# Operation Manual

## Audio Over Ethernet **AOE-212N**

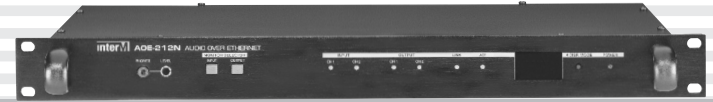

\* Rack mount products in the Western Hemisphere(North America, South America, and the Caribbean) do not have handles installed due to customer preference.

## **Intervil**

## Welcome

#### **A personal welcome to you from the management and employees of Inter-M**

All of the co-workers here at Inter-M are dedicated to providing excellent products with inherently good value, and we are delighted you have purchased one of our products.

We sincerely trust this product will provide years of satisfactory service, but if anything is not to your complete satisfaction, we will endeavor to make things right.

Welcome to Inter-M, and thank you for becoming part of our worldwide extended family!

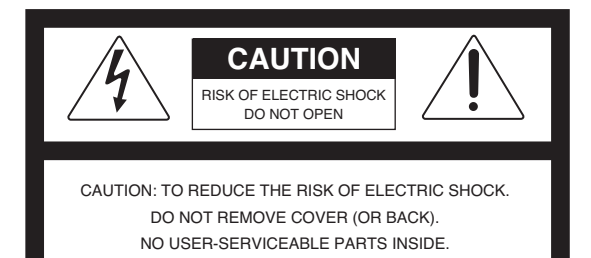

REFER SERVICING TO QUALIFIED SERVICE PERSONNEL. ATTENTION : RISQUE DE CHOC ELECTRIQUE NE PAS QUVRIR

To prevent fire or shock hazard, do not expose the unit to rain or moisture.

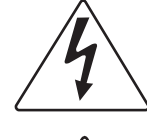

This symbol is intended to alert the user to the presence of uninsulated "dangerous voltage" within the product's enclosure that may be of sufficient magnitude to constitute a risk of electric shock to persons.

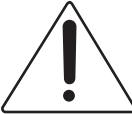

This symbol is intended to alert the user to the presence of important operation and maintenance (servicing) instructions in the literature accompanying the appliance.

Caution: To prevent electric shock do not use this (polarized) plug with an extension cord, receptacle or other outlet unless the blades can be fully inserted to prevent blade exposure.

Attentions: Pour prévenir les chocs électriques ne pas utiliser cette fiche polarisée avec un prolongateur, une prise de courant on une autre sortie de courant, sauf si les lames peuvent étre insérées à fond sans en laisser aucune partie à découvert. Pour deconnecter completement l'appareil du reseau d'alimentation. deconnecter le cordon d'alimentation de la prise murale. La prise du reseau d'alimentation doit demeurer aisement accessible.

\*WARNING FOR YOUR PROTECTION PLEASE READ THE FOLLOWING-WATER AND MOISTURE: Unit should not be used near water(e.g. near a bathtub, washbowl, kitchen sink, laundry tub, in a wet basement, or near a swimming pool, etc). Care should be taken so than objects do not fall and liquids are not spilled into the enclosure through openings.

\*Do not install this equipment in a confined space such as a book case or similar unit.

- \*Warning : To reduce the risk of fire or electric shock, do not expose this apparatus to rain or moisture and objects filled with liquids, such as vases, should not be placed on this apparatus.
- \*This apparatus shall be connected to a mains socket outlet with a protective earthing connection.
- \*To completely disconnect this apparatus from the AC mains, disconnect the power supply cord plug from the AC receptacle.
- \*The mains plug of the power supply cord shall remain readily accessible.

#### **CAUTION**

**WARNING**

\*These servicing instructions are for use by qualified service personnel only. To reduce the risk of electric shock, do not perform any servicing other than that contained in the operating instructions unless you are qualified to do so.

#### **NOTE**

**\***This equipment has been tested and found to comply with the limits for a Class A digital device, pursuant to Part 15 of the FCC Rules. These limits are designed to provide reasonable protection against harmful interference when the equipment is operated in a commercial environment. This equipment generates, uses, and can radiate radio frequency energy and, if not installed and used in accordance with the instruction manual, may cause harmful interference to radio communications. Operation of this equipment in a residential area is likely to cause harmful interference in which case the user will be required to correct the interference at his own expense.

## **Contents**

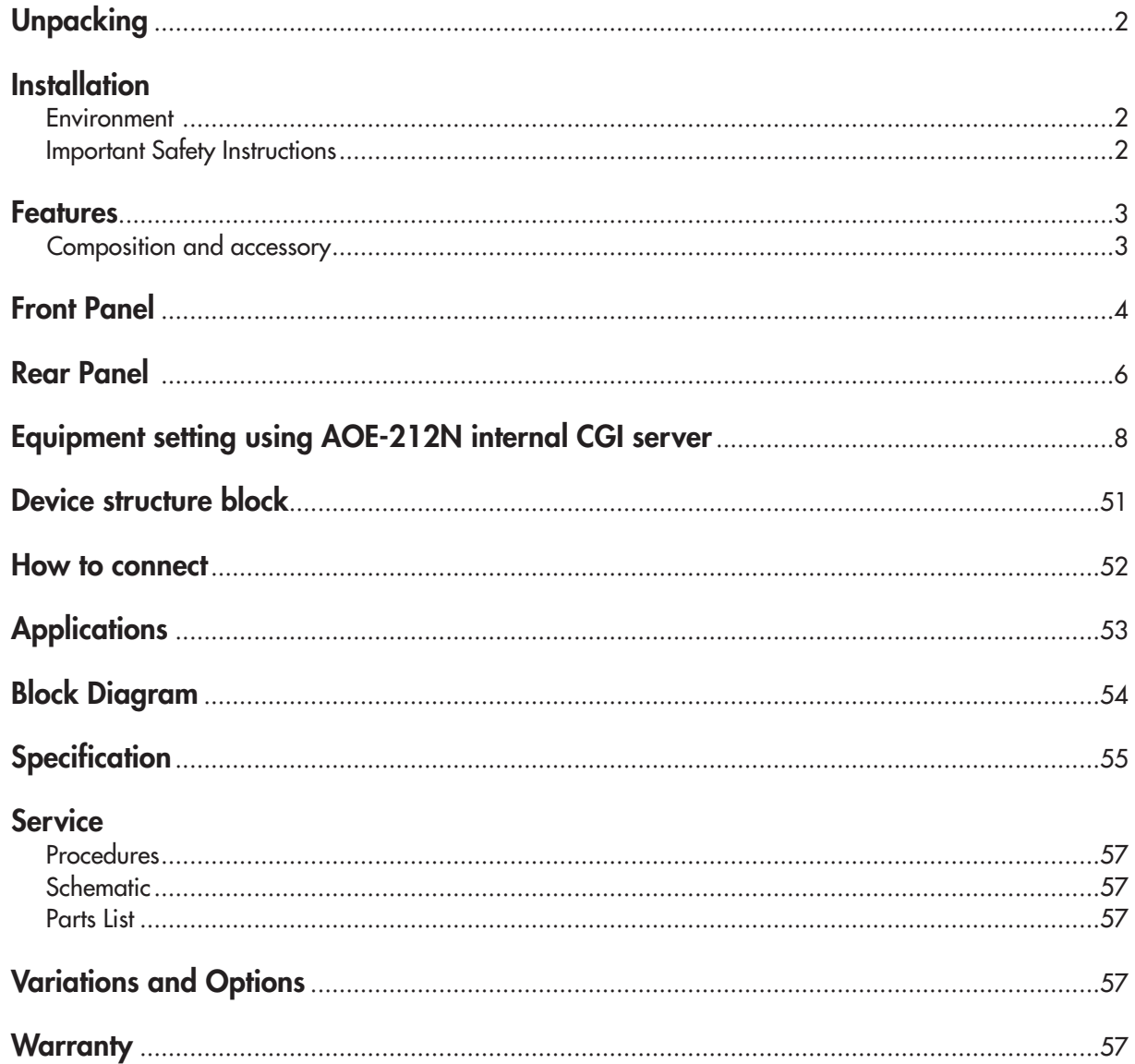

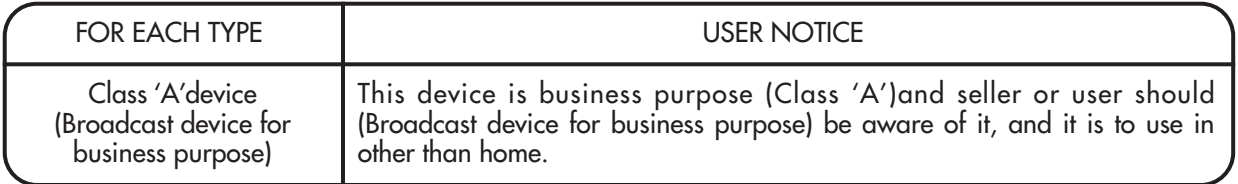

 $\mathbf{1}$ 

## **Unpacking**

Although your AOE-212N is neither complicated nor difficult to operate, we recommend you take a few minutes to read this brief manual and familiarize yourself with the important information regarding product features, setup and operation.

As with most electronic devices, we strongly recommend you retain the original packaging. In the unlikely event the product must be returned for servicing, the original packaging (or reasonable equivalent) is required.

## **Installation Installation**

#### **Environment**

Never place this product in an environment which could alter its performance or reduce its service life. Such environments usually include high levels of heat, dust, moisture, and vibration.

## **IMPORTANT SAFETY INSTRUCTIONS**

- 1. Read these instructions.
- 2. Keep these instructions.
- 3. Heed all warnings.
- 4. Follow all instructions.
- 5. Do not use this apparatus near water.
- 6. Clean only with dry cloth.
- 7. Do not block any ventilation openings. Install in accordance with the manufacturer's instructions.
- 8. Do not install near any heat sources such as radiators, heat registers, stoves, or other apparatus (including amplifiers) that produce heat.
- 9. Do not defeat the safety purpose of the polarized or grounding-type plug. A polarized plug has two blades with one wider than the other. A grounding type plug has two blades and a third grounding prong. The wide blade or the third prong are provided for your safety. If the provided plug does not fit into your outlet, consult an electrician for replacement of the obsolete outlet.
- 10. Protect the power cord from being walked on or pinched particularly at plugs, convenience receptacles, and the point where they exit from the apparatus.
- 11. Only use attachments/accessories specified by the manufacturer.
- 12. Use only with the cart, stand, tripod, bracket, or table specified by the manufacturer, or sold with the apparatus. When a cart is used, use caution when moving the cart/apparatus combination to avoid injury from tip-over.
- 13. Unplug this apparatus during lightning storms or when unused for long periods of time.
- 14. Refer all servicing to qualified service personnel. Servicing is required when the apparatus has been damaged in any way, such as power-supply cord or plug is damaged, liquid has been spilled or objects have fallen into the apparatus, the apparatus has been exposed to rain or moisture, does not operate normally, or has been dropped.

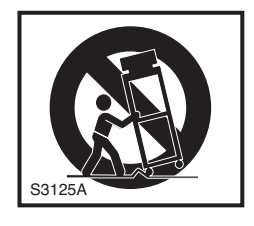

### **Features**

THE AOE AUDIO over ETHERNET NETWORK is an easy to use solution for transporting audiosignals over Ethernet TCP/IP based local and wide area networks (LAN/WAN), as well as the Internet.

**- REAL TIME 2 CHANNEL AUDIO SIGNAL TRANSCEIVER (TRANSMITTER/RECEIVER)** Ethernet to 2channel analog audio signal real time transmitter, receiver.

**- FULL-DUPLEX DATA COMMUNICATION TO ETHERNET NETWORK.**

Contact: function of IN/OUT contact data transceiver (transmitter/receiver). (each of the 8 channels) Communication: function of serial data transceiver (transmitter/receiver). (RS-232C, RS-422)

#### **- EXPANSION OF DEVICE**

Multicast (1:70) (This function is planned to upgrade) Unicast (1:20) (This function is planned to upgrade)

## **Composition and accessory**

- 1. AOE-212N main set x1
- 2. AC power cord x 1
- 3. 3P terminal block x 4
- 4. 4P terminal block x 2
- 5. 16P terminal block x 2
- 6. RS-232C cable x 1
- 7. Rack mount screw x 4
- 8. Lan cable x 1

※ Network setting

- · AOE-212N SET can be set to dynamic IP, or static IP.
- · AOE-212N SET use the 5454~5474 port, we need for 5454~5474 port is required for port forwarding or DMZ setting.
- · Used under authorized to provide Internet service providers assign a static IP or dynamic IP in case of WAN network.
- · LAN/WAN use is recommended to use a dedicated network configuration.

## **Front Panel**

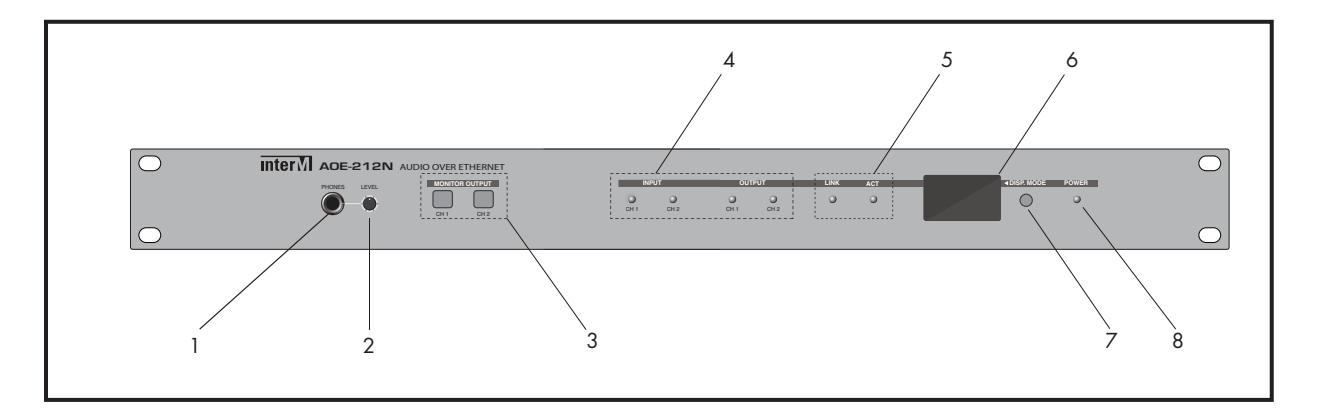

#### **1. MONITOR TERMINAL**

Terminal monitoring the output signal of selected channel by using 3.5 Ф earphone terminal.

#### **2. MONITOR VOLUME**

Control the monitor output volume.

#### **3. MONITOR OUTPUT SWITCH**

Switch selecting the desired channel output to monitor.

#### **4. SIGNAL LED**

LED displaying the input and output audio signals for each channel.

#### **5. LINK / ACT**

LED displaying the network status and data status of equipment.

#### **6. LCD**

LCD displaying the network (IP, Mac Address, S/W Version, etc.) settings and server connection status in the set.

#### **7. DISPLAY SWITCH**

Switch checking out the setting on the display. When the power switch is ON, the indicator will be it.

Display contents are as below.

1) Inter-M logo + IP Address

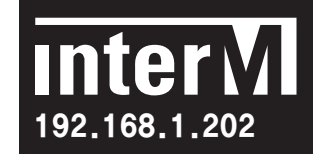

2) MAC Address + Bandwidth + S/W Version

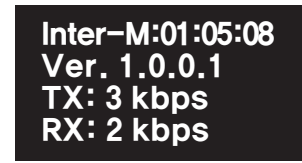

3) Audio state

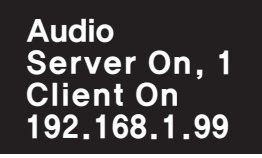

- (1) Sever on/off state
- (2) Sever on, Quantity of Client access device
- (3) Client on/off state
- (4) Accessed server IP
- 4) RS-232 state

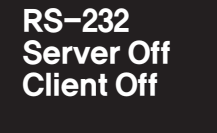

(1) Server on/off state (2) Client on/off state

5) RS-422 state

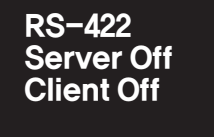

(1) Server on/off state

- (2) Client on/off state
- 6) PIO state

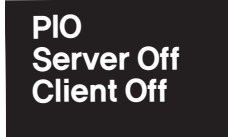

- (1) Server on/off state
- (2) Client on/off state

#### **8. Power LED**

LED displaying the power supply status of set.

## **Rear Panel**

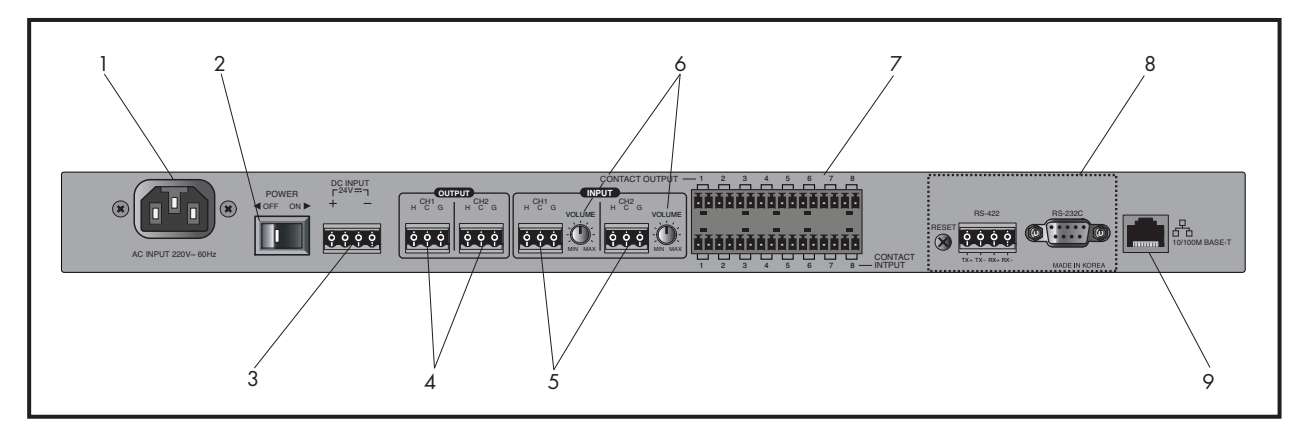

#### **1. AC INLET**

Terminal which inputs the AC power.

#### **2. POWER SWITCH**

Switch turning On/Off the AC Power.

#### **3. DC INPUT TERMINAL**

Backup battery(24DC) connecting terminal. In case of black out of AC power, connected backup battery supplies the power to the device. DC 24V input supplies the power to the set regardless of switch On/Off.

#### **4. AUDIO OUTPUT TERMINAL**

It consists of 2-channel with balance outputs (Hot, Cold, GND) with transmitted audio output terminal.

#### **5. AUDIO INPUT TERMINAL**

It consists of 2-channel with balance outputs (Hot, Cold, GND) with audio output terminal to be transmitted.

#### **6. AUDIO INPUT VOLUME**

Control the volume of input audio signal. Control level is  $(-10dB \sim +10dB)$ 

#### **7. CONTACT POINT INPUT AND OUTPUT TERMINALS**

If contact point signal is inserted in each contact point terminal of transmit AOE-212N device, contact point signal will be transmitted from the contact point output terminal of transmit AOE-212N device.

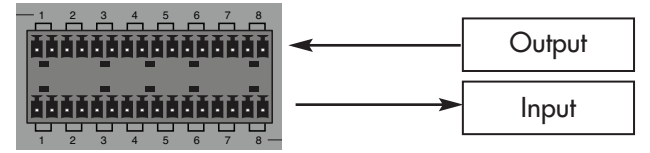

Input contact point: Contact point signal can be inserted if pin of each channel is short.

Output contact point: Same signals with input signal will be transmitted on the input contact point of transmitter.

※ Caution: Contact point signal is only transmitted when AOE-212N is operated under normal conditions, and please input the signal after checking out the equipment operation status. Because data is transmitted in real times, signal will not be transmitted when device is off.

#### **6** AOE-212N

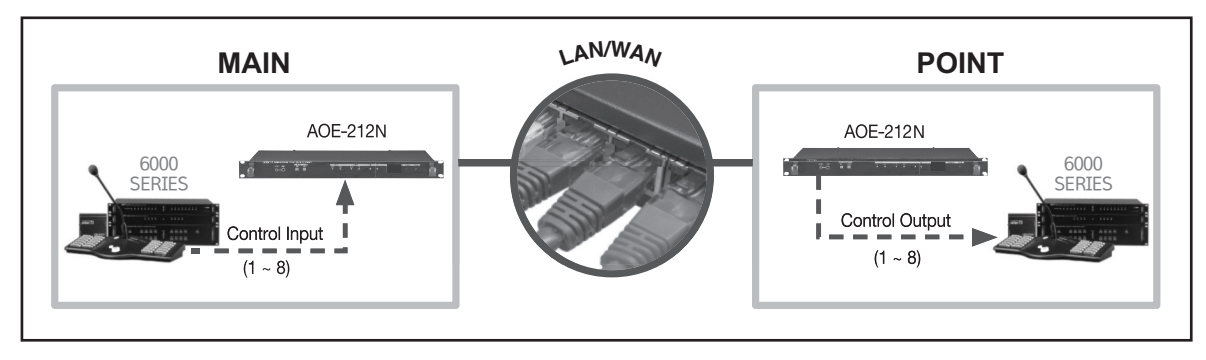

※ Example Connect the device to be controlled to the contact point terminal of AOE-212N from point

'A', and insert the control signal from the main building, then device of point 'A' can be controlled.

#### **8. RS-232C/RS-422 communication terminal**

Display the signals inserted in RS-232C or RS-422 terminal on the rear of AOE-212N on the RS-232C and RS-422 terminals of AOE-212N. For example, if signals, 'A B C D' are inserted in the transmitter, signals 'A B C D' will be displayed on the receiver.

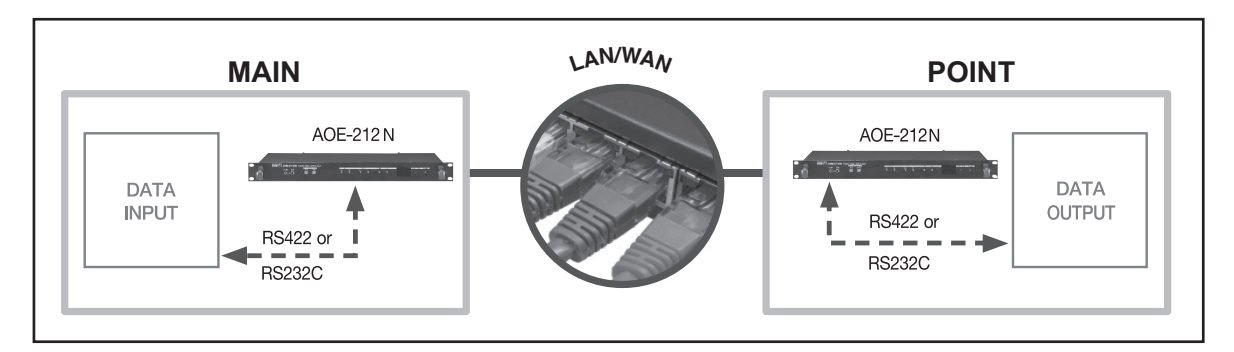

RS-232C communication: No. 1 pin (Rx), No. 3 pin (Tx), No. 5 pin (GND) RS-422 communication: Tx+, Tx-, Rx+, Rx-

- ※ Transmit and receive data communication using RS-232C/RS-422 ports supports 1:1
- ※ Example: Connect the device to be controlled to the RS-232/RS-422 terminal of AOE-212 from point 'A', and insert the control signal from the main building, then device of point 'A' can be controlled.

#### **9. Network terminal**

It is network connecting terminal (RJ-45) and supports 10/100 Base-Tx.

## **Equipment setting using AOE-212N internal CGI server**

It provides the web-page to check the status and control of AOE-212N.

- ※ **Contents of this Operation Manual are subjected to be changed by revision of firmware. please refer to "www.inter-m.com/en" for latest one.**
- ※ **AOE-212N uses HTML5 and Websocket standards, therefore, some browsers may not work. Supported browsers are as follows:**

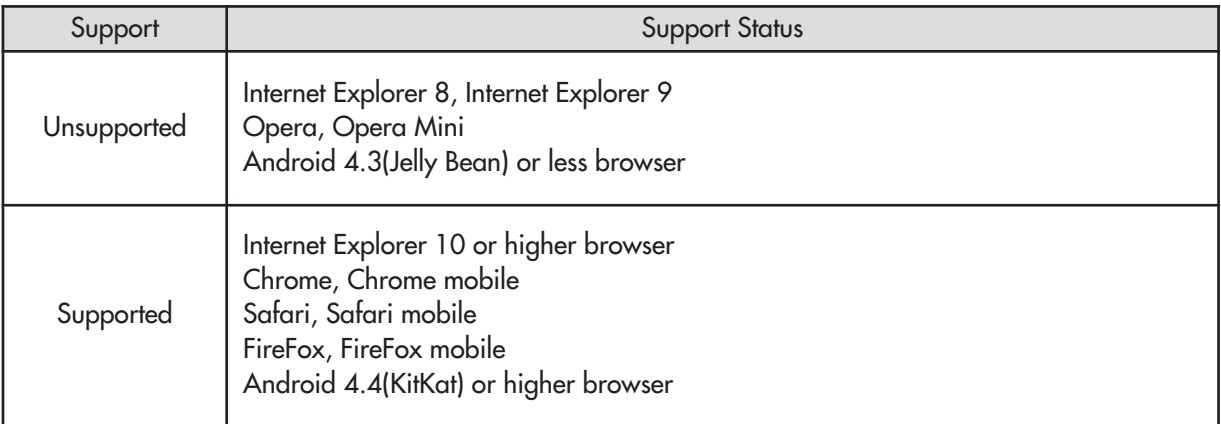

※ AOE-212N web page is optimized for Google Chrome browser.

#### **Ⅰ. Accessing AOE-212N Web-page**

- **Ⅰ**. 1 Access to the web-page by using internet browser (Explorer, Chrome, FireFox, etc.)
- **Ⅰ**. 2 Insert the IP address displayed on the front LCD of AOE-212N. If it is connected normally, user verification window will pop-up.. User verification is required to access the AOE-212N web-page.

Default value for factory setting is as below.

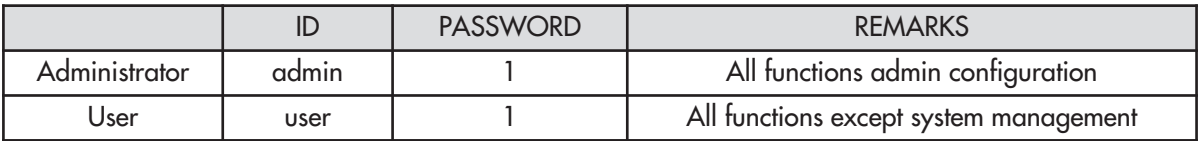

※ Please be sure to change the password after the connection you use.

※ When properly connected, AOE-212N Web page will be displayed in the browser.

#### **Ⅱ. Device mode setup**

Use Device mode setup to modify the operating capabilities.

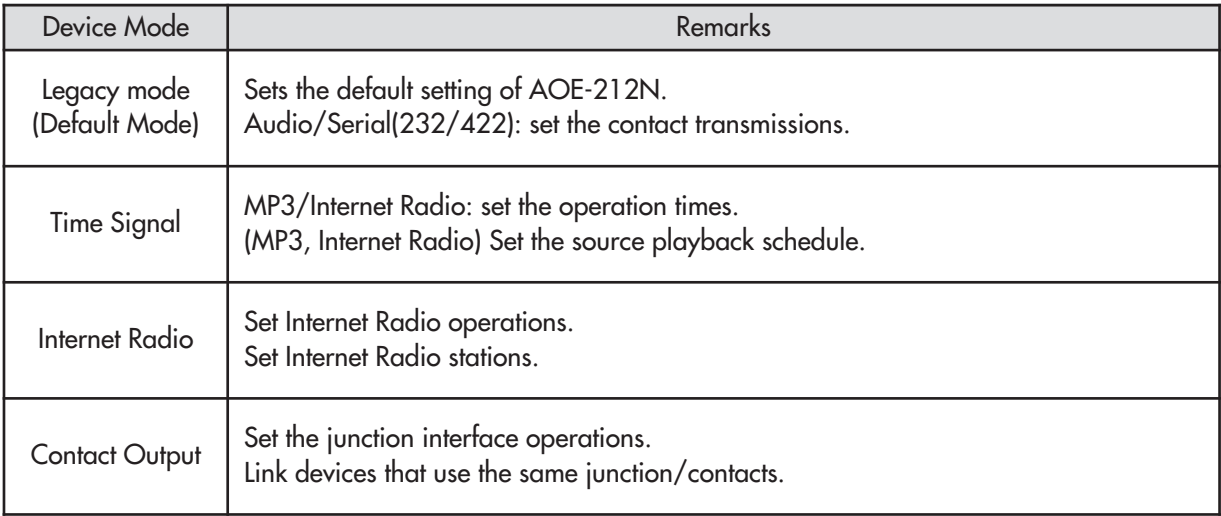

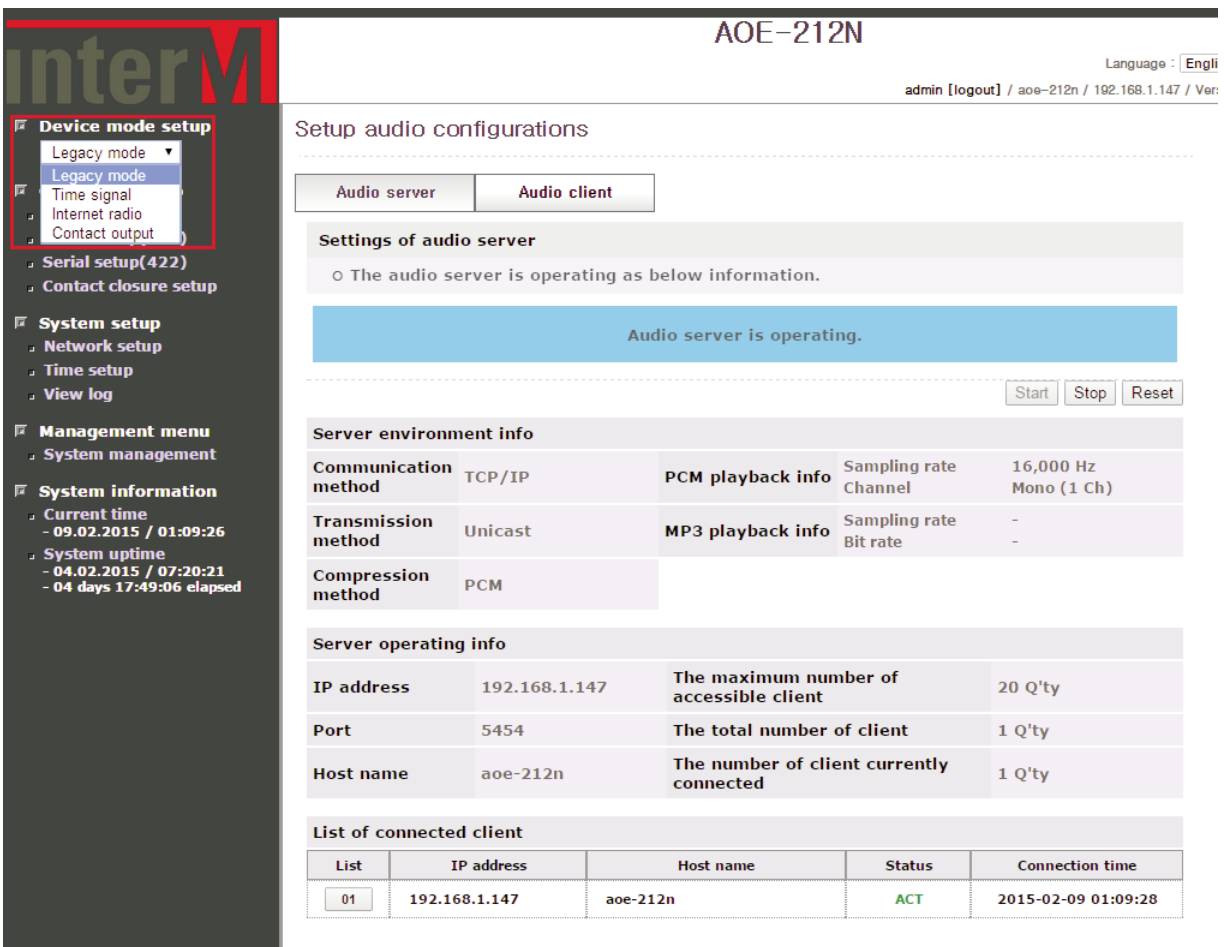

#### **Ⅲ. Operation setup**

※ Menu corresponding to the selected menu from Device Mode Setup is displayed. Following menu is displayed when Legacy mode (Default Mode) is selected from the Device Mode Setup.

#### **Ⅲ. 1 Legacy mode**

#### **Ⅲ.1.1 Audio setup**

**Ⅲ.1.1-1 Setting of audio server**

- Select PCM playback mode for Unicast TCP/IP Transition

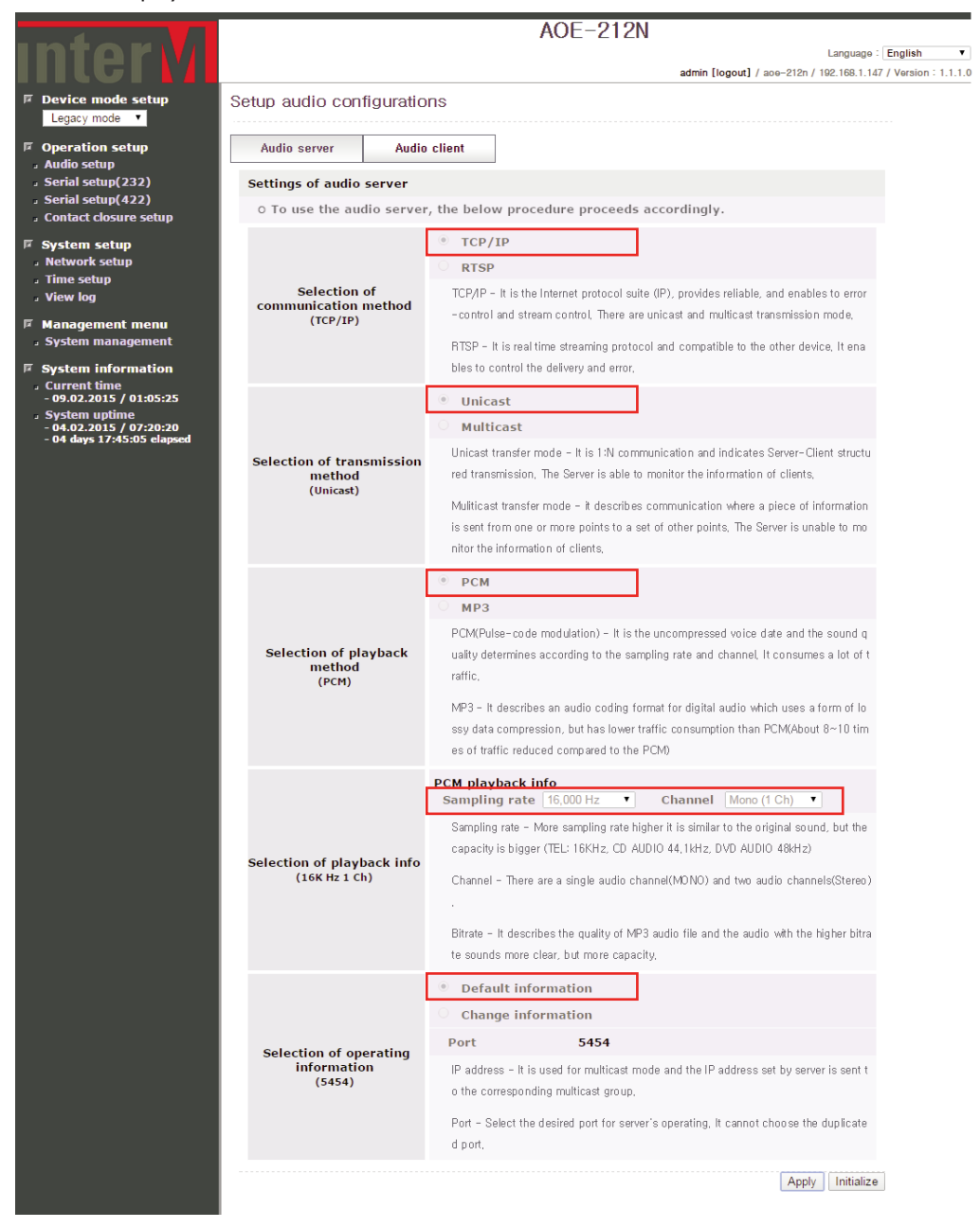

If Unicast TCP communication is transmitted in PCM playback mode, in Audio setup mode, setting is shown as above.

- Select MP3 playback mode for Unicast TCP/IP Transition

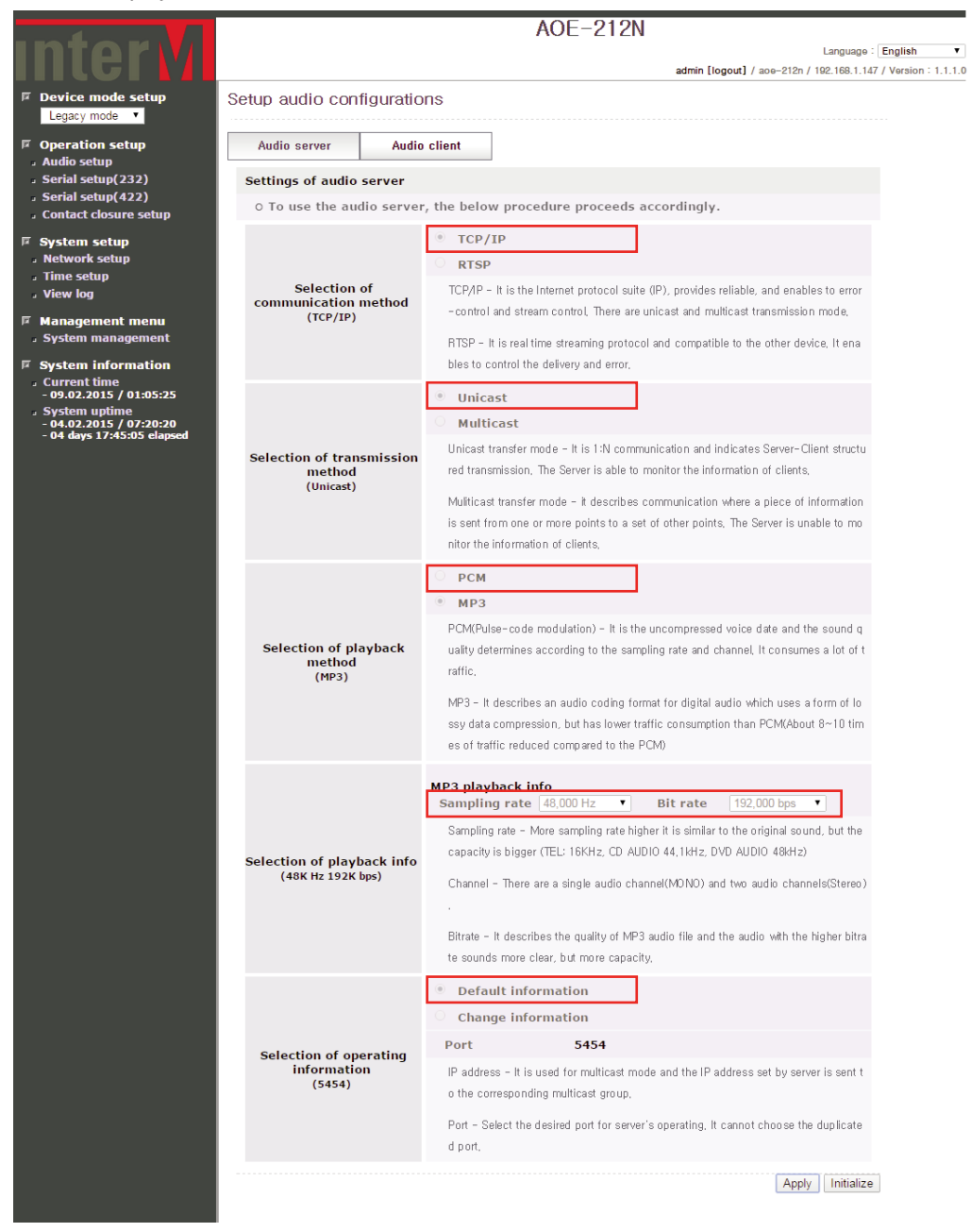

If Unicast TCP communication is transmitted in PCM playback mode, in Audio setup mode, setting is shown as above.

AOE-212N **11**

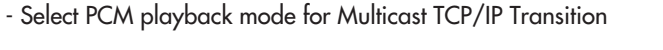

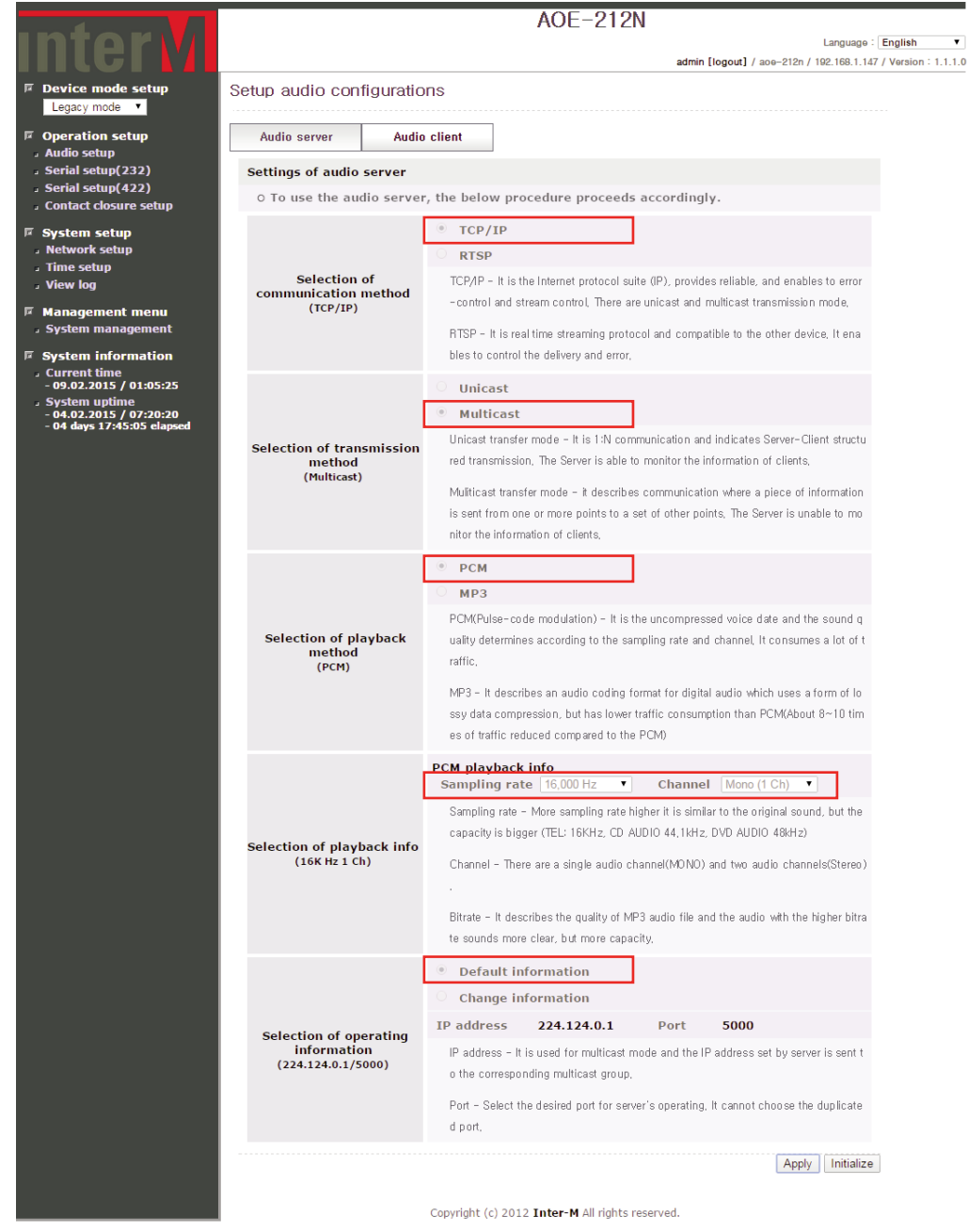

If Multicast TCP communication is transmitted in PCM playback mode, in Audio setup mode, setting is shown as above.

- Select MP3 playback mode for Multicast TCP/IP Transition

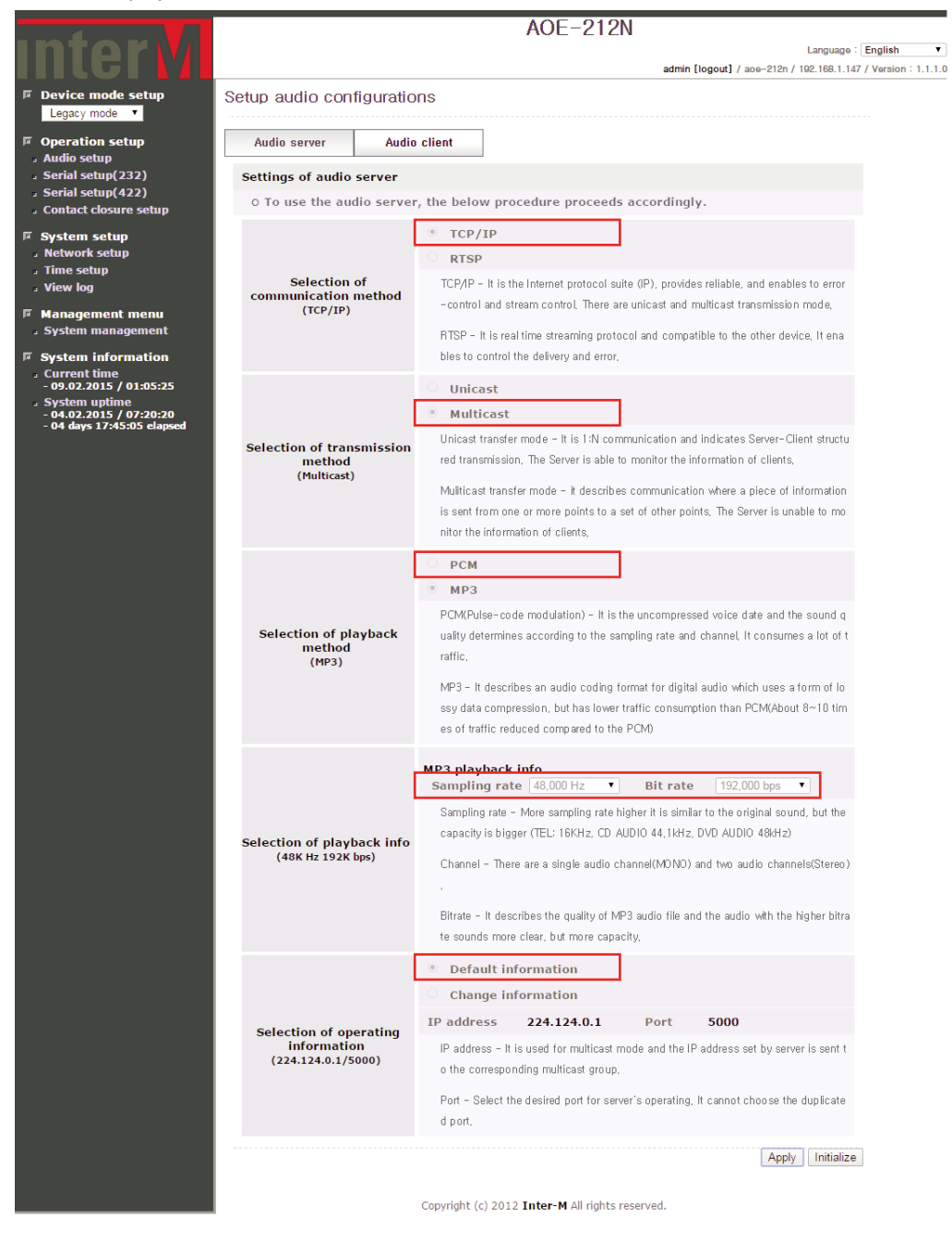

If Multicast TCP communication is transmitted in PCM playback mode, in Audio setup mode, setting is shown as above.

- Select RTSP transition mode

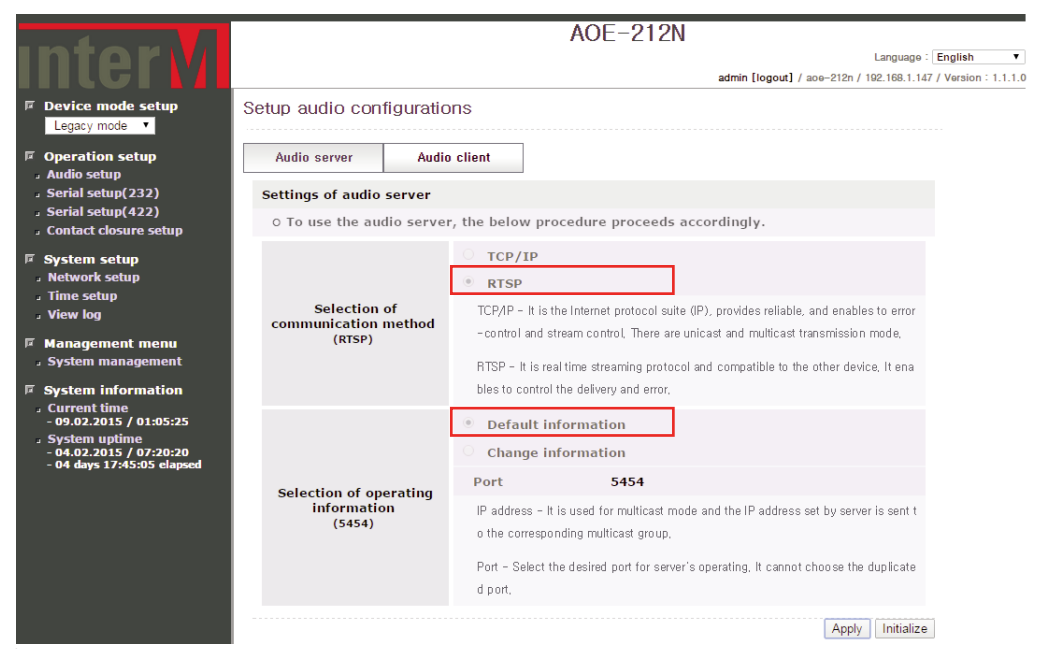

If in RTSP communication mode, in Audio setup mode, setting is shown as above.

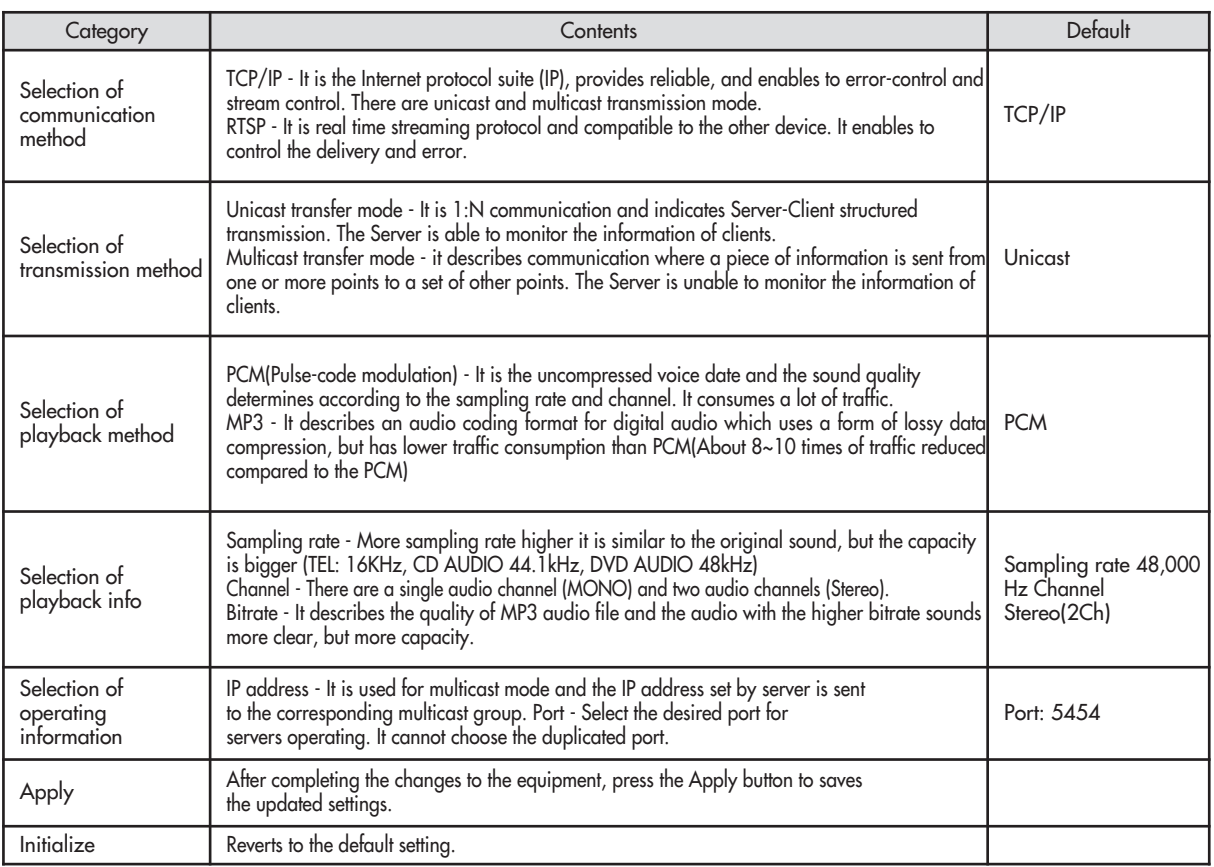

#### **Ⅲ.1.1-2 Audio Server Monitoring**

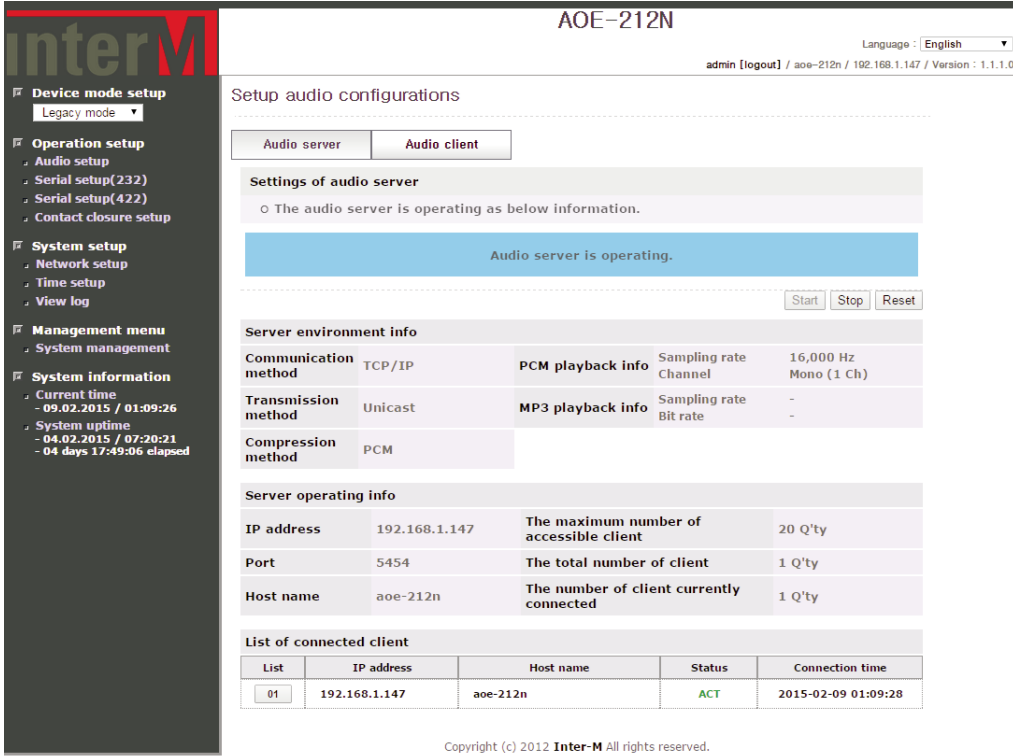

Once the audio server configuration is completed, one can monitor the audio server status as shown above.

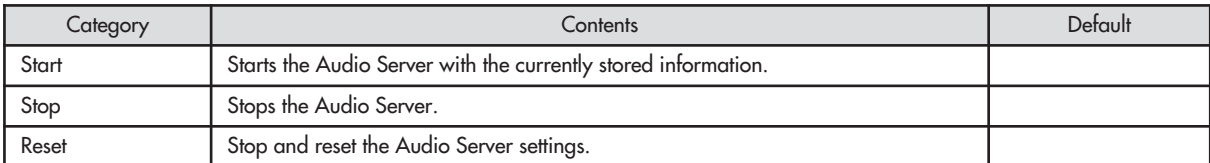

- A pop-up window will display when the client list number is selected.

#### **Ⅲ.1.1-3 Settings of audio client**

※ Audio client receives the server's information and sets the playback operations automatically.

- Allows to receive Unicast TCP/IP communication

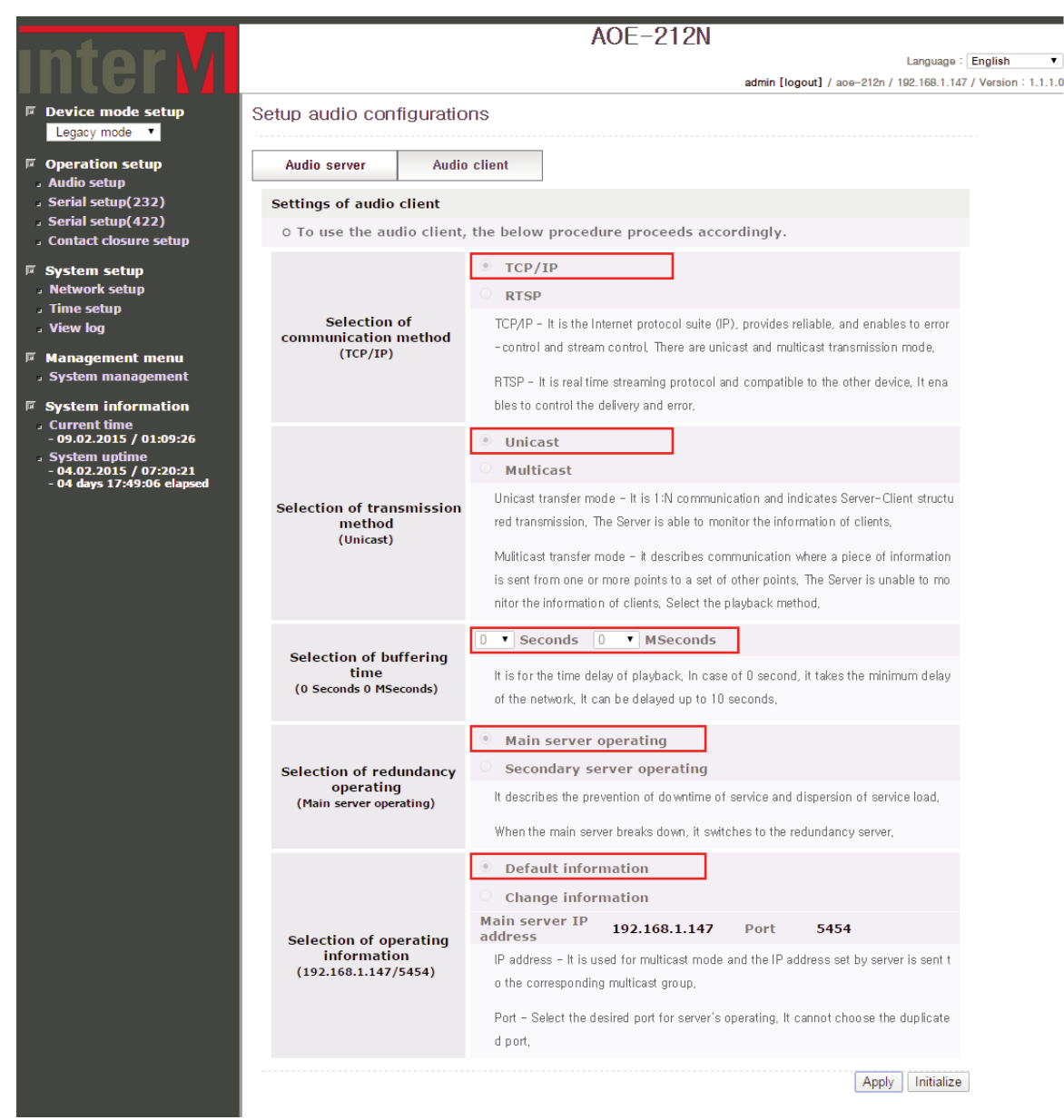

If Unicast TCP communication is receiving, in Audio setup mode, setting is shown as above.

- Allows to receive redundant Unicast TCP/IP communication

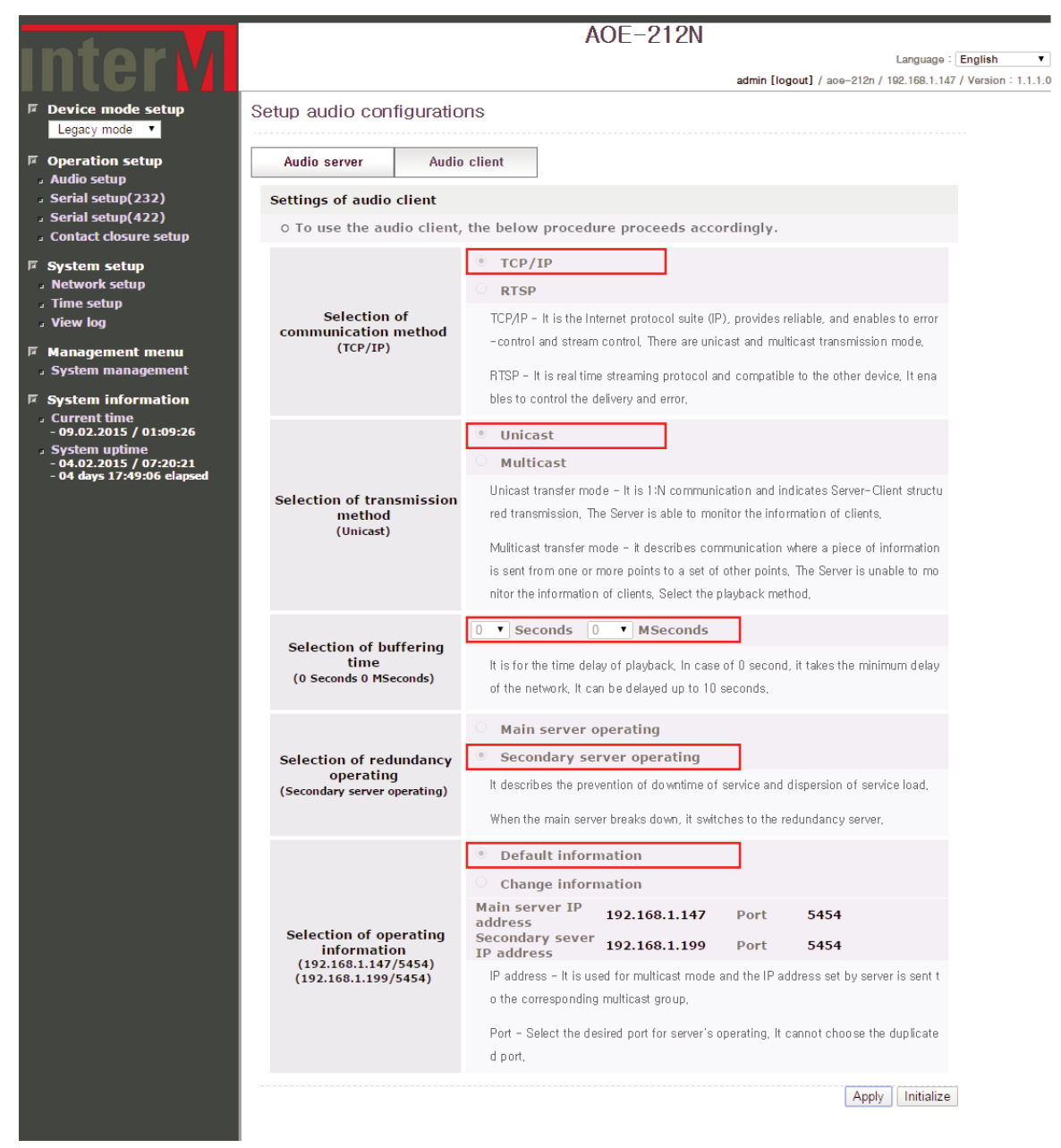

If Unicast TCP communication is receiving, in Audio setup mode, setting is shown as above.

AOE-212N **17**

#### **※ Server Dualization**

The main purpose of server dualization is assuring redundancy. Audio can be received from a secondary or sub-server in the event of trouble or failure from the main server. The Secondary Server is only used to enable redundancy if the AOE-212N main server is not able to transmit/receive un the event of network or equipment failure.

When the AOE-212N Client is configured with dual redundant server, The AOE-212N Client will automatically switch to the secondary or sub-server when the primary server is un expectedly interrupted allowing for seamless uninterrupted audio broadcast.

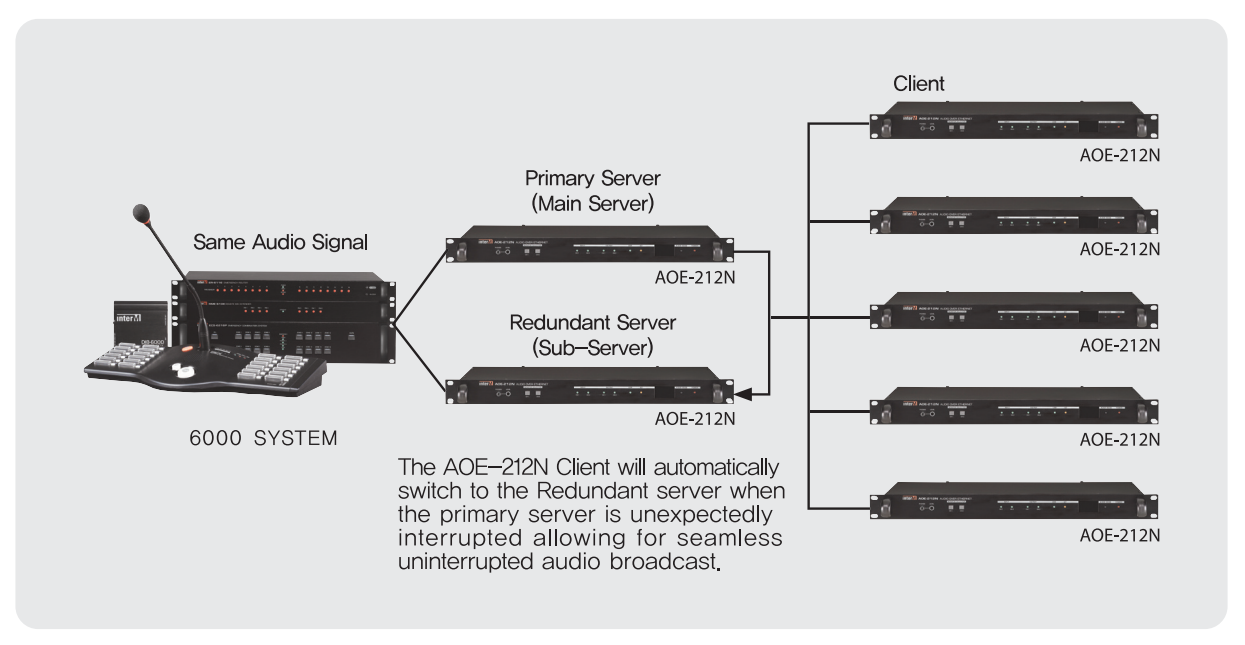

**※ Reference:** When using only one AOE-212N Server on a network the disconnect probability is 1/1,000. On the other hand, if use dual redundant Servers are used as above, the disconnection ration will be decreased to 1/1,000,000.

#### **※ Server setting**

Configure two AOE-212Ns as Servers with 2 different IP addresses. Connect the first AOE-212N and name it as mainserver and name the second AOE-212N as sub-server. This is done via the by web-browser in the 'Network setup' of 'System setup' Menu on the left side menu.

Activate the server mode by selecting in the 'Audio setup' on the left side menu, then checking on "Start" box in "Audio server" section.

**※ Main server and sub-servers IP address must be set with different values.**

**※ Main server and sub-servers must be connected to same audio source.**

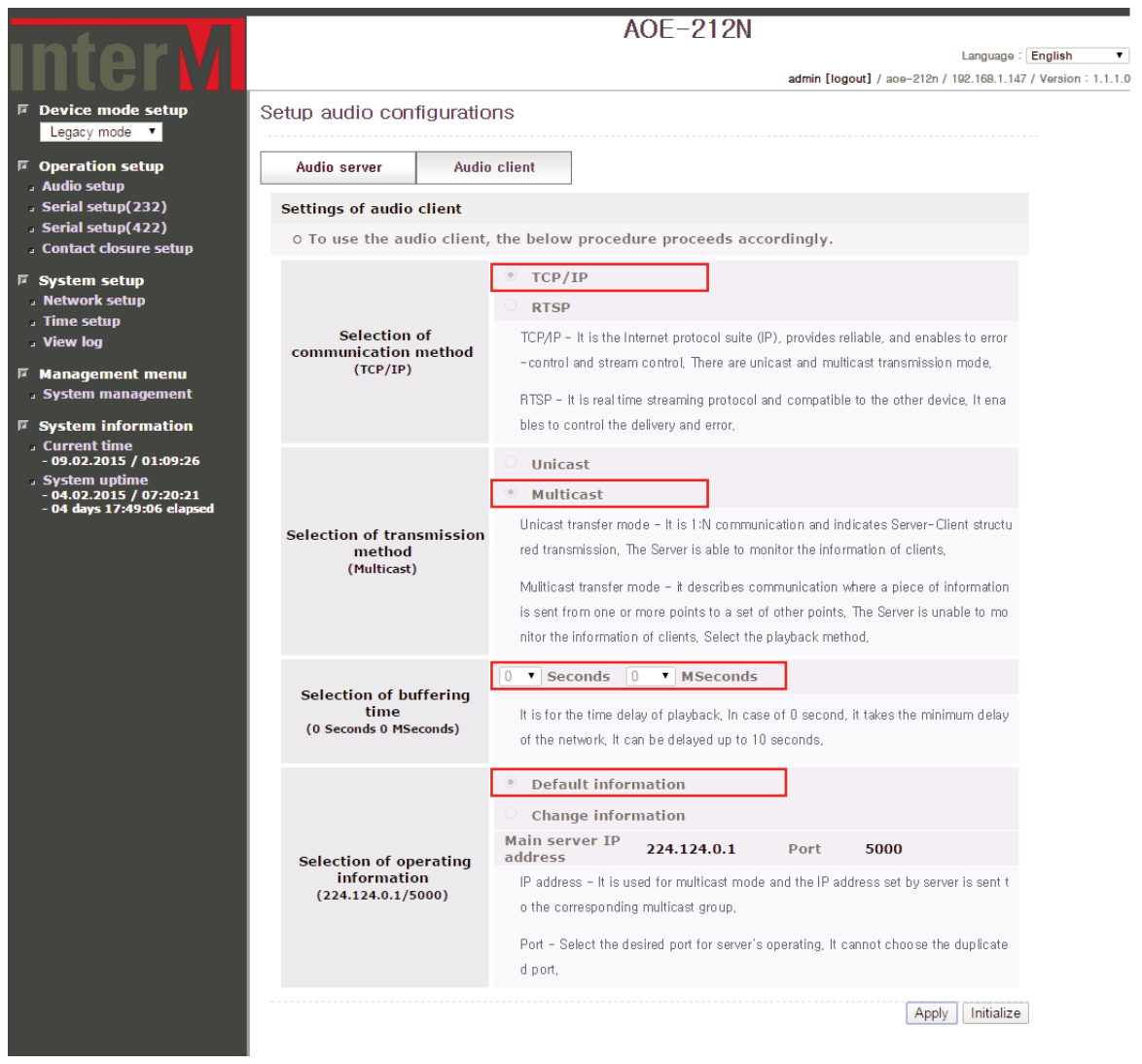

- Allows to receive multicast TCP/IP communication

If Multicast TCP communication is receiving, in Audio setup mode, setting is shown as above.

- Allows to receive RTSP communication

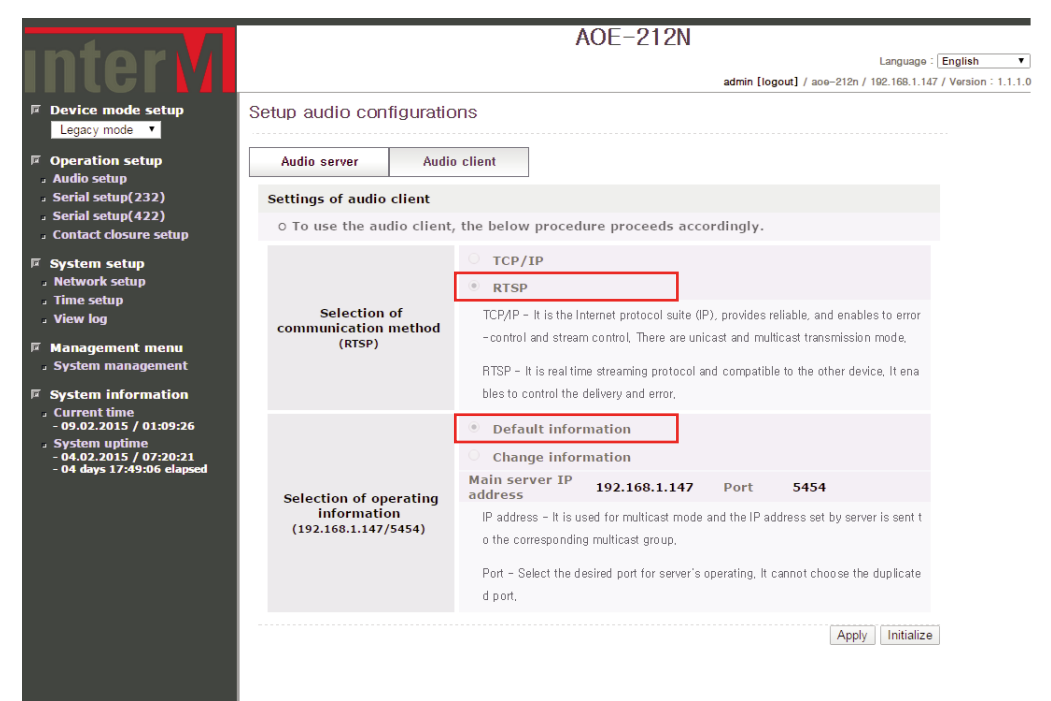

If in RTSP receive mode, in Audio setup mode, setting is shown as above.

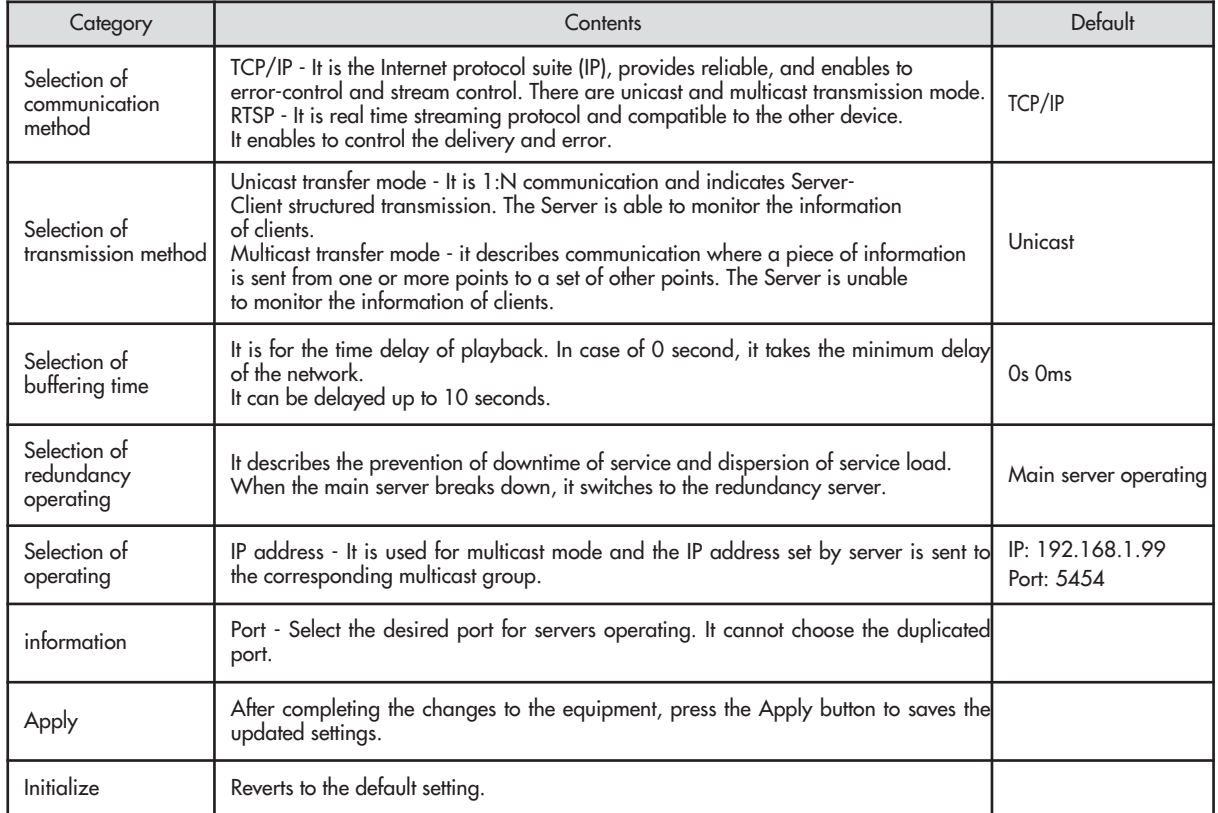

#### **Ⅲ.1.1-4 Audio Client Monitoring**

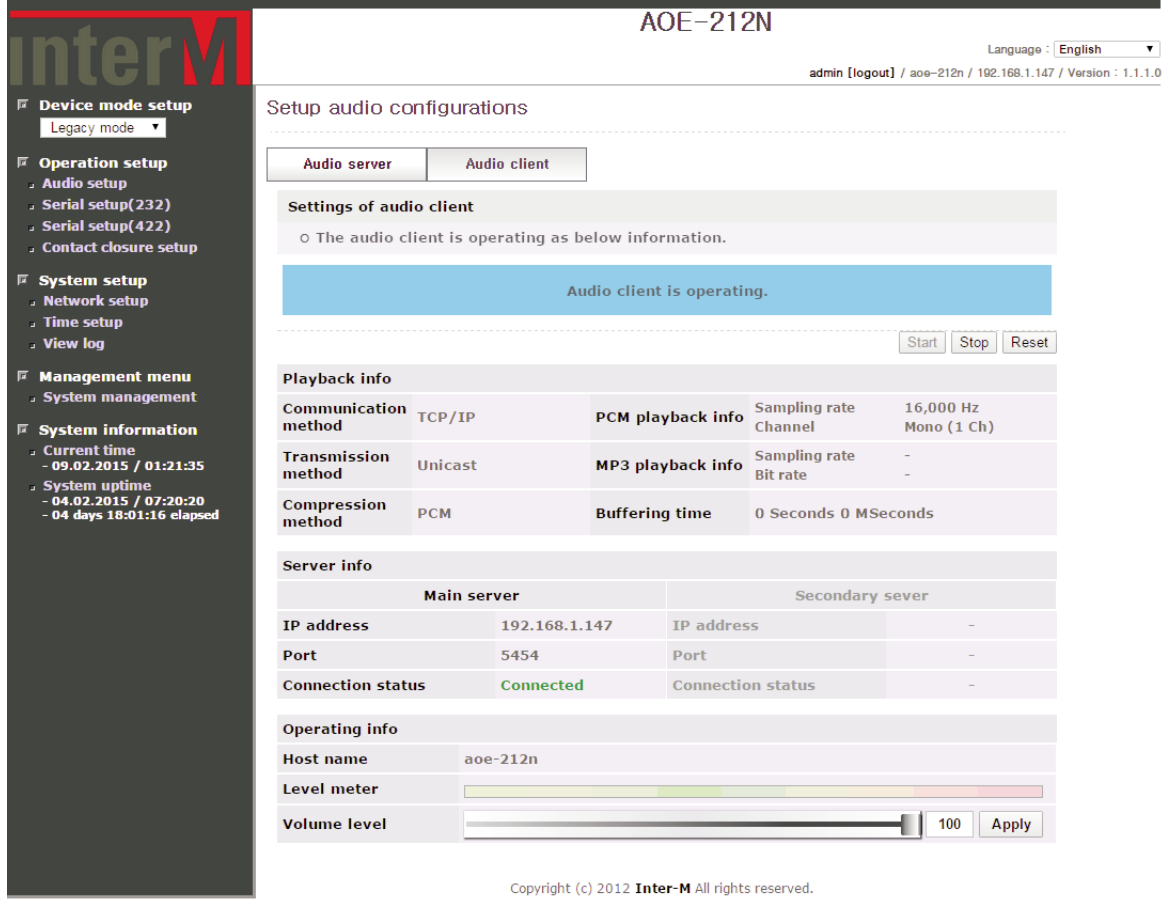

Once the audio server configuration is completed, one can monitor the audio server status as shown above.

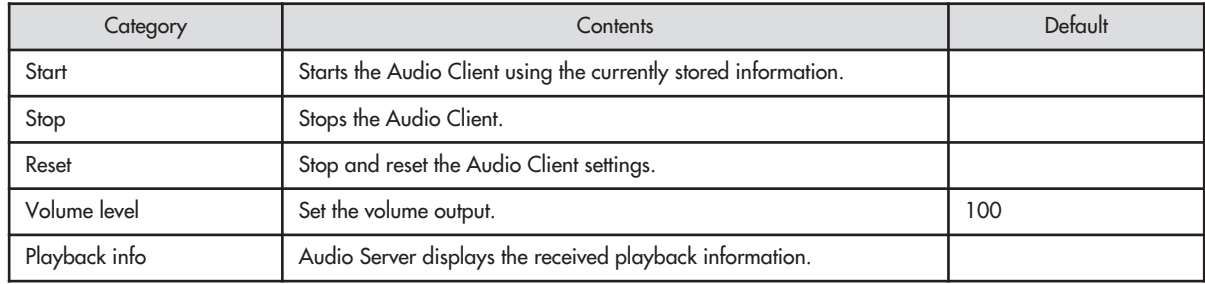

#### **Ⅲ.1.2 Serial setup (232)**

**Ⅲ.1.2-1 Settings of serial (232) server**

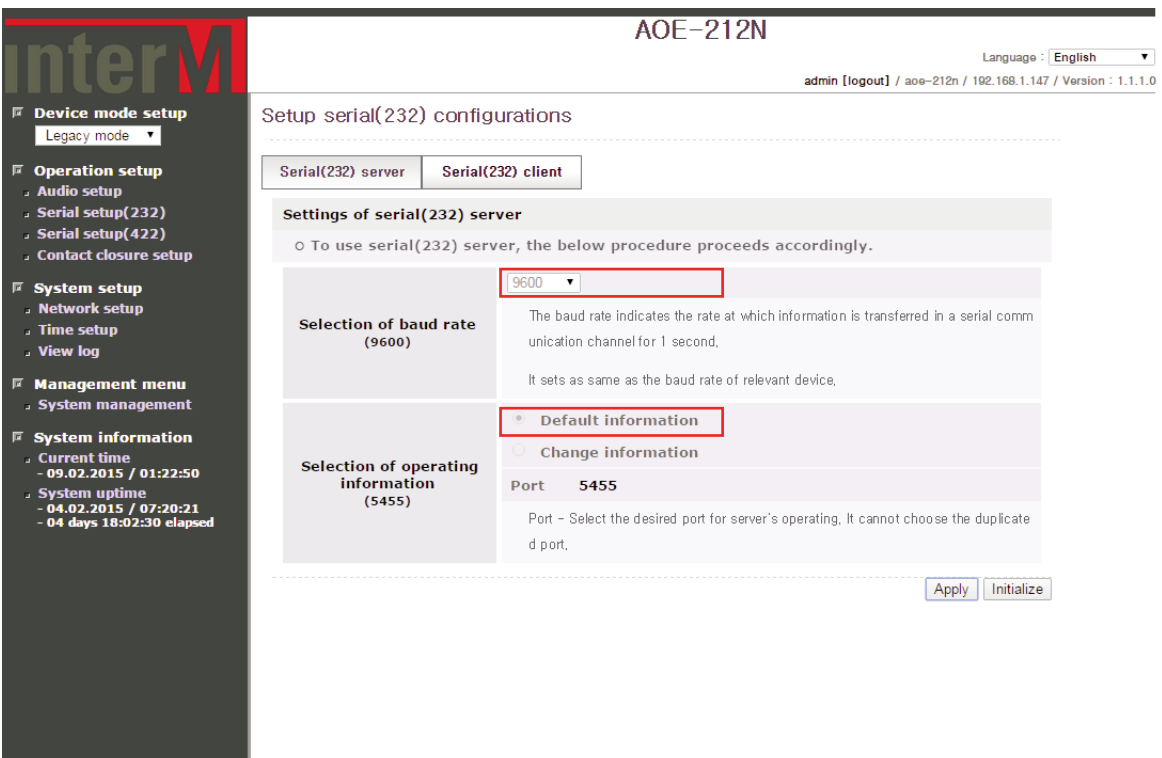

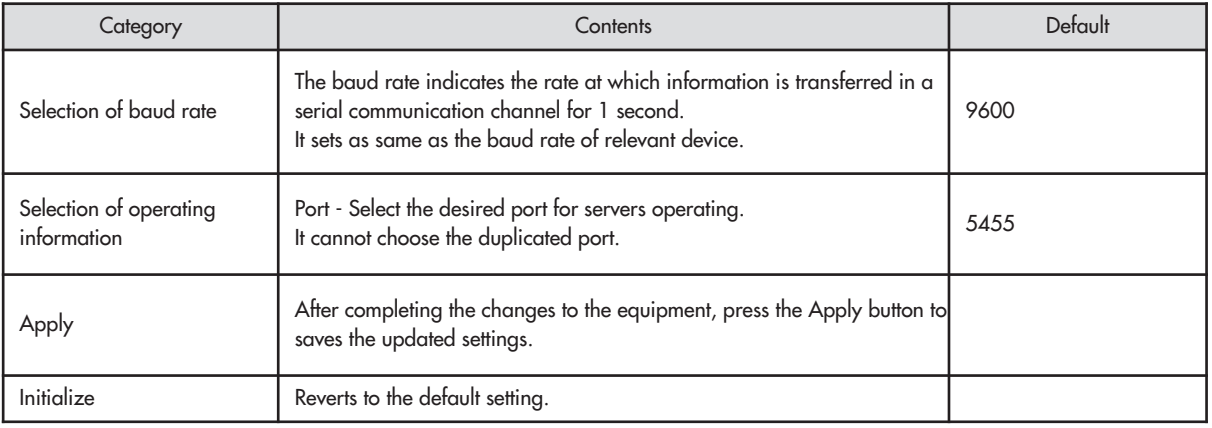

#### **Ⅲ.1.2-2 Serial (232) Server Monitoring**

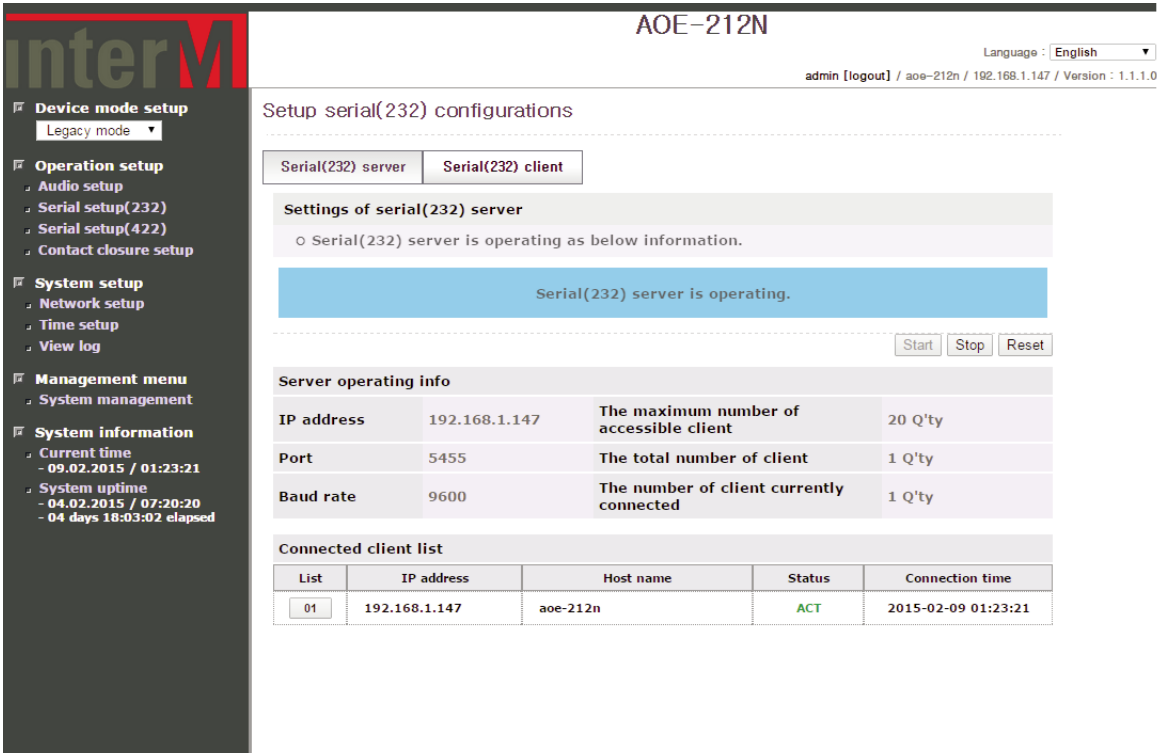

Once the Serial (232) server configuration is completed, one can monitor the Serial (232) server status as shown above.

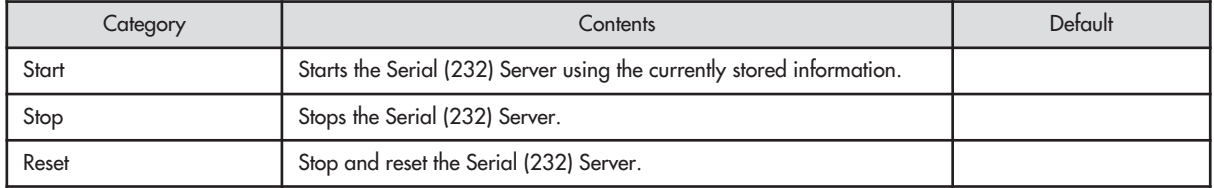

**Ⅲ.1.2-3 Settings of serial (232) client**

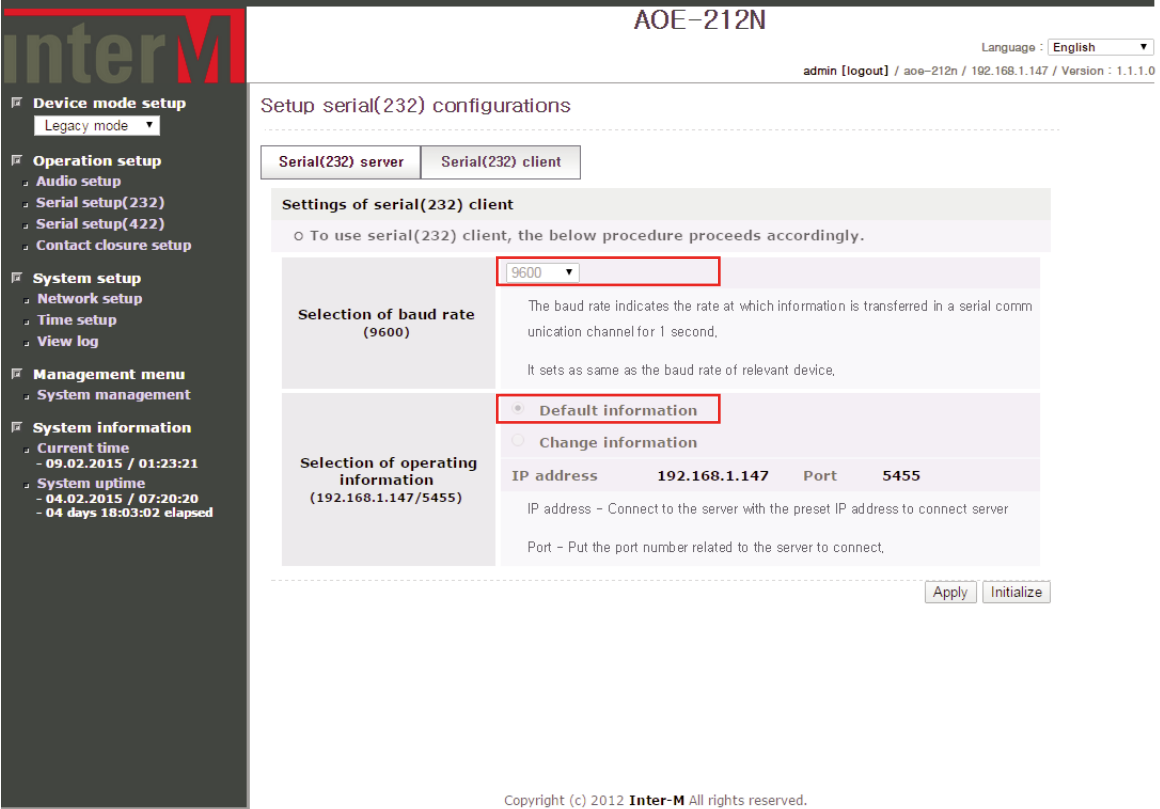

Category Contents Default Τ The baud rate indicates the rate at which information is transferred in a serial communication channel for 1 second. It sets as same as the baud 9600 rate of relevant device. IP address - Connect to the server with the preset IP address to connect

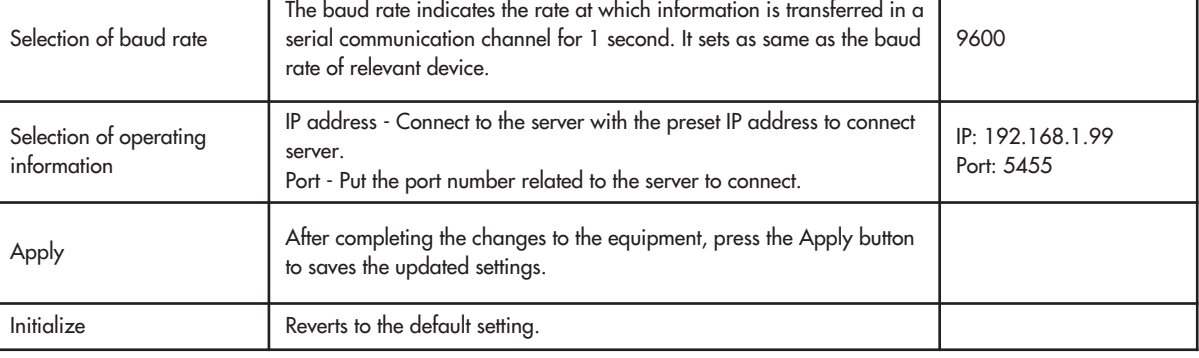

#### **Ⅲ.1.2-4 Serial (RS-232) Client Monitoring**

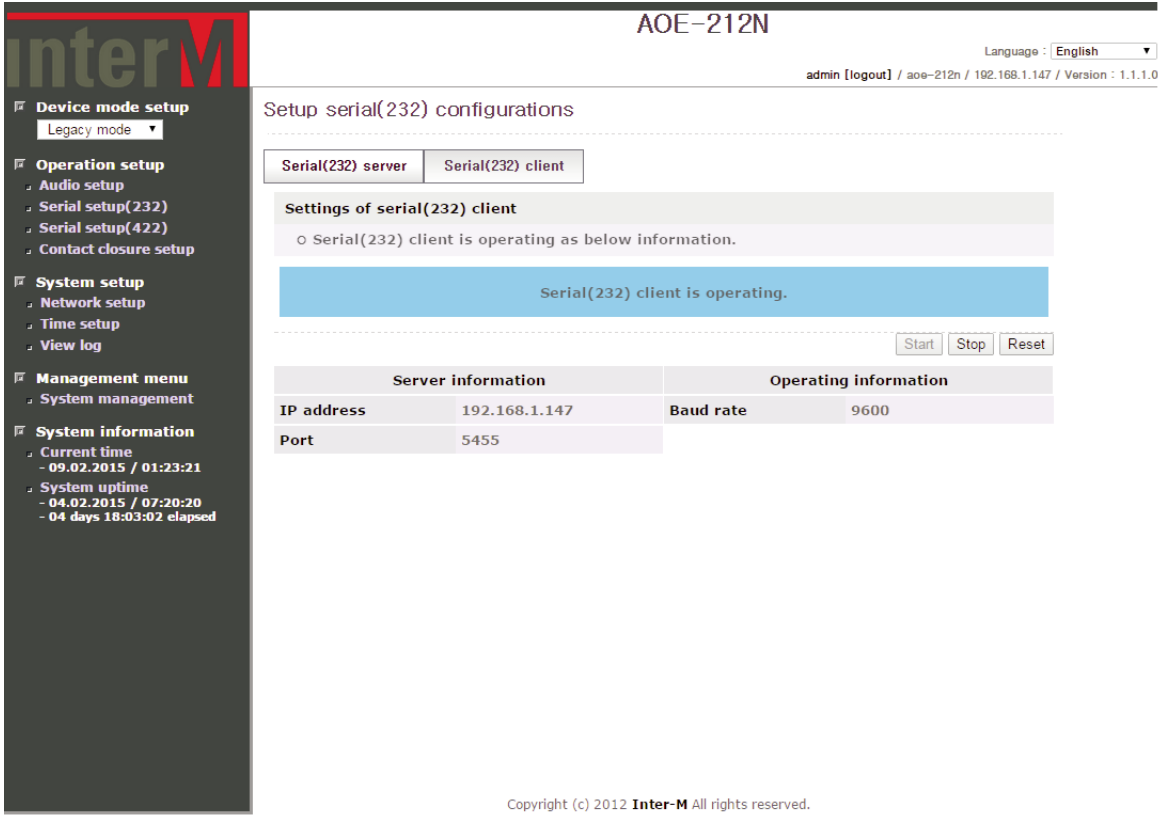

Once the Serial (232) client configuration is completed, one can monitor the Serial (232) client status as shown above.

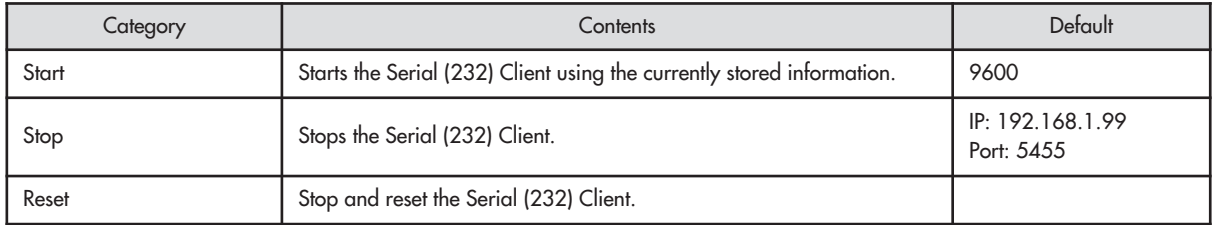

- **Ⅲ.1.3 Serial setup (422)**
- **Ⅲ.1.3-1 Settings of serial (422) server**

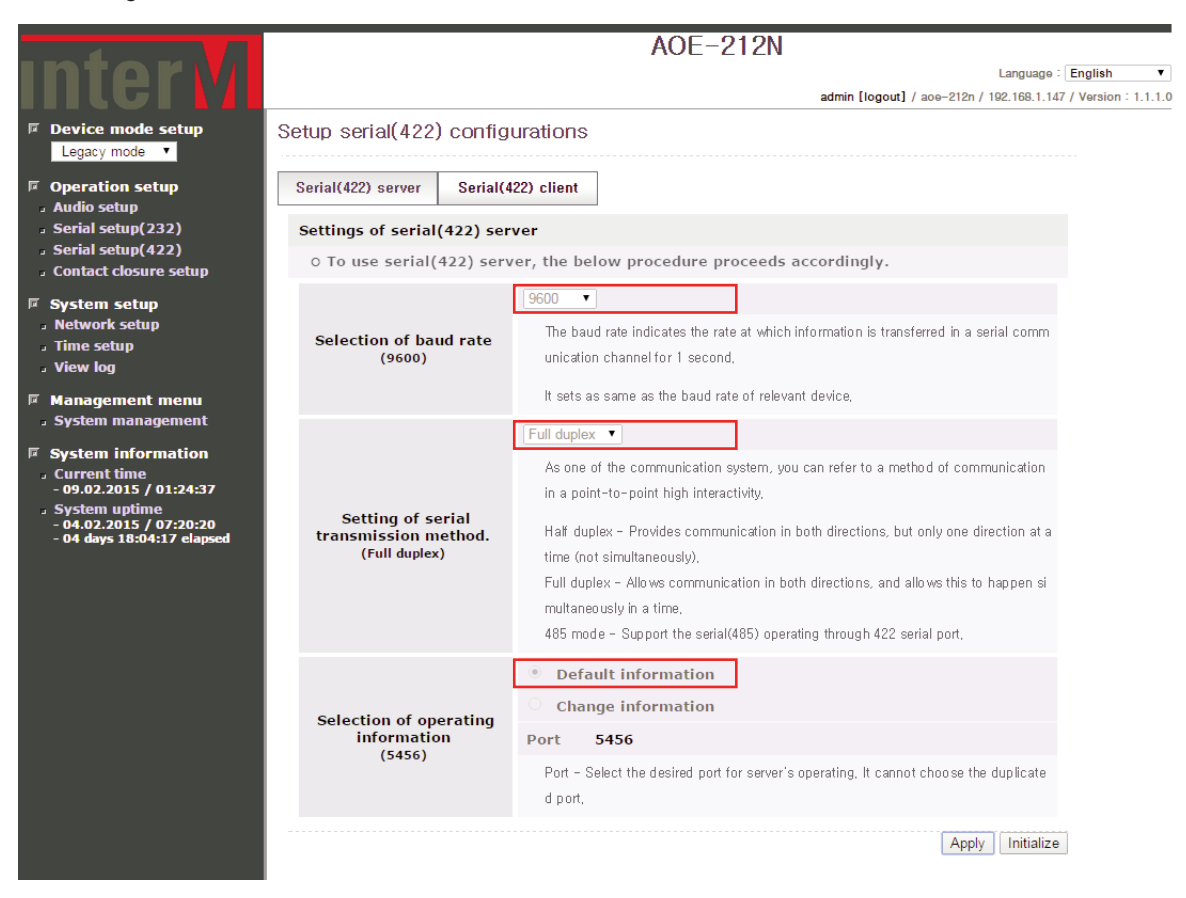

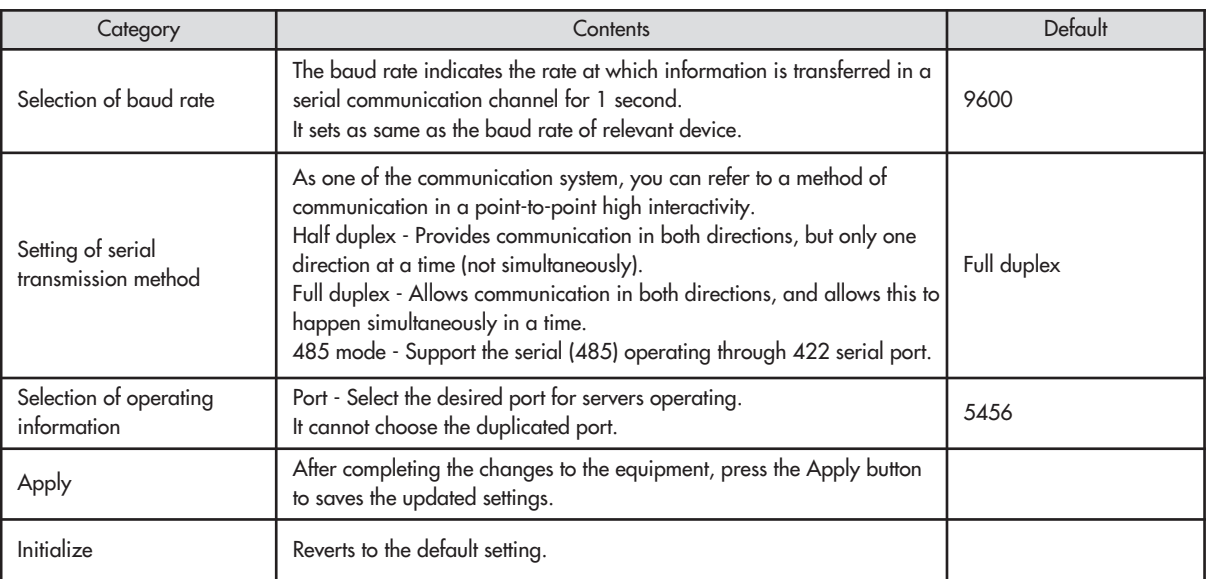

#### **Ⅲ.1.3-2 Serial (422) Server Monitoring**

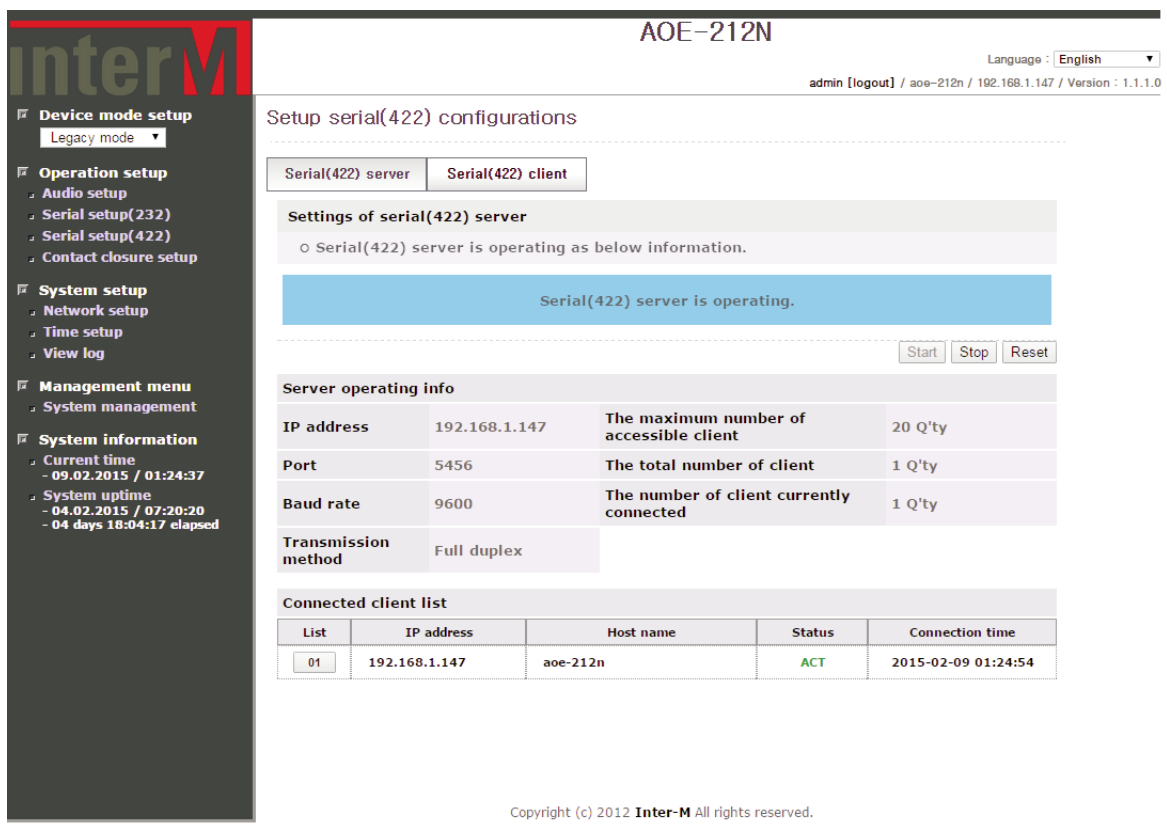

Once the Serial (422) server configuration is completed, one can monitor the Serial (422) server status as shown above.

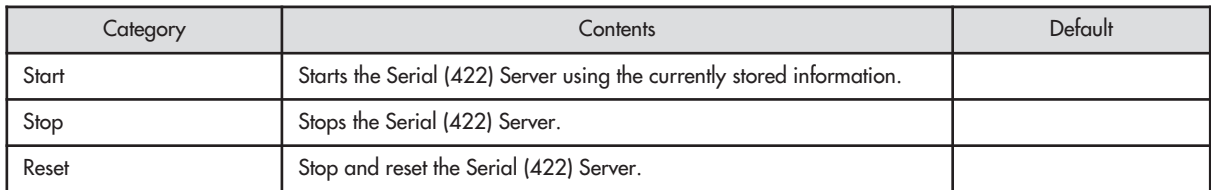

#### **Ⅲ.1.3-3 Settings of serial (422) client**

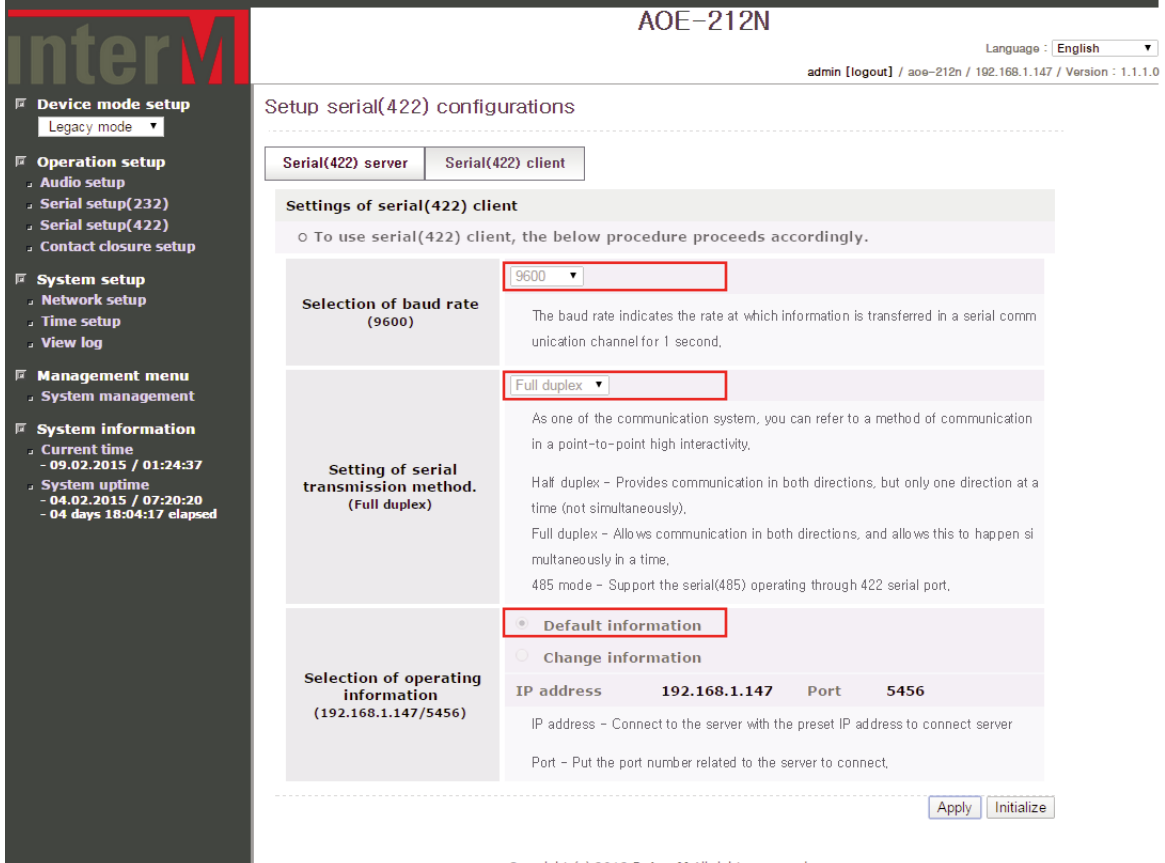

Copyright (c) 2012 Inter-M All rights reserved.

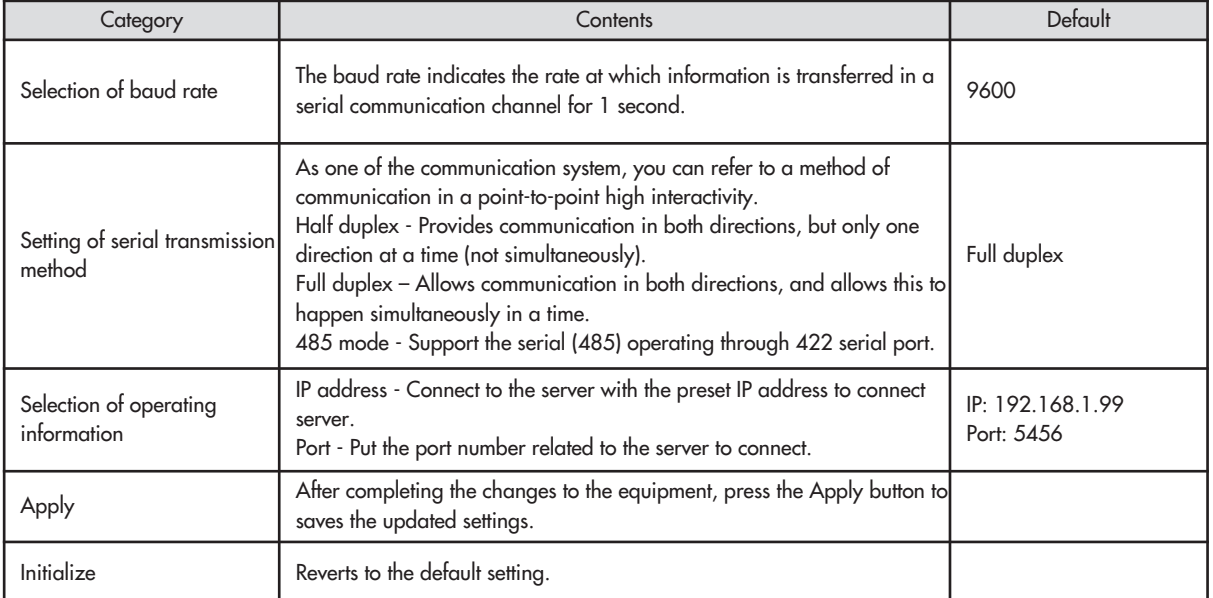

#### **Ⅲ.1.3-4 Serial (422) Client Monitoring**

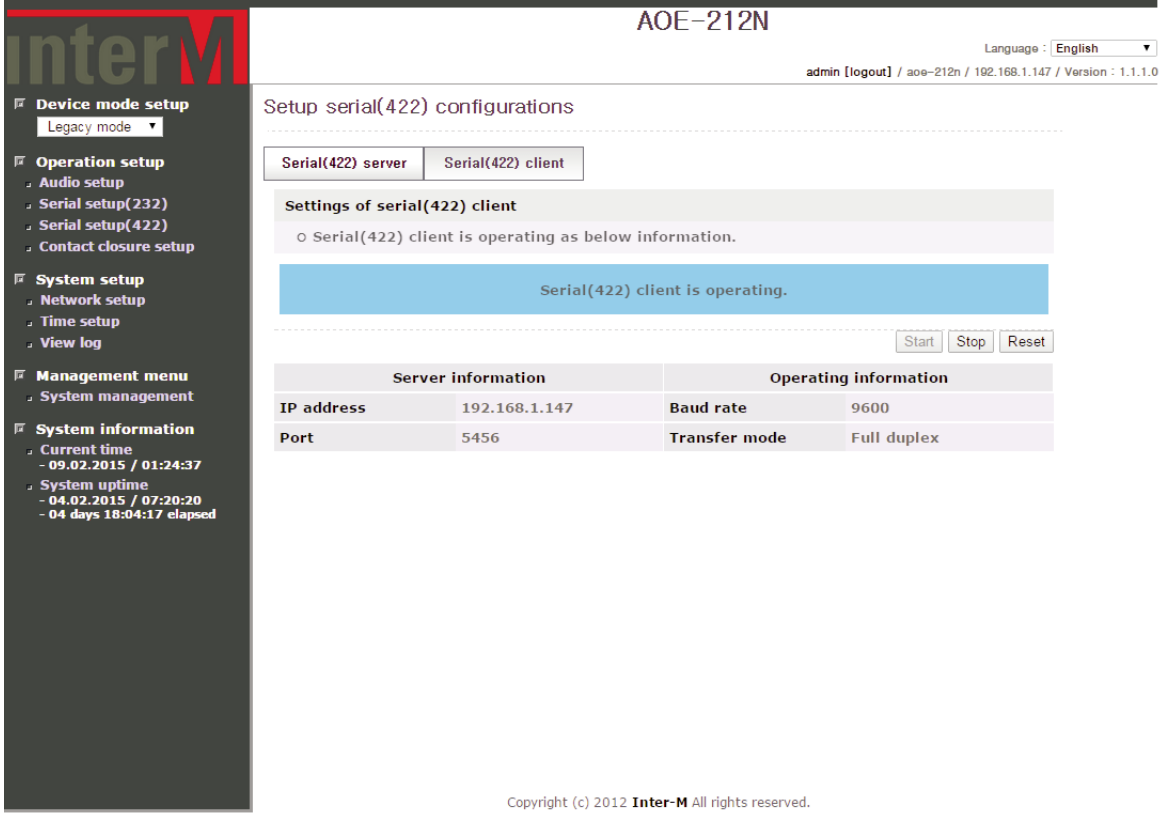

Once the Serial (422) client configuration is completed, one can monitor the Serial (422) client status as shown above.

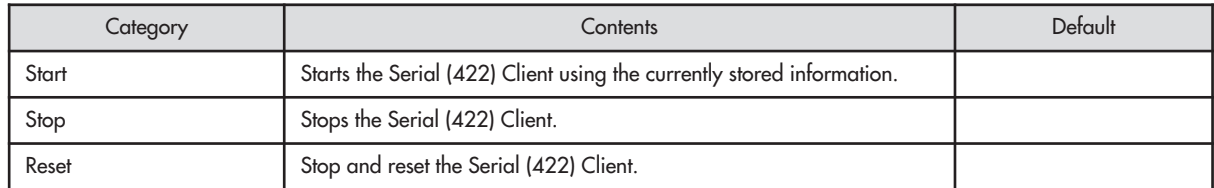

#### **Ⅲ.1.4 Contact closure setup**

**Ⅲ.1.4-1 Settings of contact closure server**

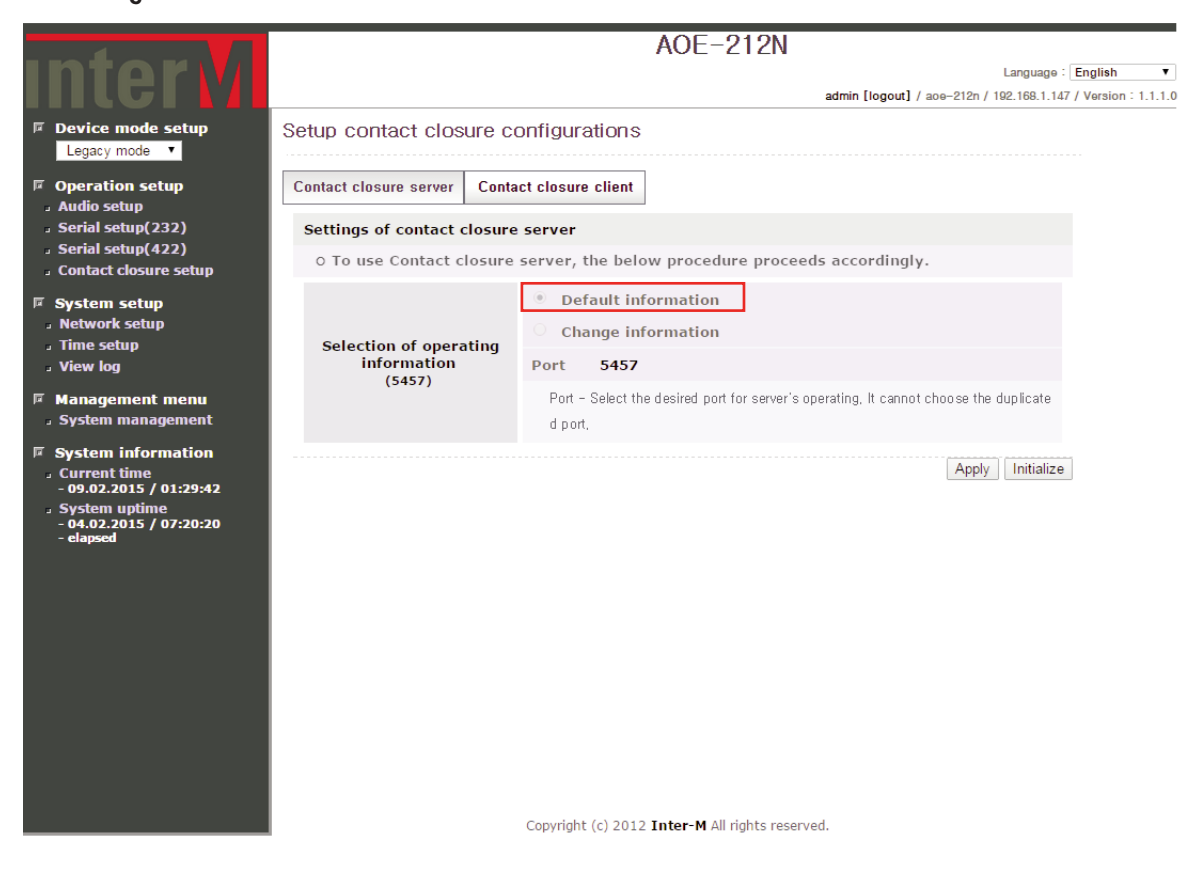

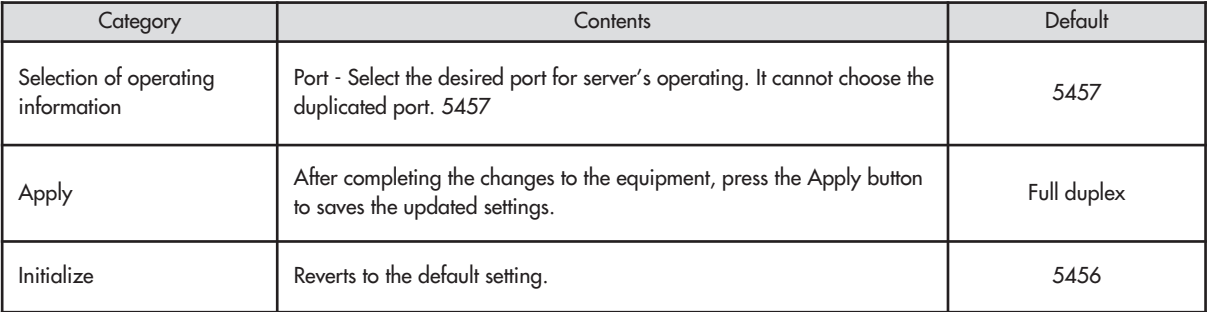

#### **Ⅲ.1.4-2 Contact Closure Server Monitoring**

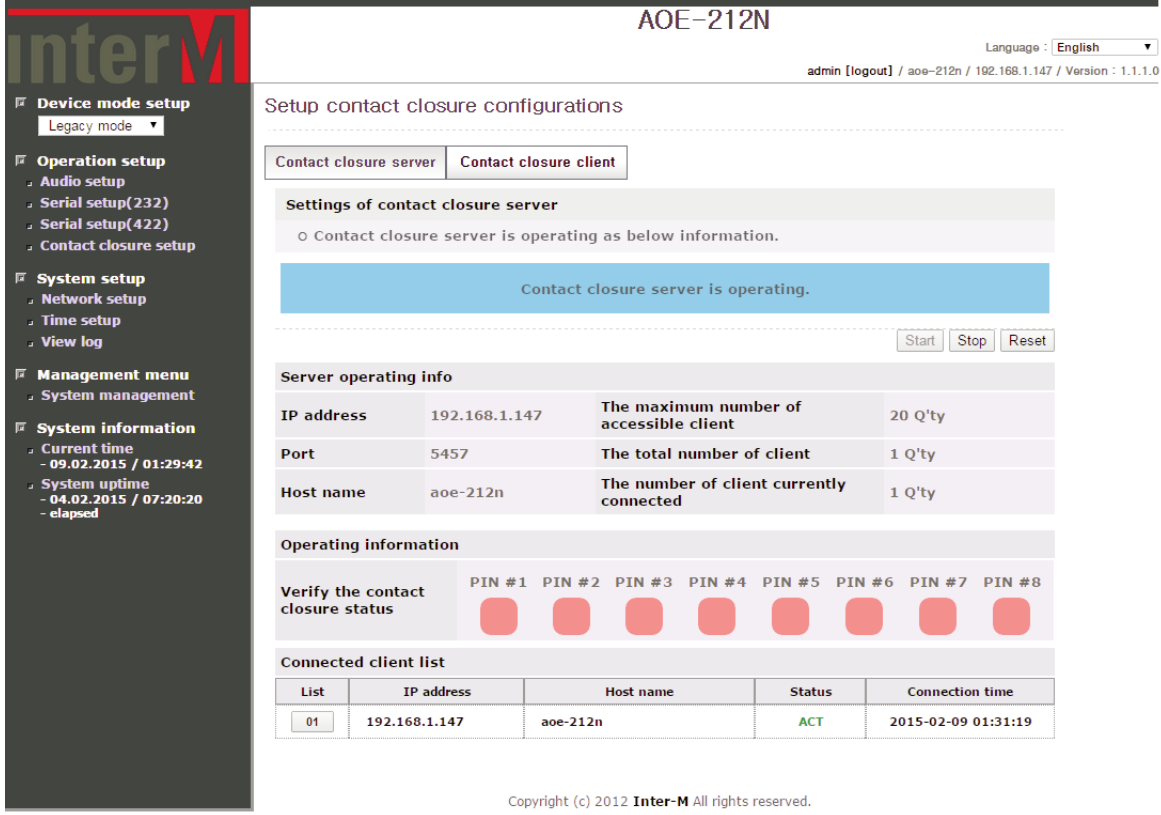

Once the contact server configuration is completed, one can monitor the contact server status as shown above.

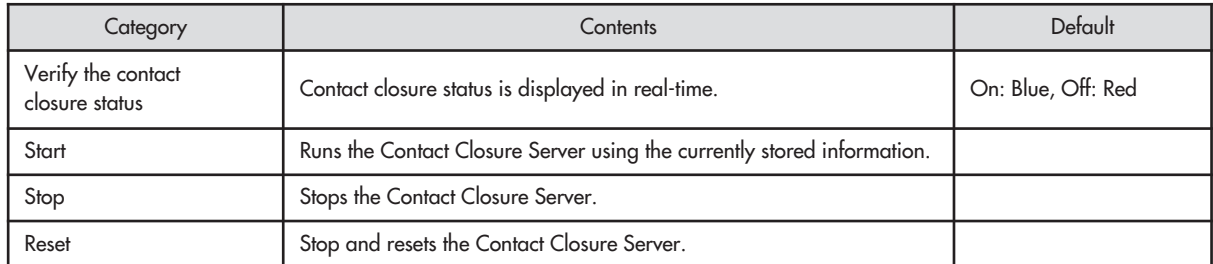

#### **Ⅲ.1.4-3 Setting of contact closure client**

- A Single Server Setup Screen

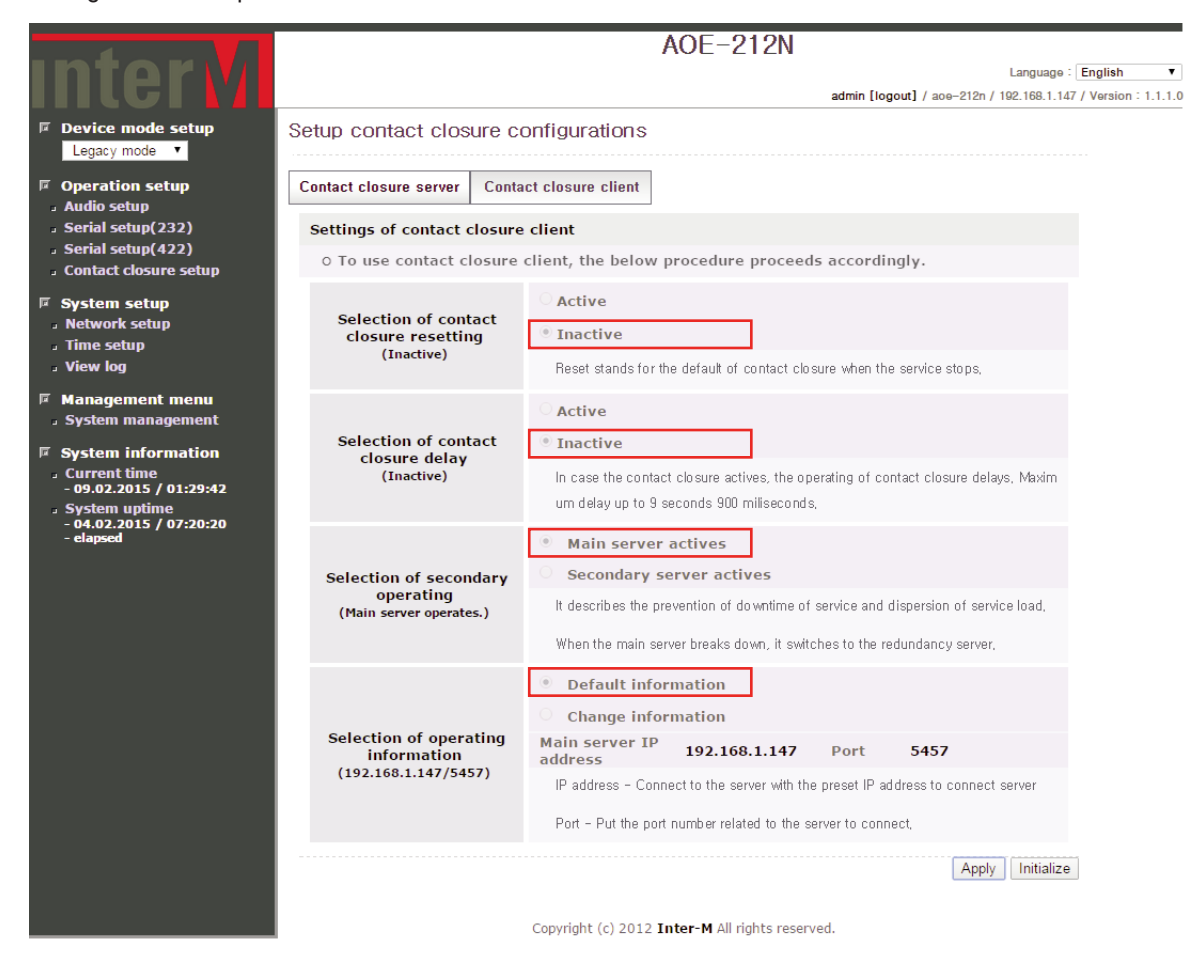

To configure a single server, set as shown above in Contact closure setup screen.

#### - Dual Server Setup Screen

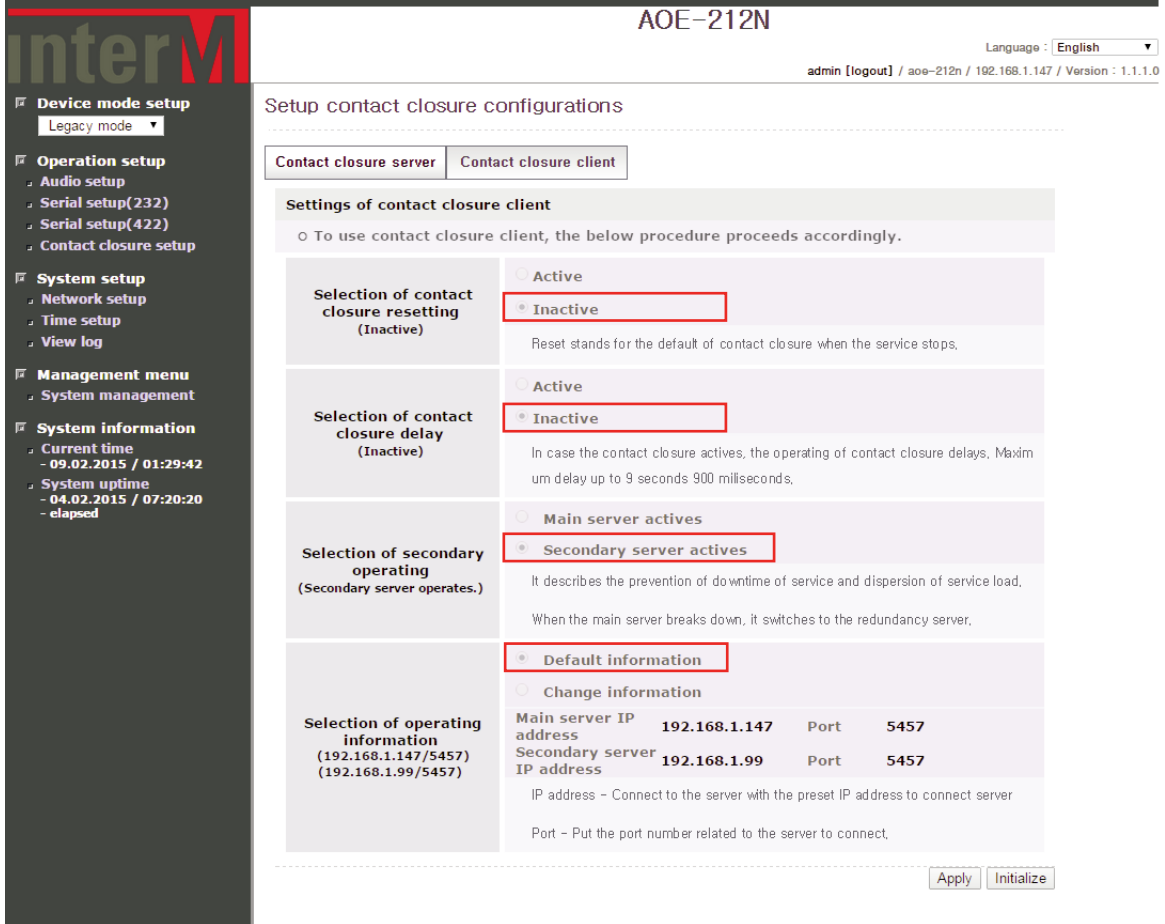

To configure a dual server, set as shown above in Contact closure setup screen.

#### \* To get more information about dual server, please see .1.1-3 Settings of audio client- Server Dualization.

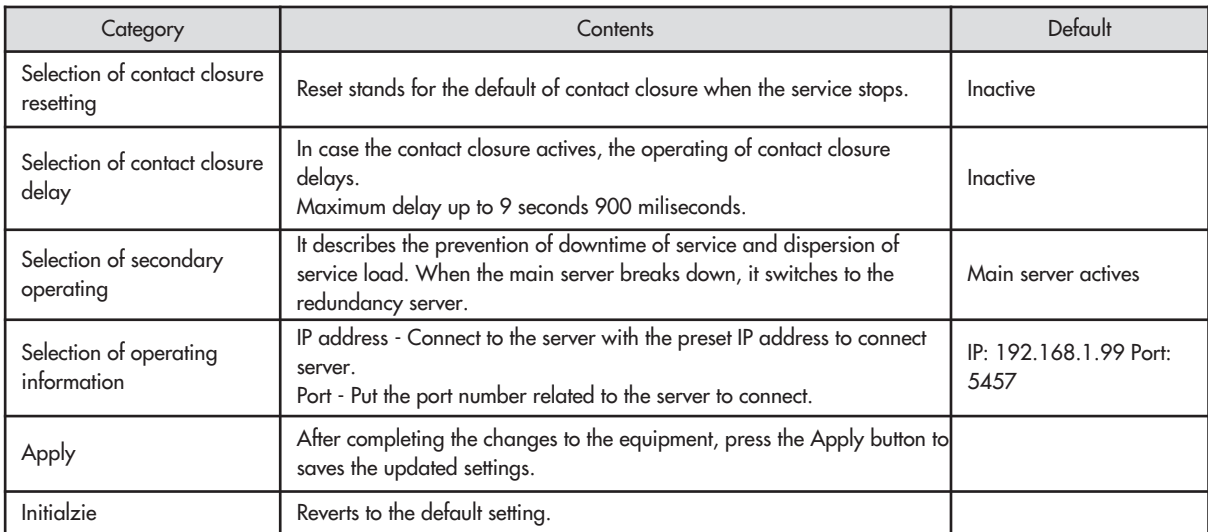

#### **Ⅲ.1.4-4 Contact Closure Client Monitoring**

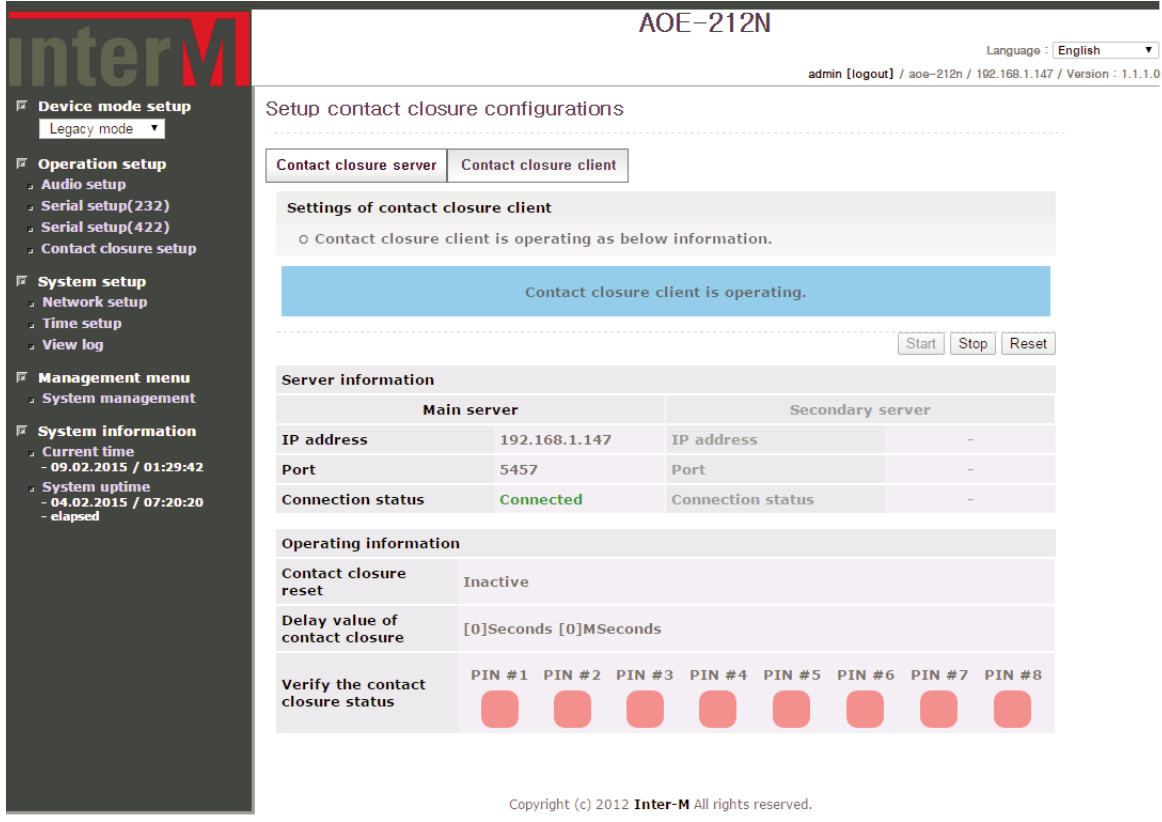

#### Once the contact client configuration is completed, one can monitor the contact client status as shown above.

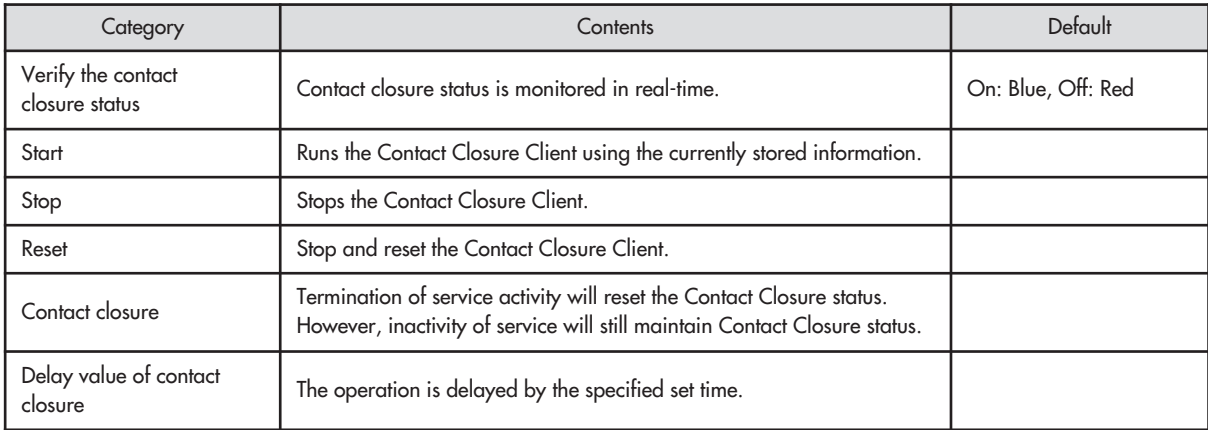

#### **Ⅲ. 2 Time signal**

※ The following menu is displayed when Time signal is selected from Device mode setup.

#### **Ⅲ.2.1 Operation mode setup**

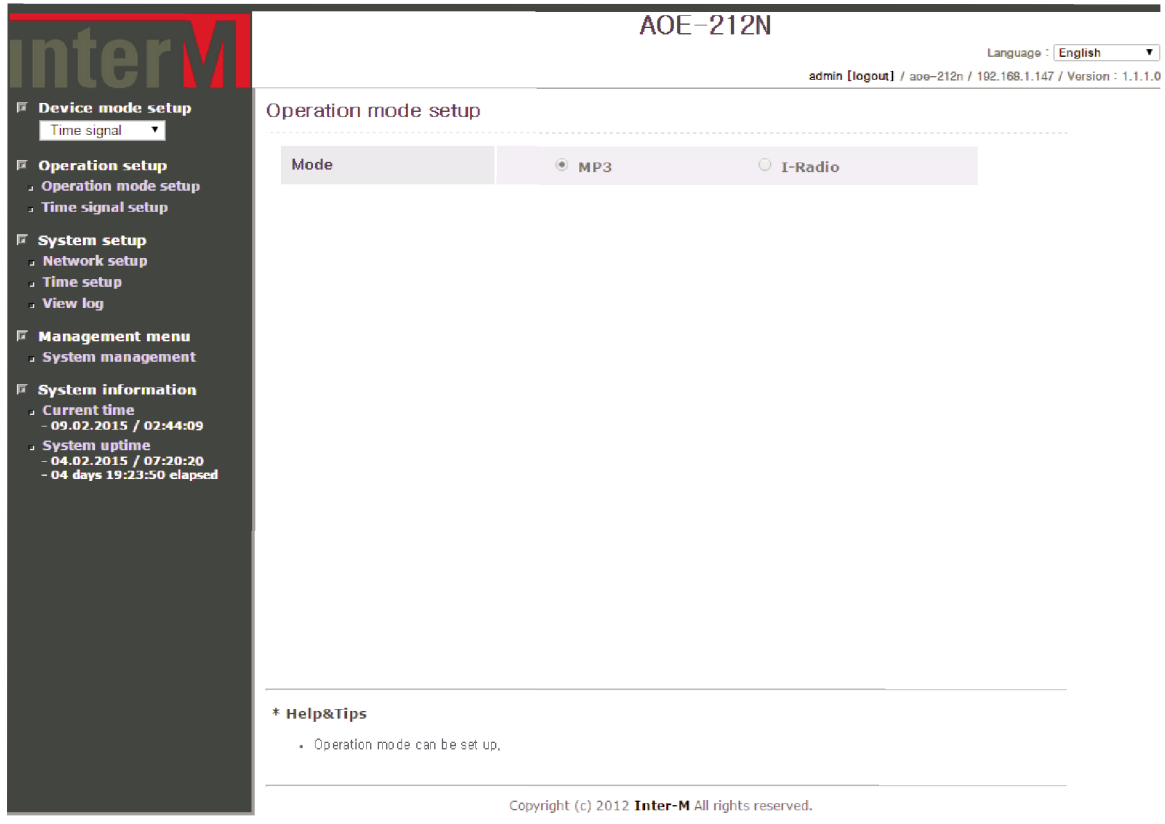

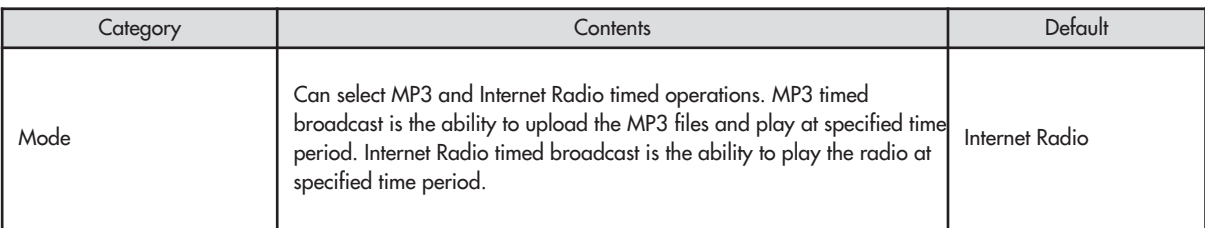

#### **Ⅲ.2.2 Time signal setup Ⅲ.2.2-1 MP3 Reserved Broadcast Setup**

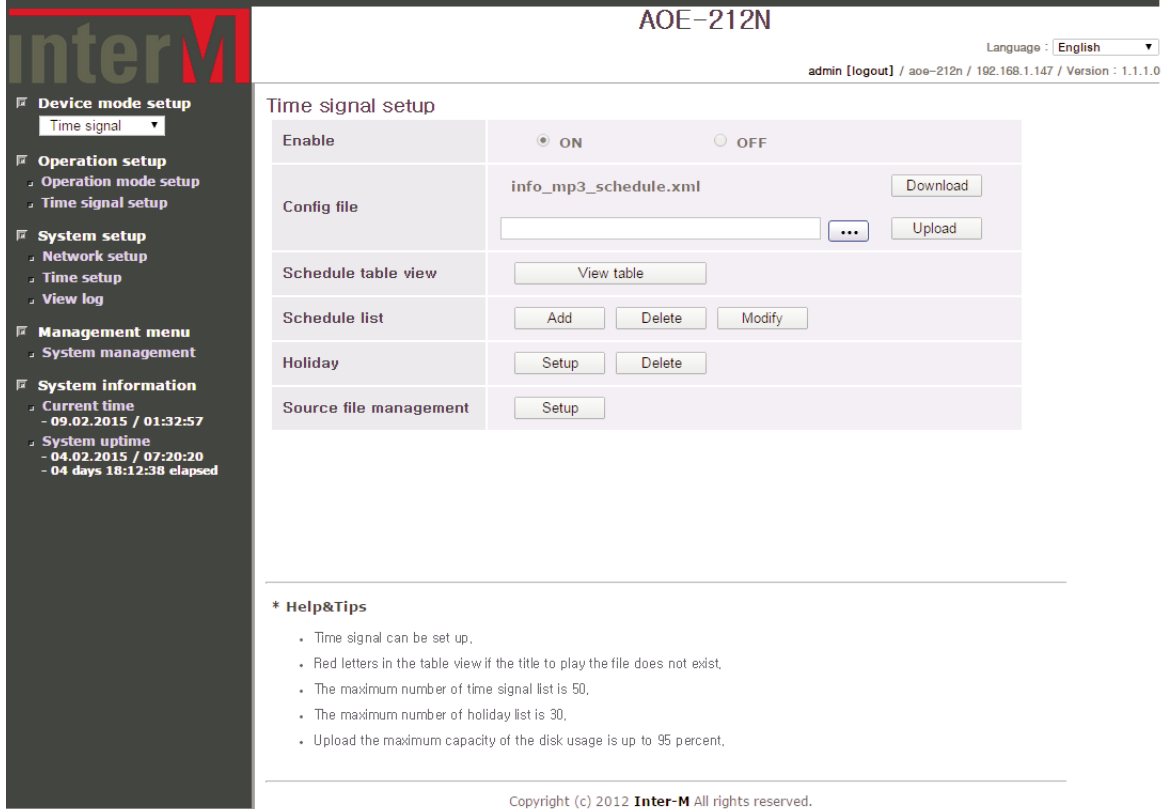

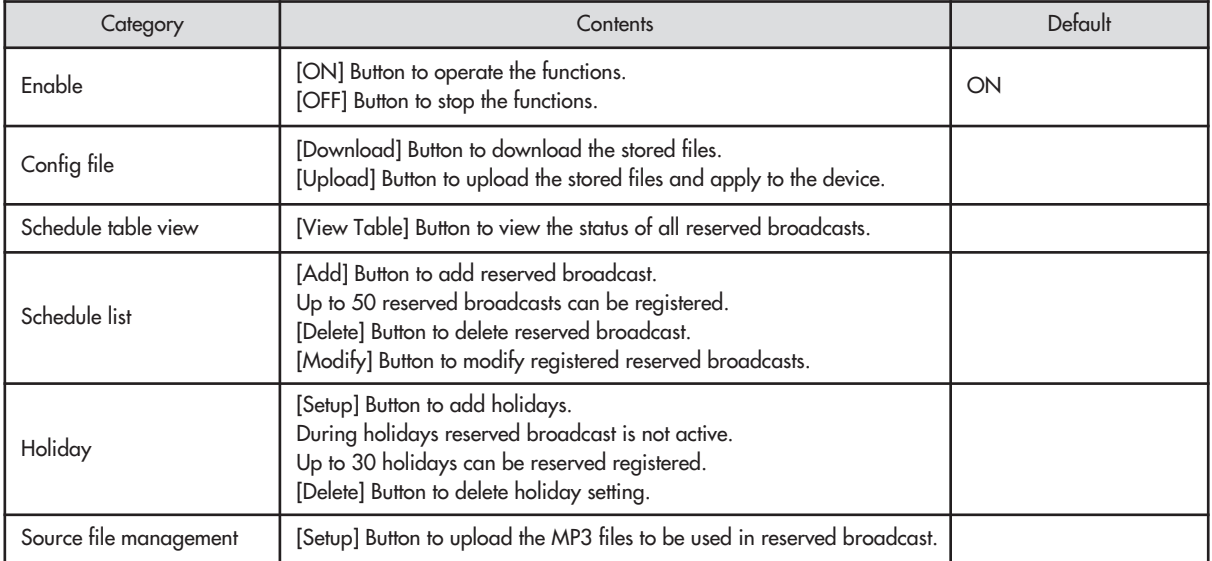

ı

#### **Ⅲ.2.2-2 Internet Radio Reserved Broadcast Setup**

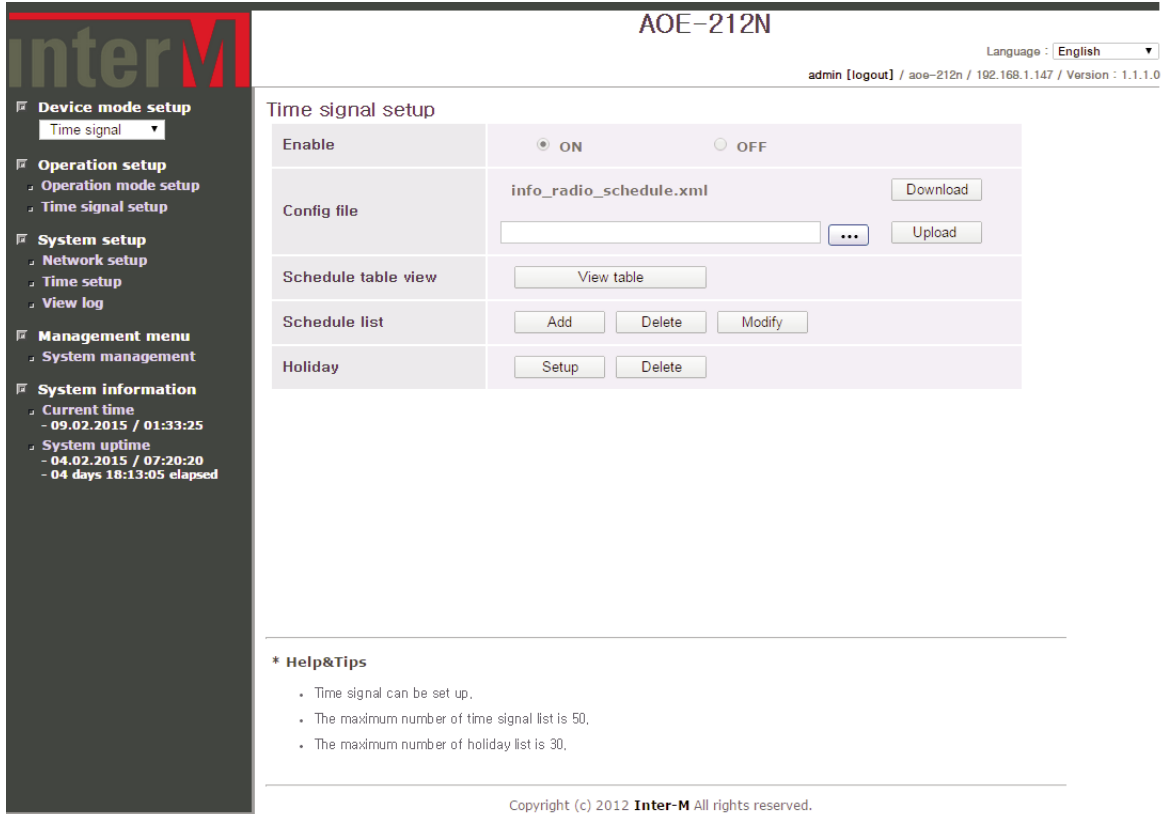

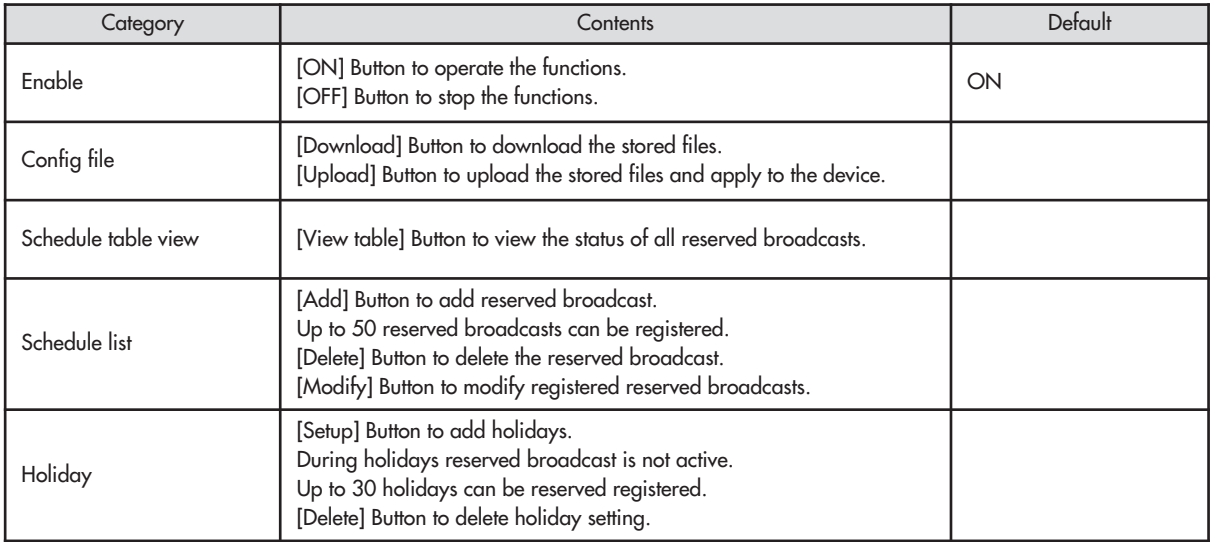

#### **Ⅲ.2.2-3 Reserved Broadcast Common Function Setup**

- Click [View table] button at [Schedule table view] to display as shown below.

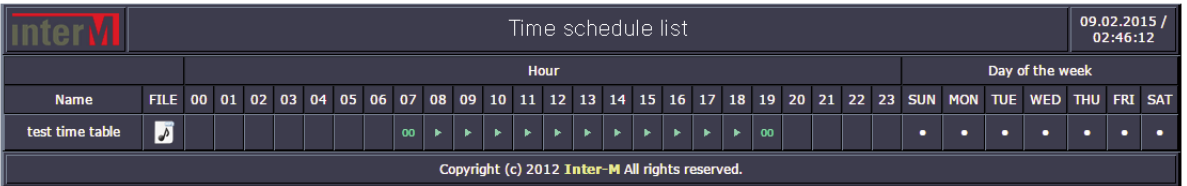

On the screen above, one can see the schedule set for the reserved broadcast.

- Click [Add] button in [Schedule list] to display the list as shown below.

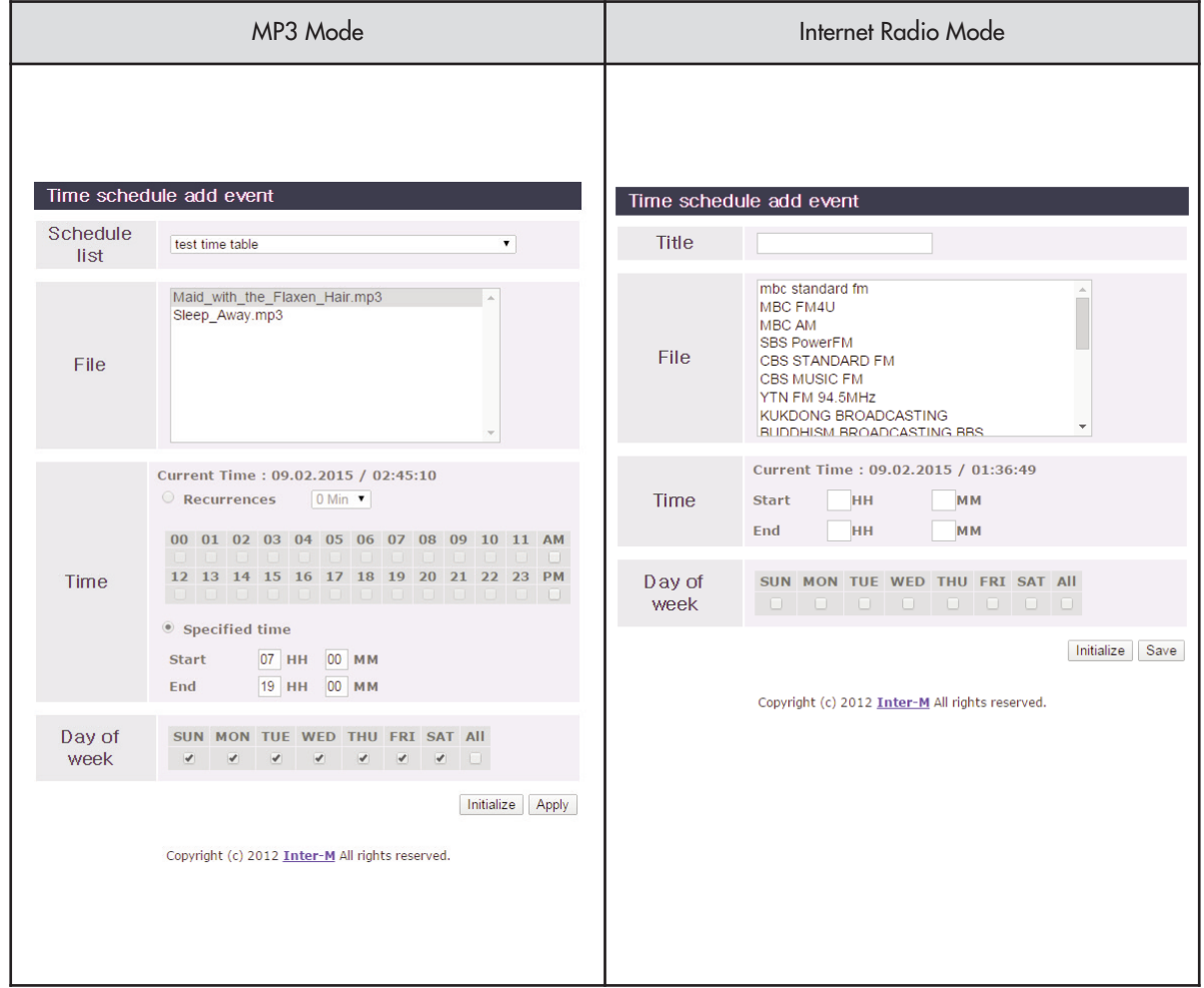

At the above screen, reserved broadcast can be set. Choose the name and destination and set the broadcast times. Added broadcast can be verified in the [View table].

- Click [Delete] button in [Schedule list] to display as shown below.

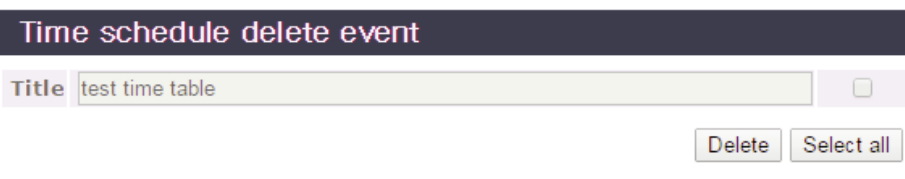

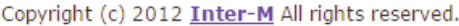

From above screen display delete can be made. Click [Select all] button to delete all of the reserved broadcast settings.

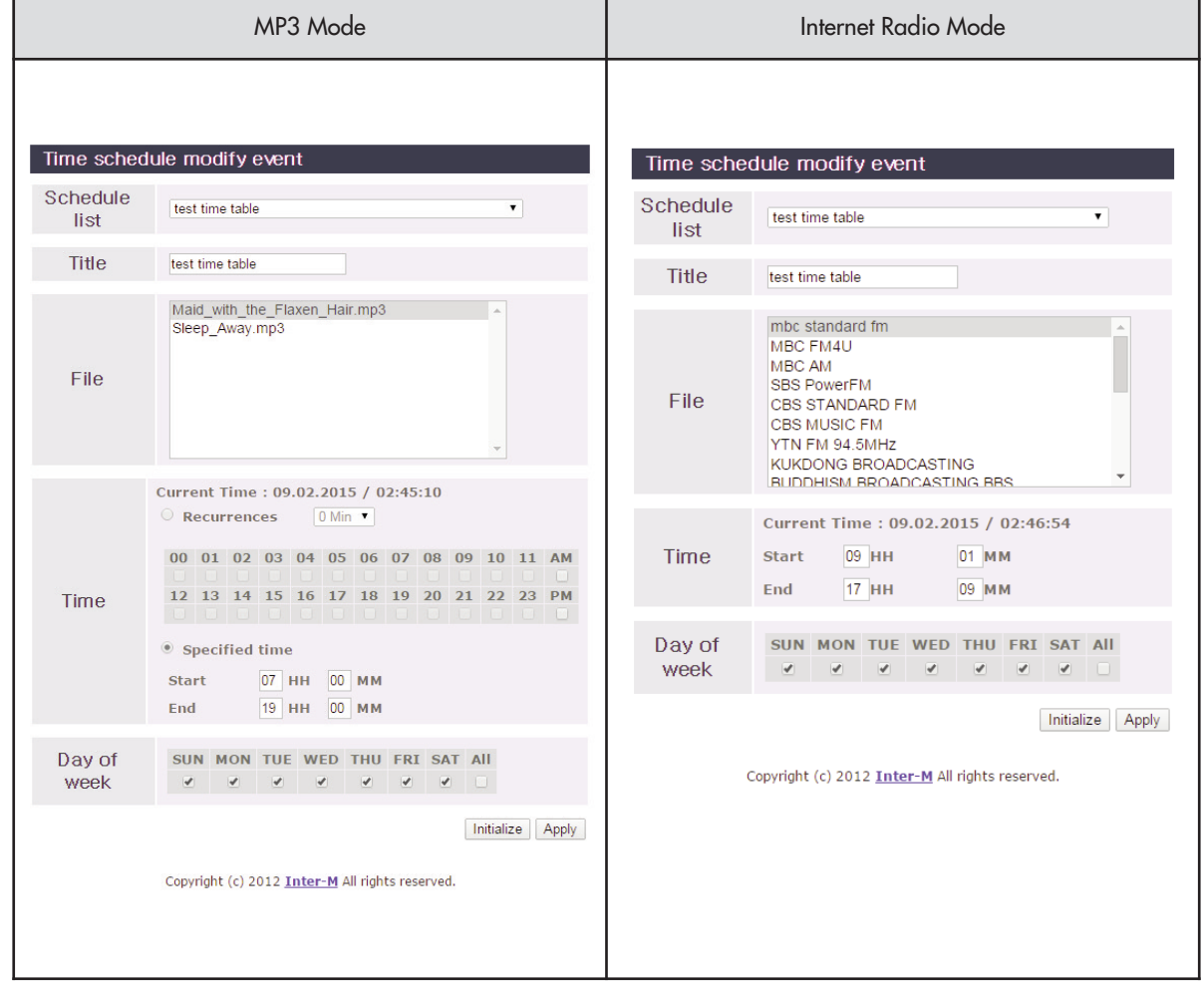

- Click [Modify] from [Schedule list] to display as shown below.

At the screen above, reserved broadcast can be modified. Only the registered broadcasts can be modified.

- Click [Setup] button in [Holiday] to display as shown below.

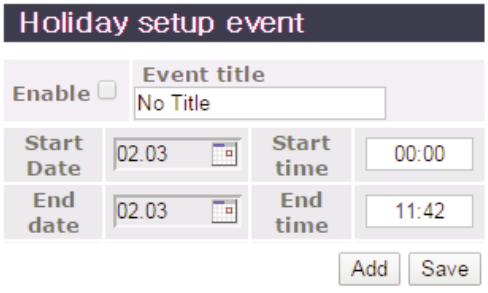

Copyright (c) 2012 Inter-M All rights reserved.

At the screen above, holiday can be set. During the holiday setting, reserved broadcast is inactive.

- Click [Delete] button at [Holiday] to display as shown below.

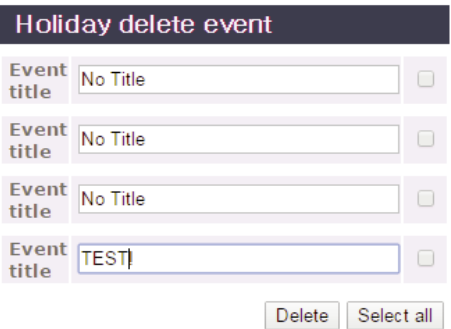

At the above screen, holiday can be deleted. Click [Select all] button to delete all of holiday settings.

- Click [Setup] button at [Source file management] to display as shown below. (Applies only to MP3 reserved broadcast setting)

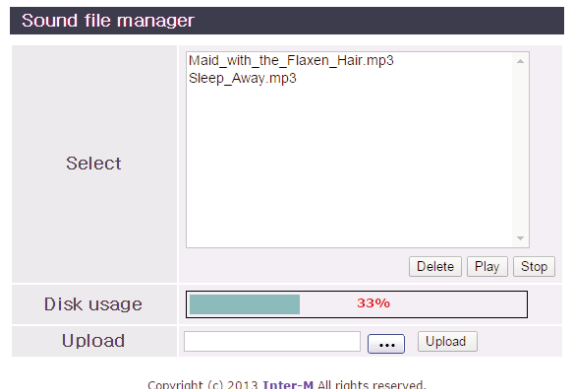

At the above screen, select the MP3 file to be used for MP3 reserved broadcast. [Delete], [Play], [Stop] are used to manage MP3 files. Can use up to 95% of the total disk storage space.

#### **Ⅲ. 3 Internet radio**

※ At the Device mode setup clicking Internet radio will display the following menu screen.

#### **Ⅲ.3.1 I-Radio setup**

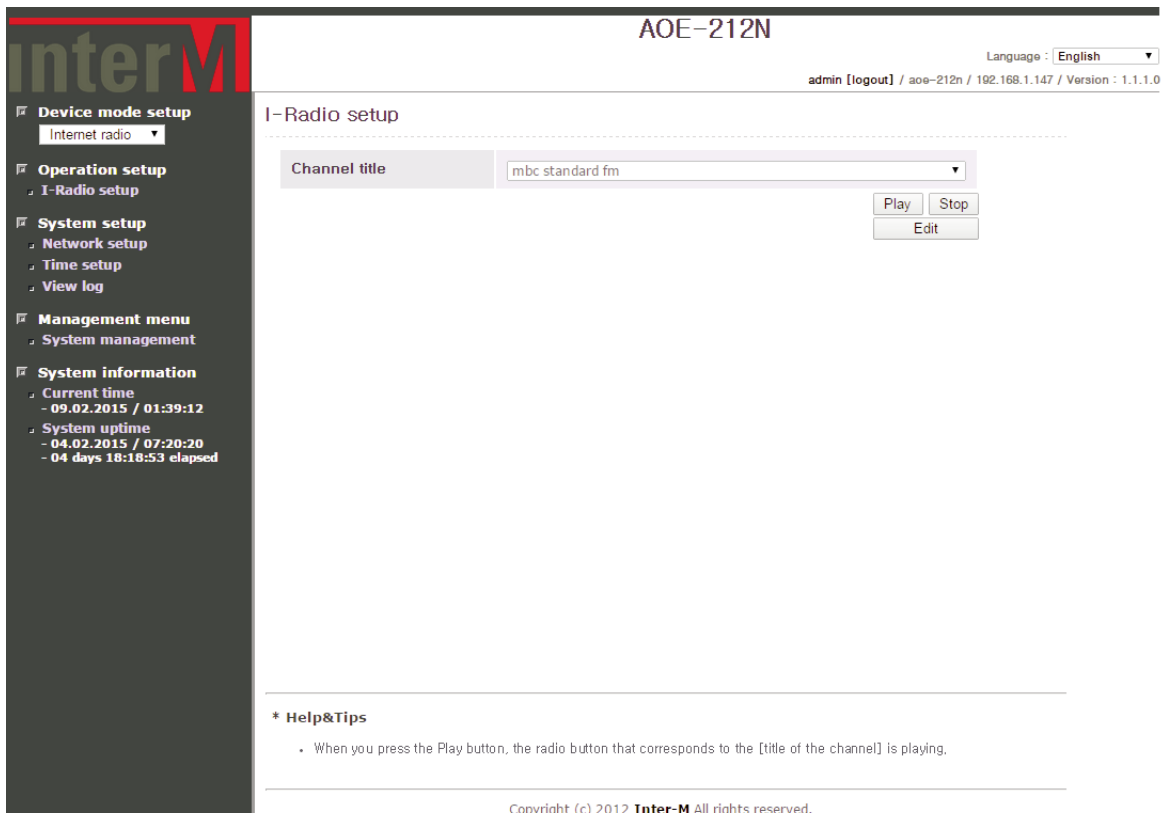

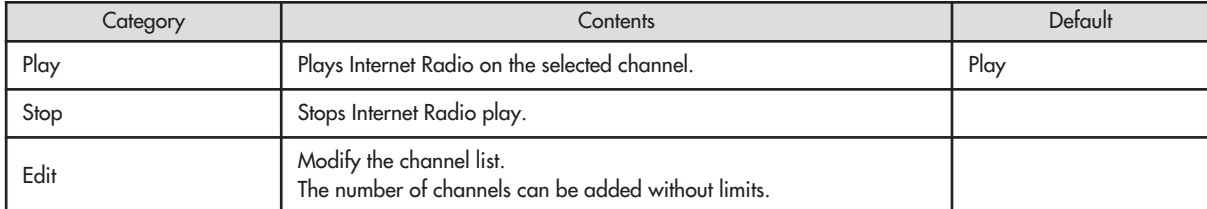

#### **Ⅲ.3.2 I-Radio List Modify**

Click [Edit] button at [I-Radio setup] to display as shown below.

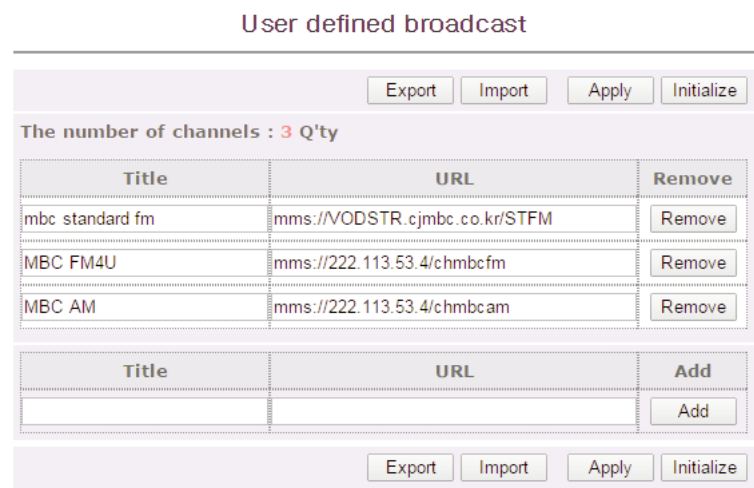

Copyright (c) 2012 Inter-M All rights reserved.

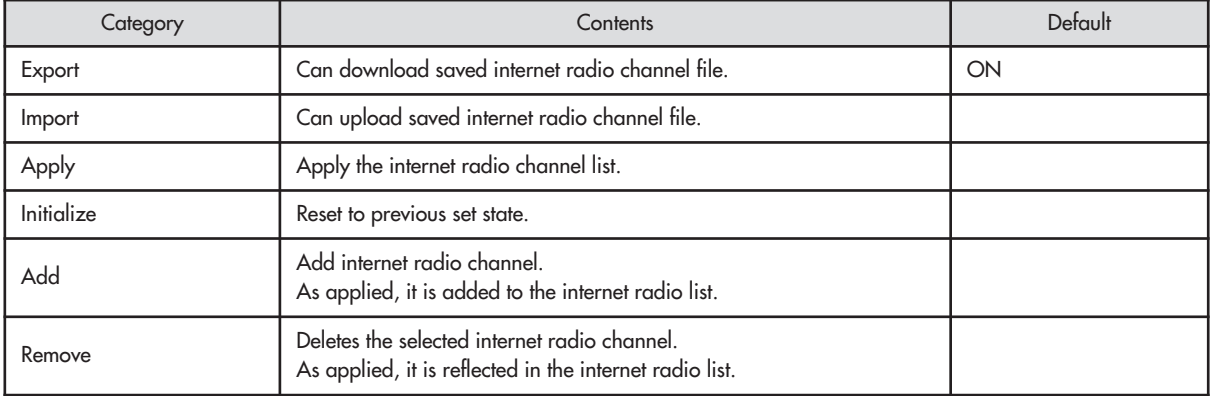

#### **Ⅲ. 4 Contact output**

※ At the Device mode setup clicking Contact output will display the following menu screen.

#### **Ⅲ.4.1 Settings of contact closure output**

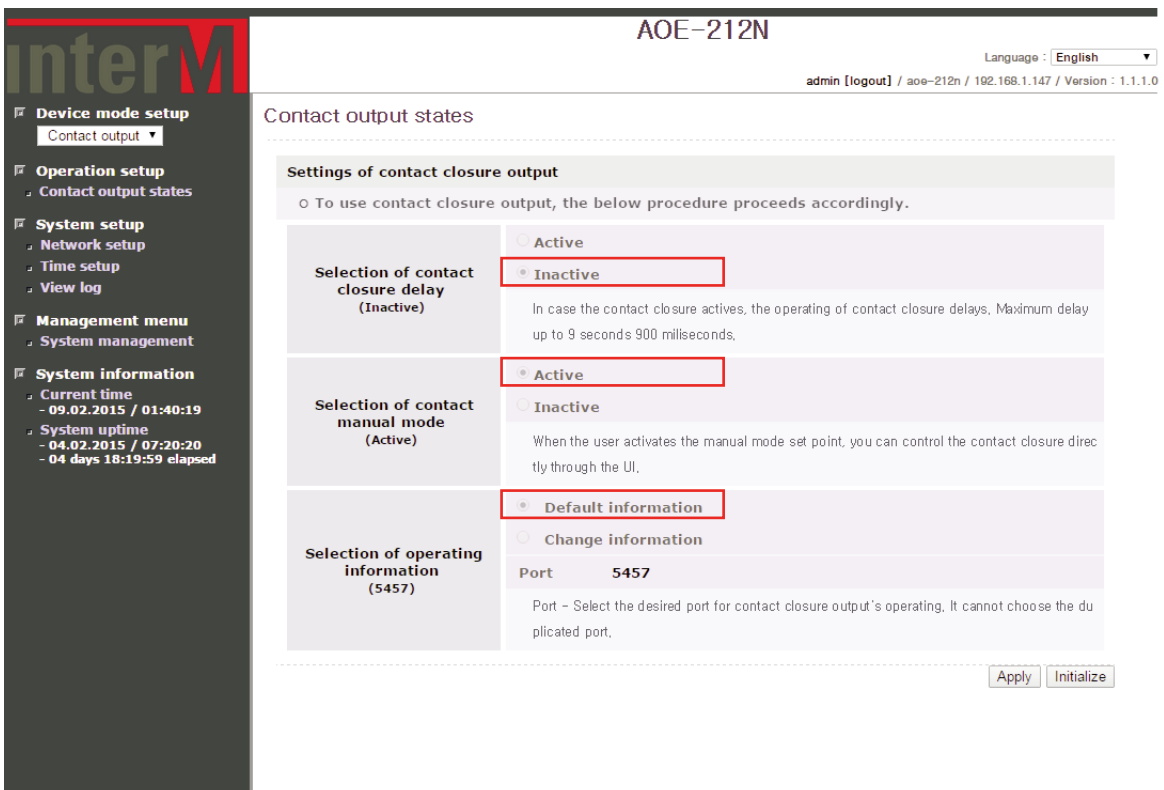

Copyright (c) 2012 Inter-M All rights reserved.

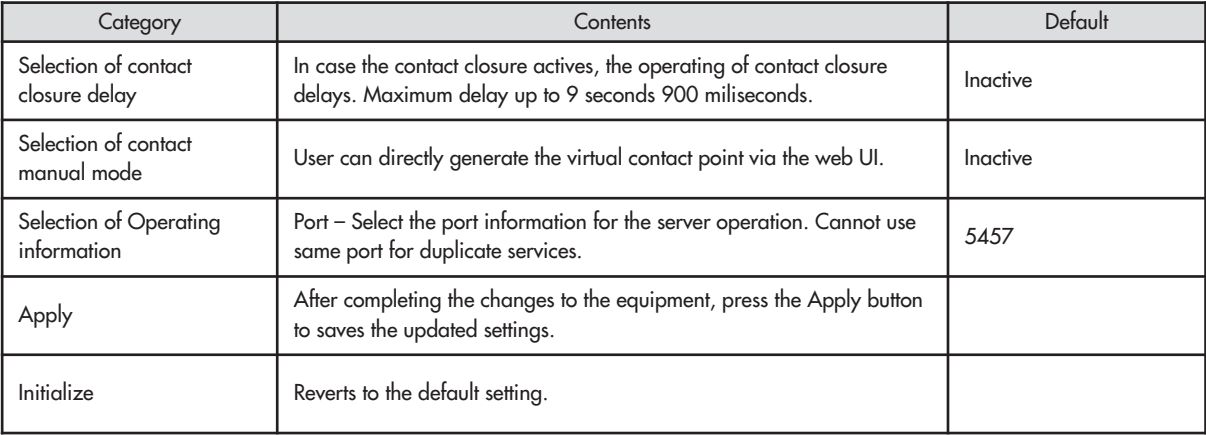

**Ⅲ.4.2 Contact Output Monitoring**

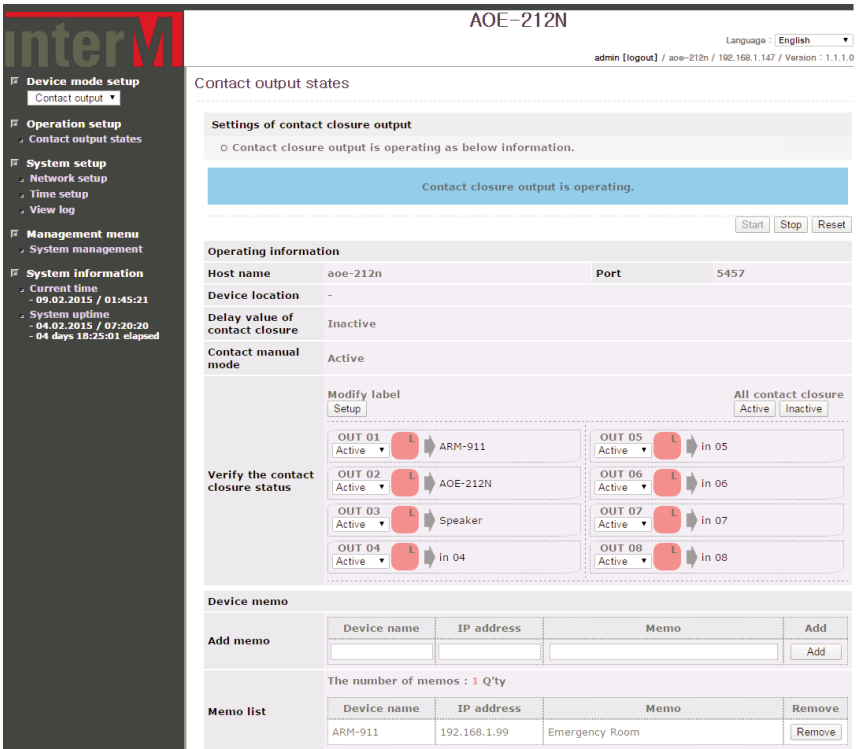

After completing the contact output settings, one can monitor the contact output status as shown above.

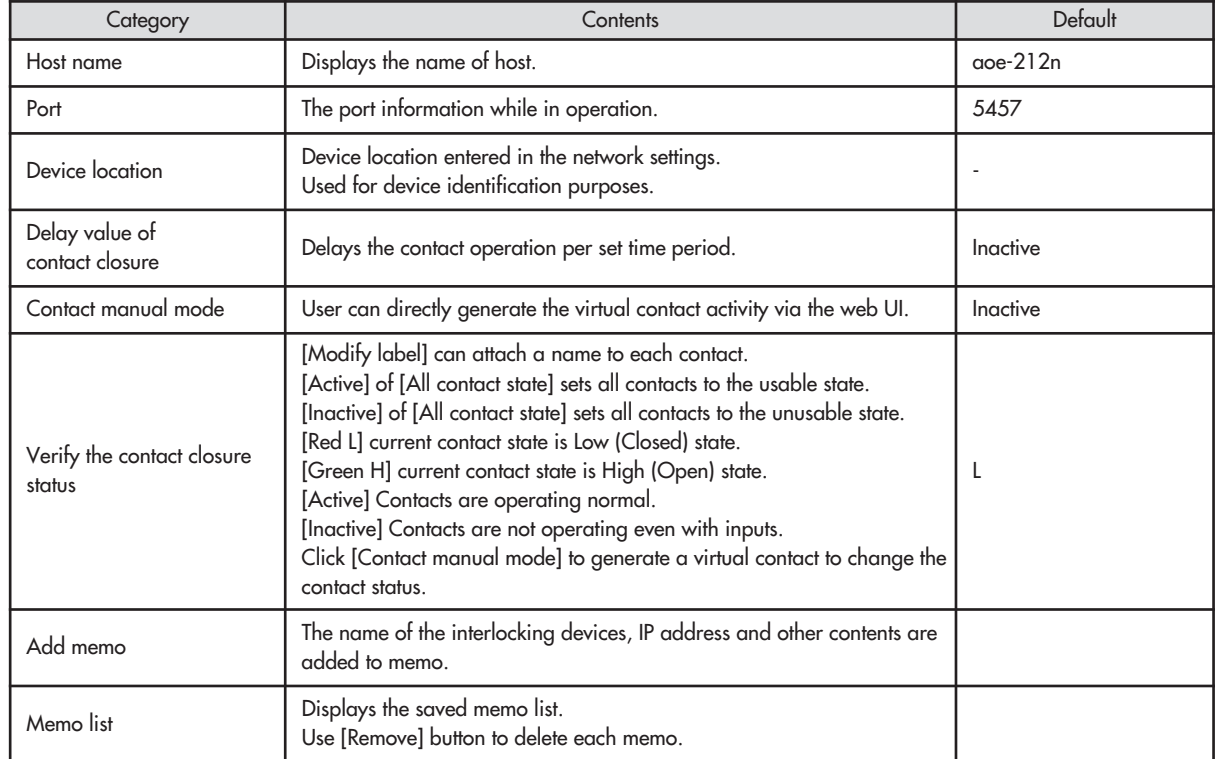

#### **Ⅳ. System Setup**

#### **Ⅳ. 1 Network Setup**

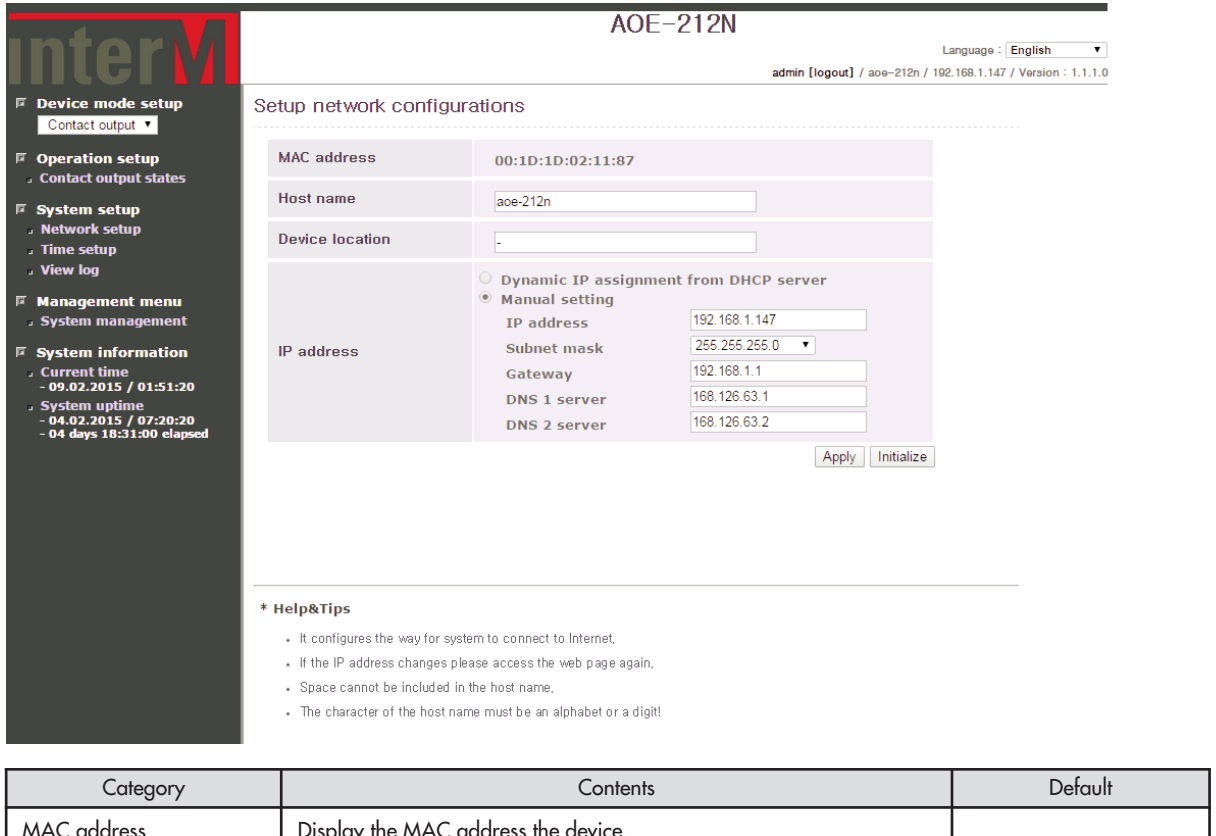

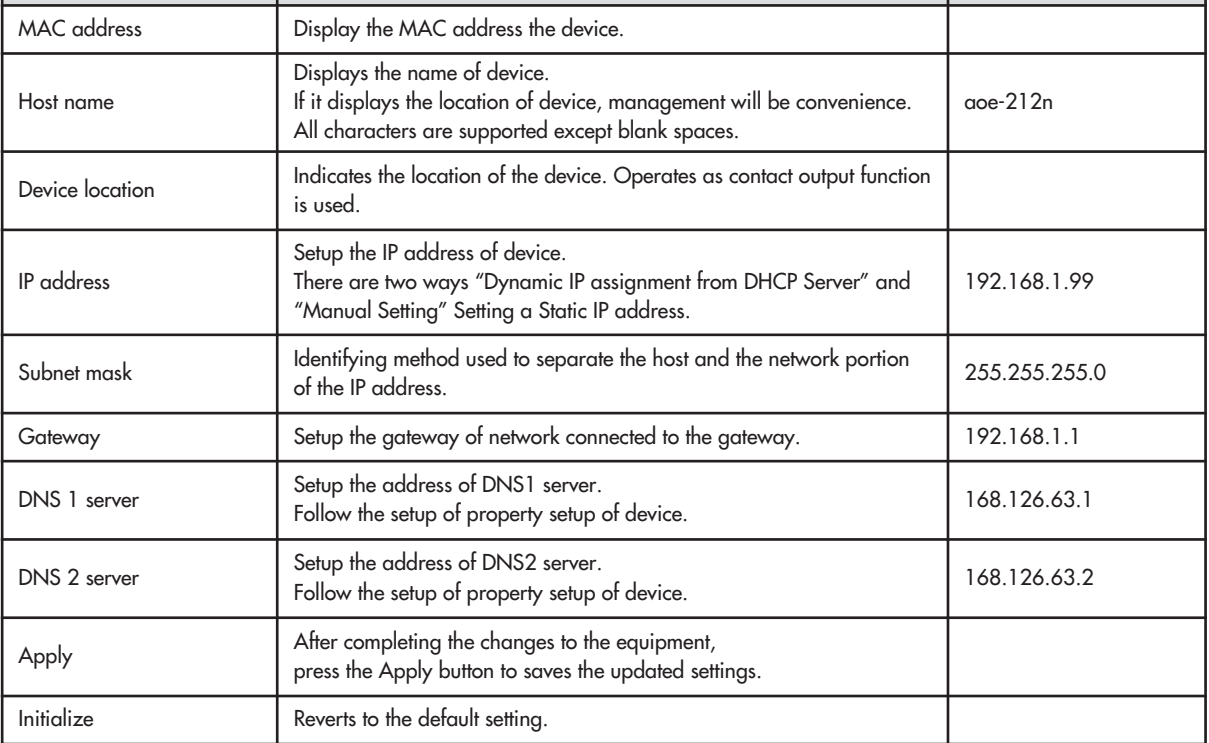

AOE-212N **45**

#### **Ⅳ. 2 Time setup**

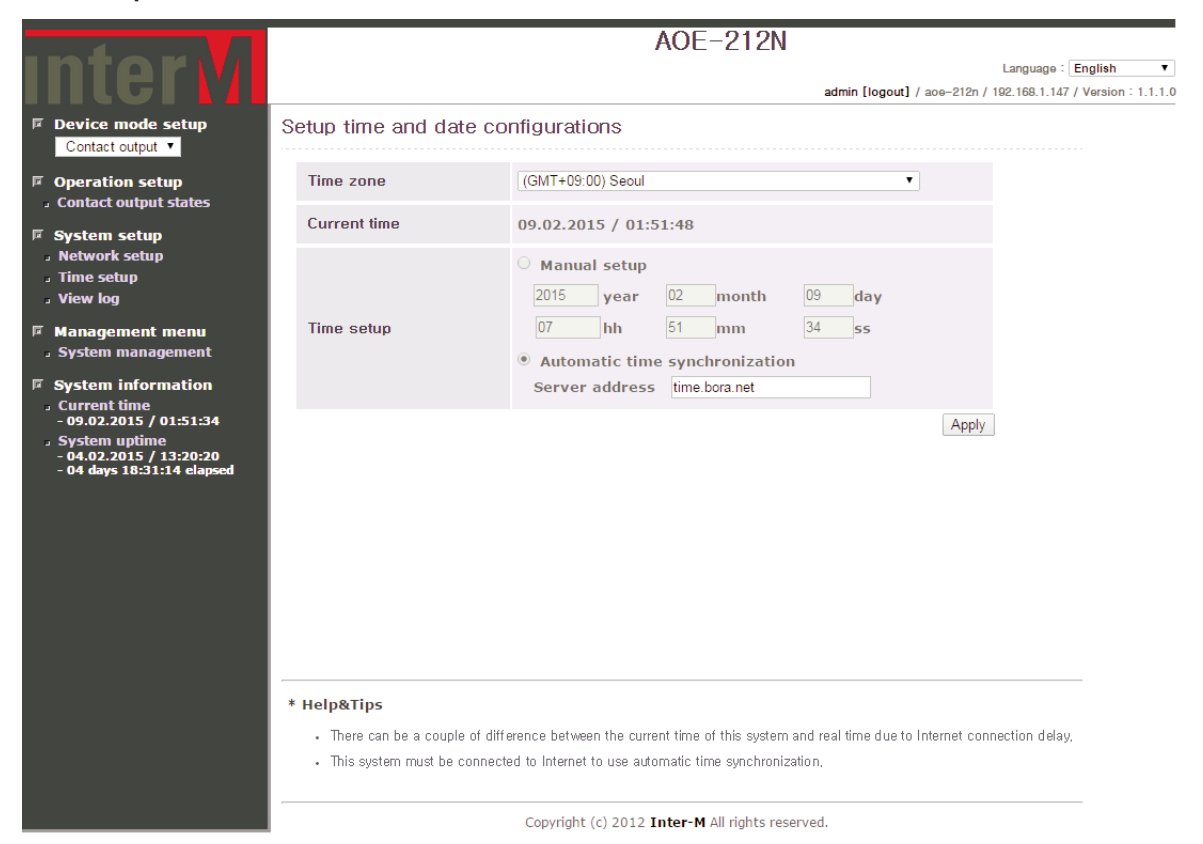

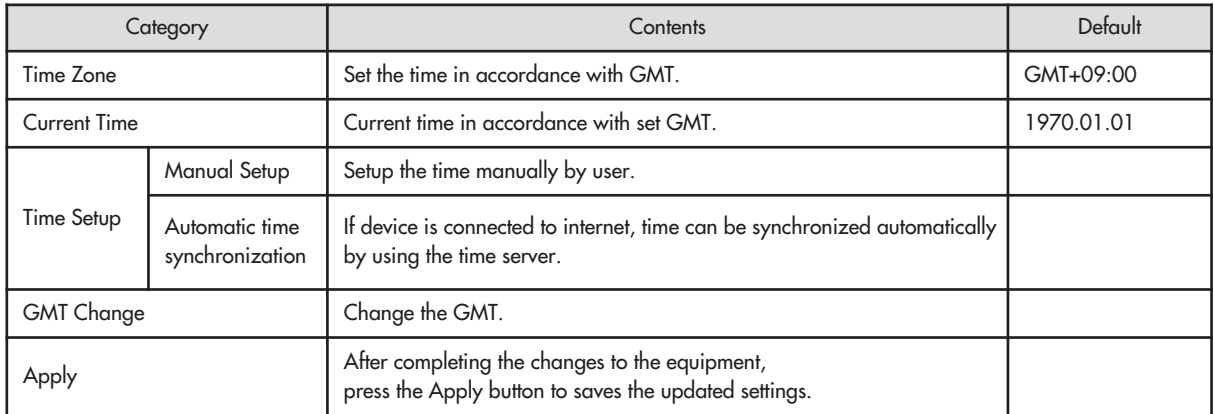

ı

#### **Ⅳ. 3 View log**

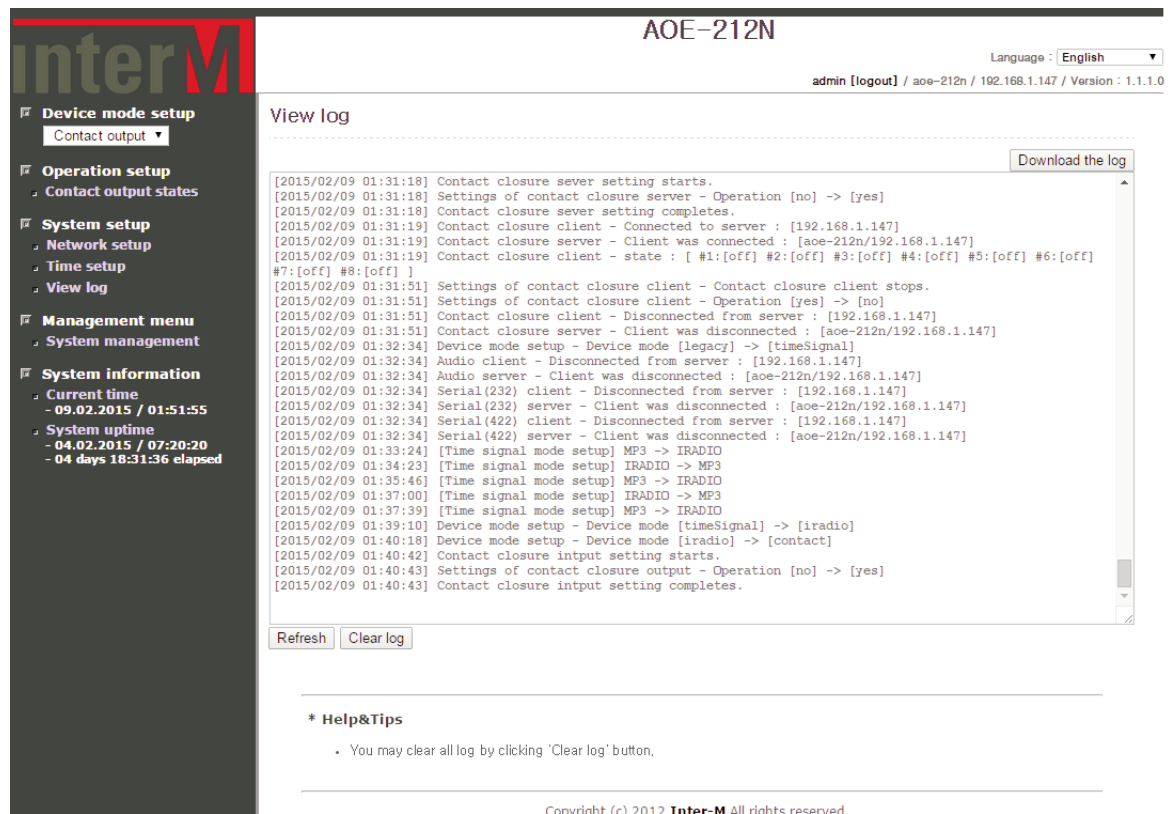

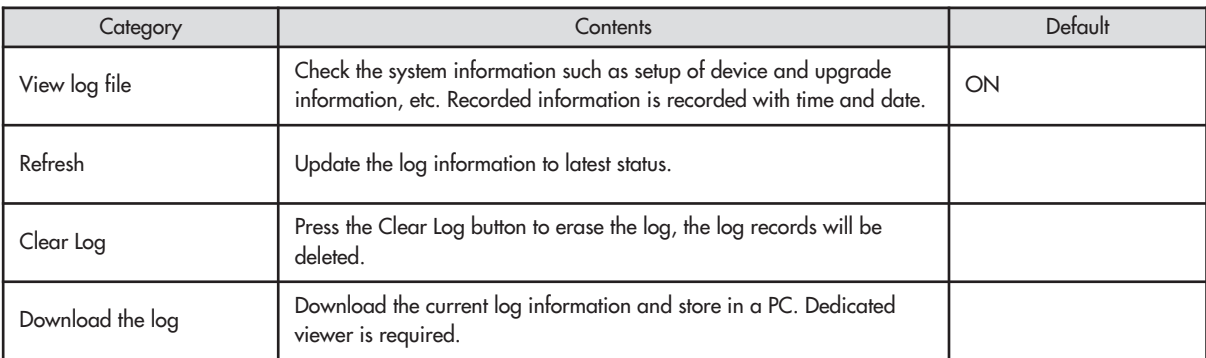

#### **. System management**

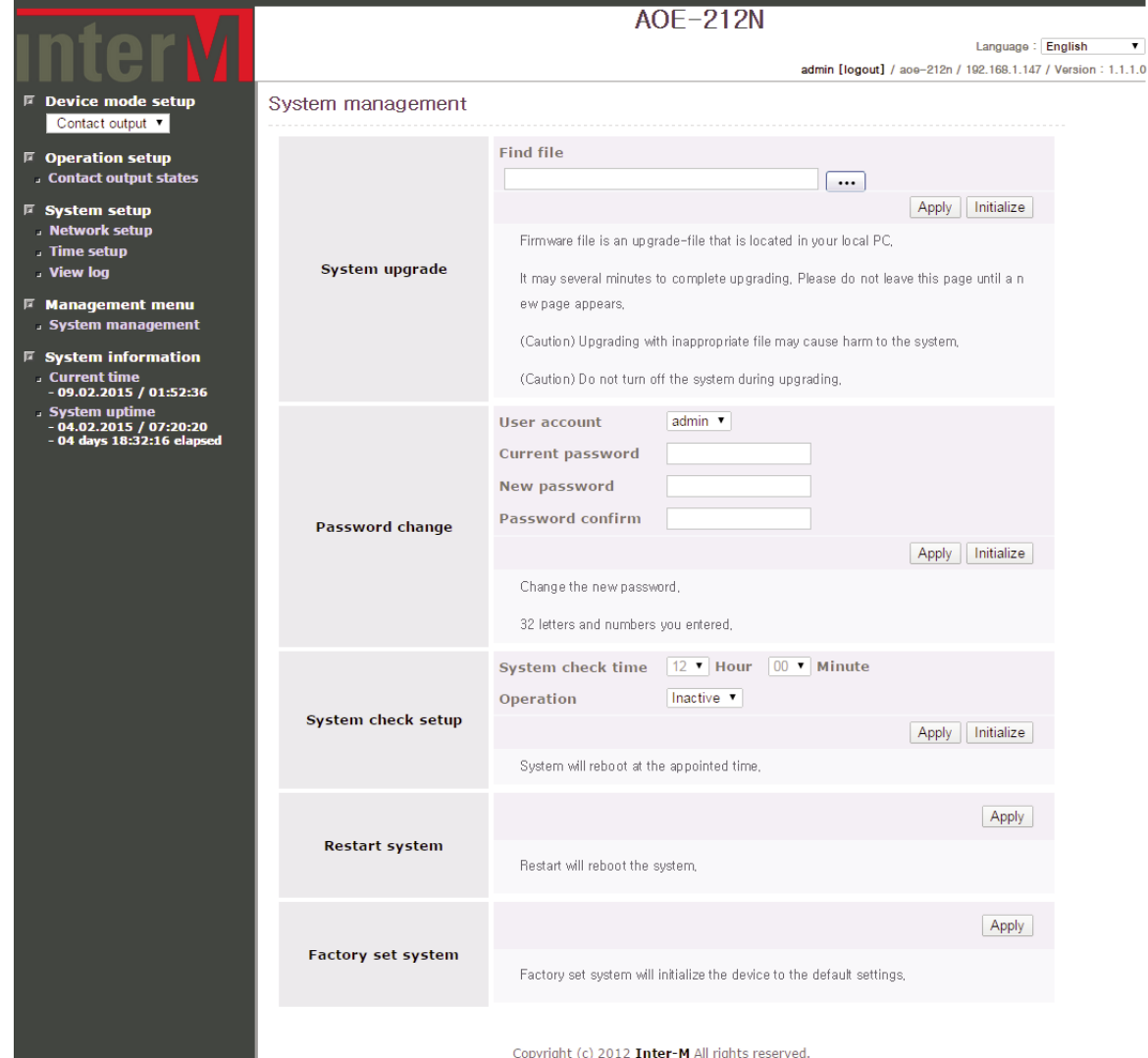

#### **Ⅴ. 1 System Upgrade**

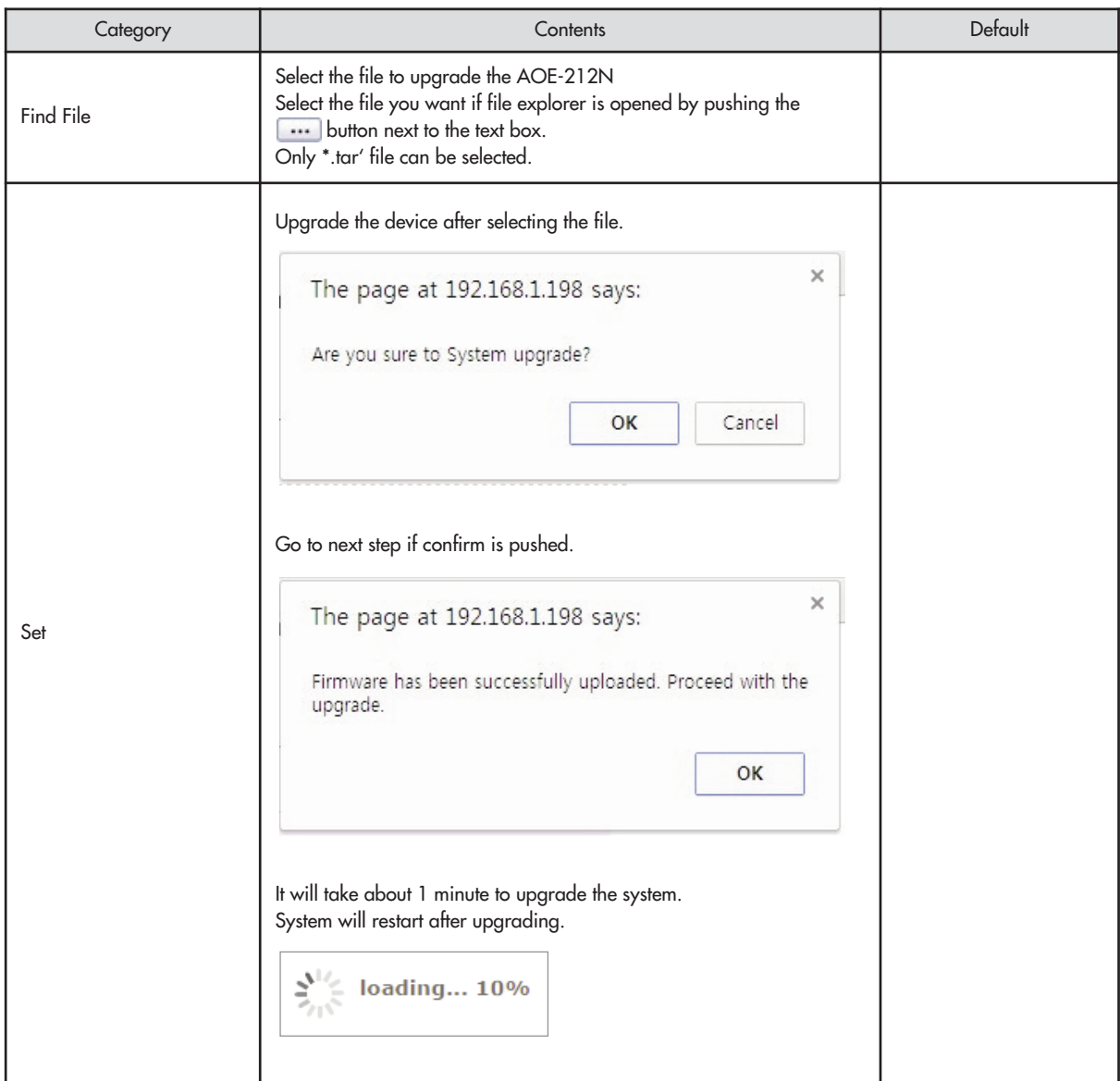

AOE-212N **49**

#### **Ⅴ. 2 Password Change**

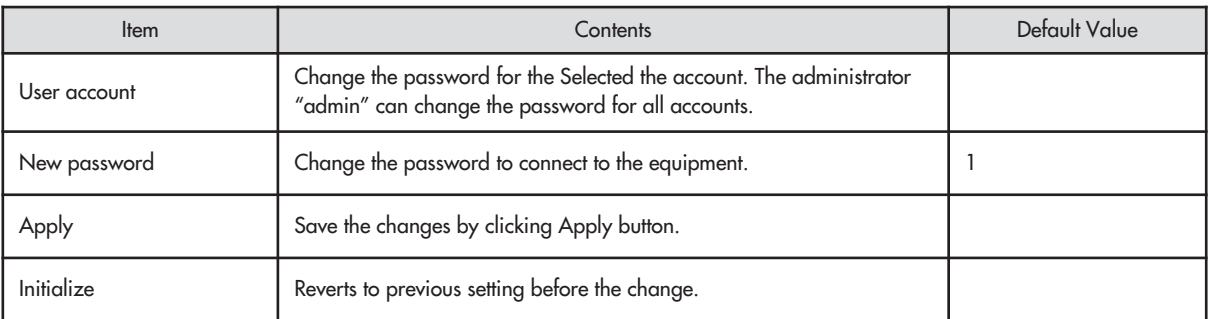

#### **Ⅴ. 3 System check setup**

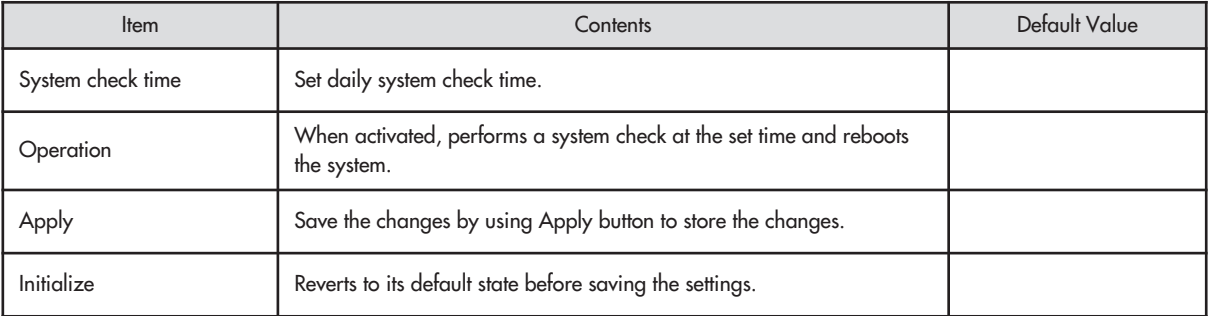

#### **Ⅴ. 4 Restart system**

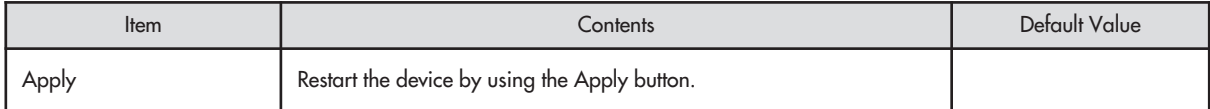

#### **Ⅴ. 5 Factory set system**

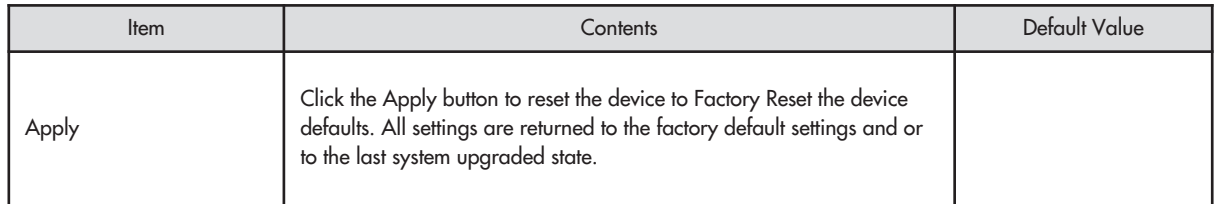

#### **Ⅵ. System information**

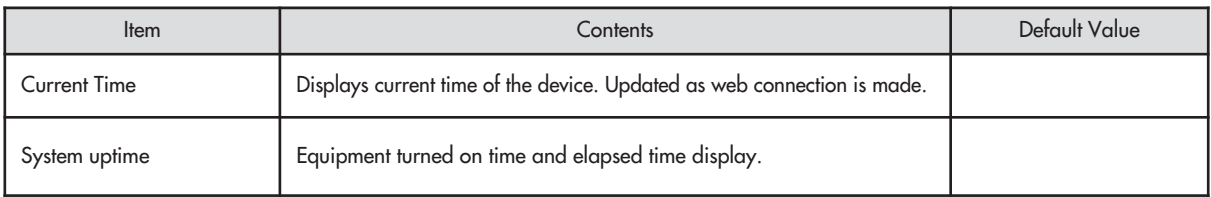

## **Device structure block**

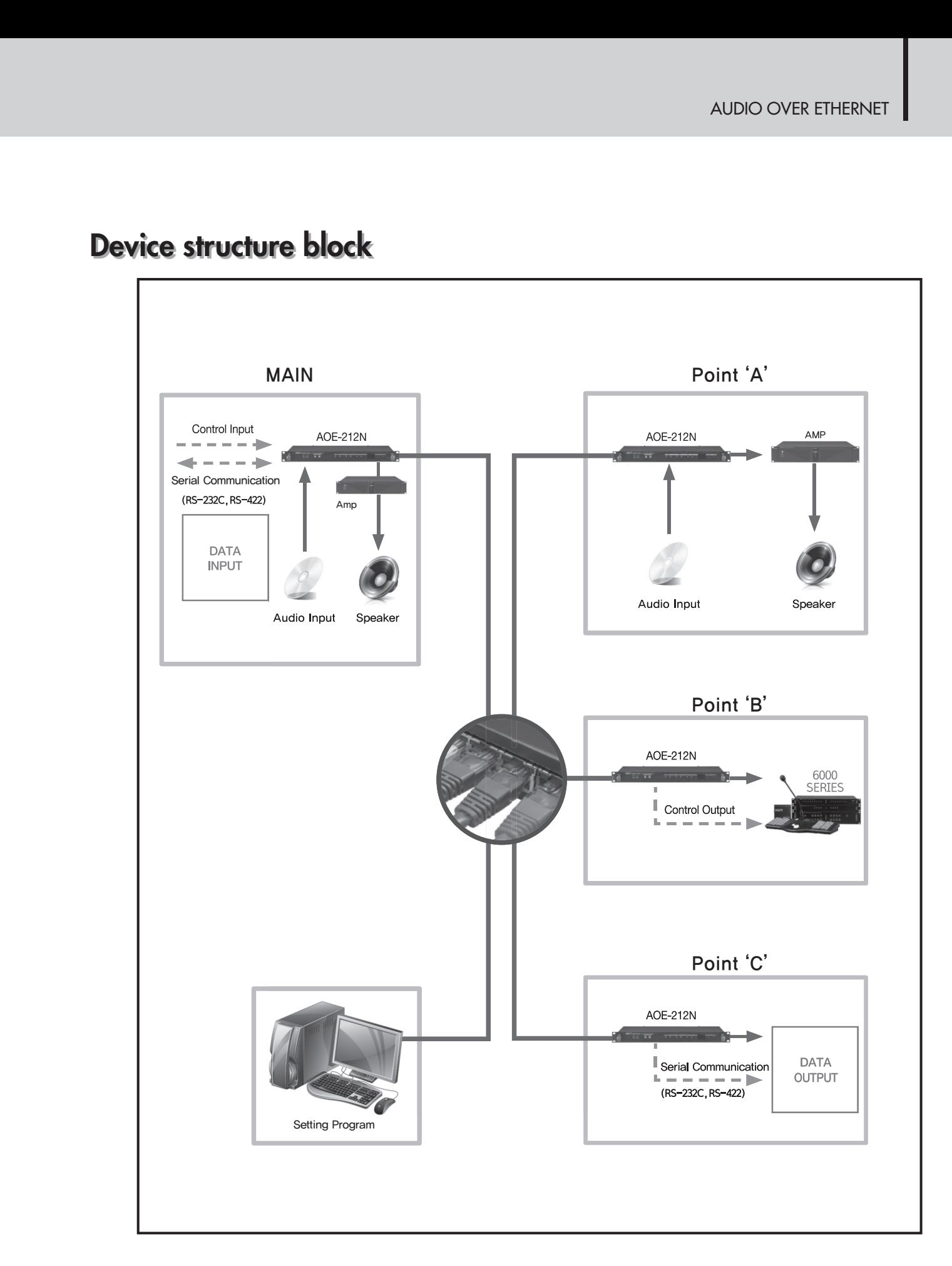

AOE-212N **51**

## **How to connect**

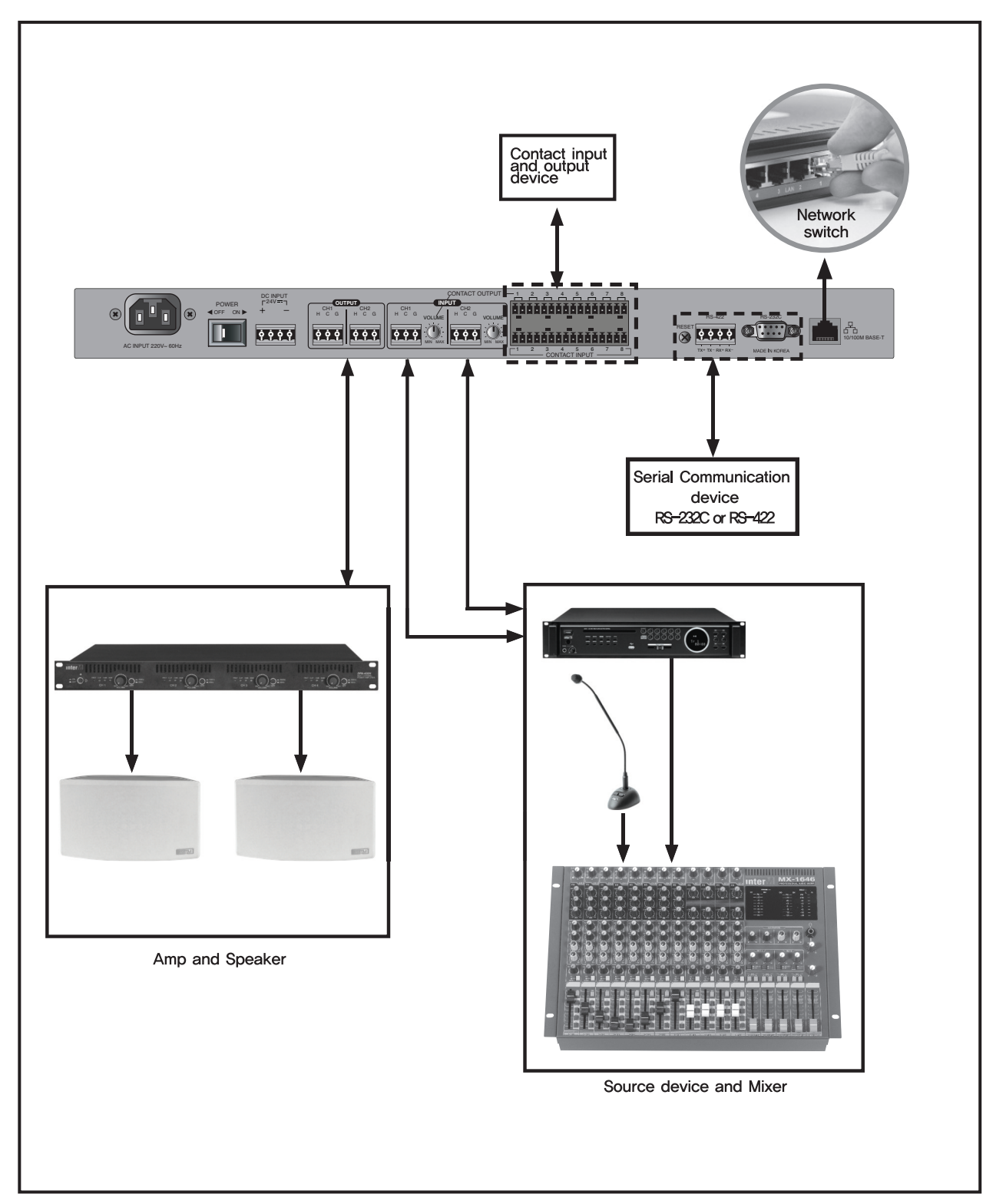

## **Applications**

Education institute, commercial facility, business facility, religion facility, gym, exhibition room, facility, leisure facility, them park, etc. 1:1 or 1: N functions are flexible to use in any space.

#### -1:1 Purpose

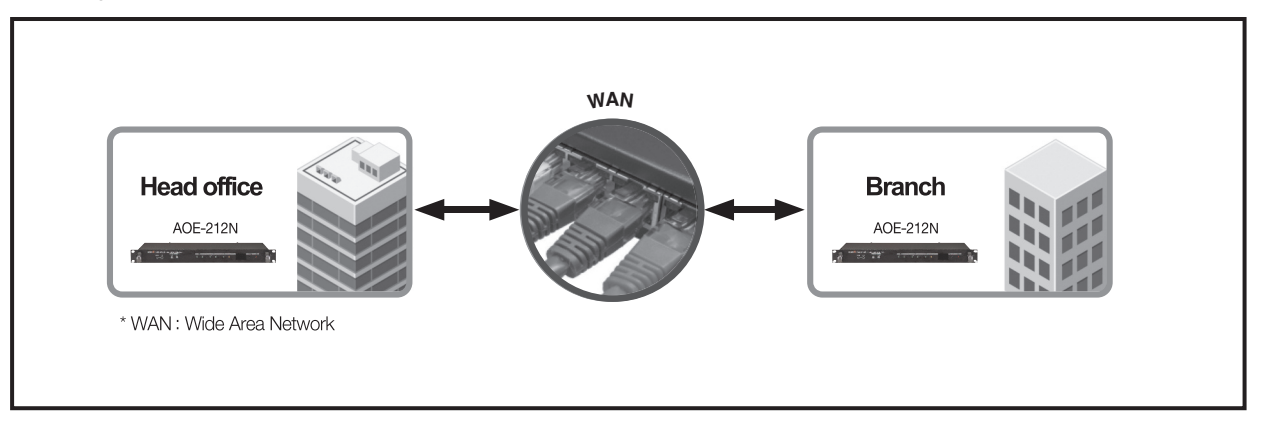

-1:20 (WAN network) and 1:64 (LAN) purpose (School, resort, theme park, exhibition room, museum, etc.)

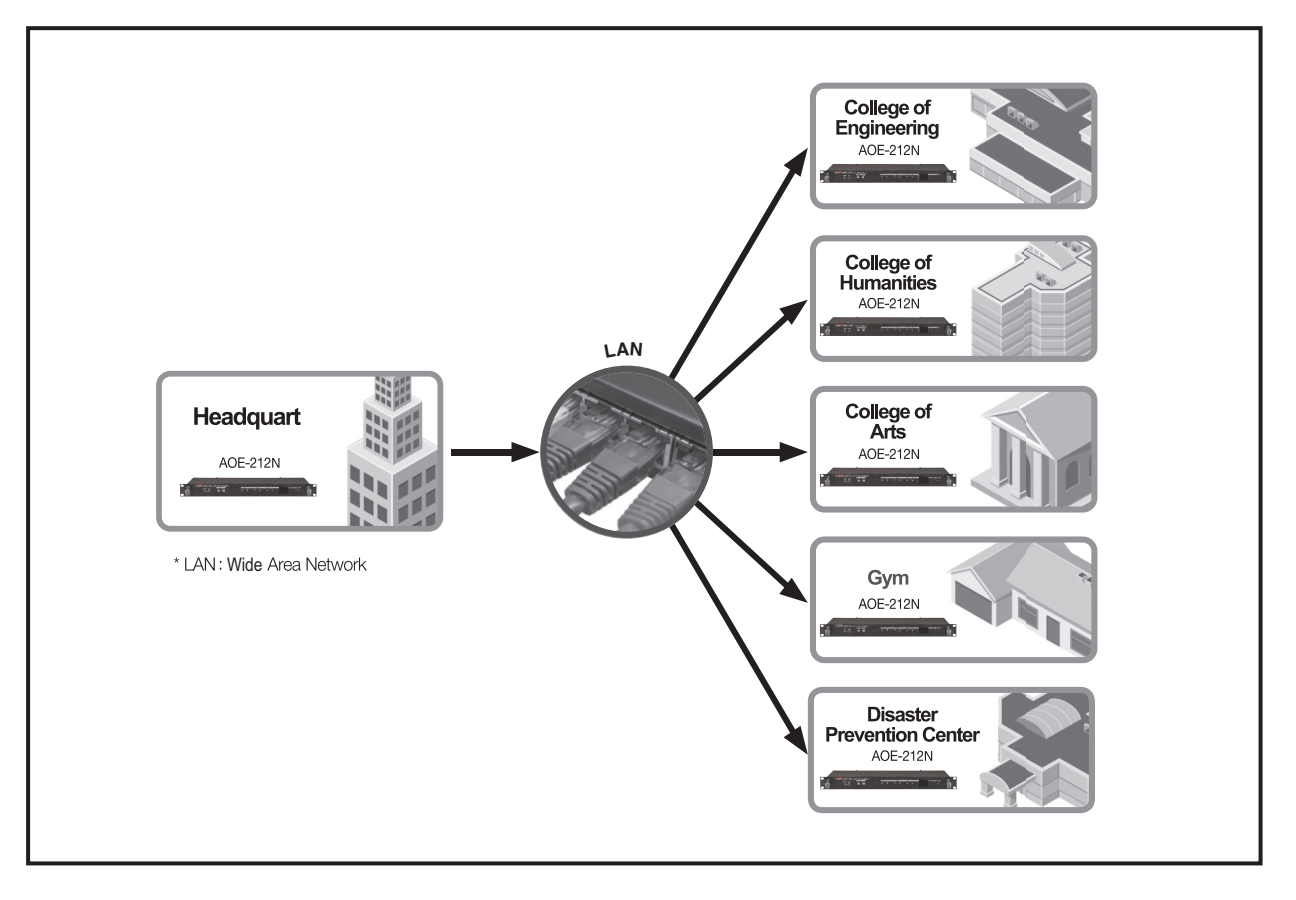

AOE-212N **53**

## **Block Diagram**

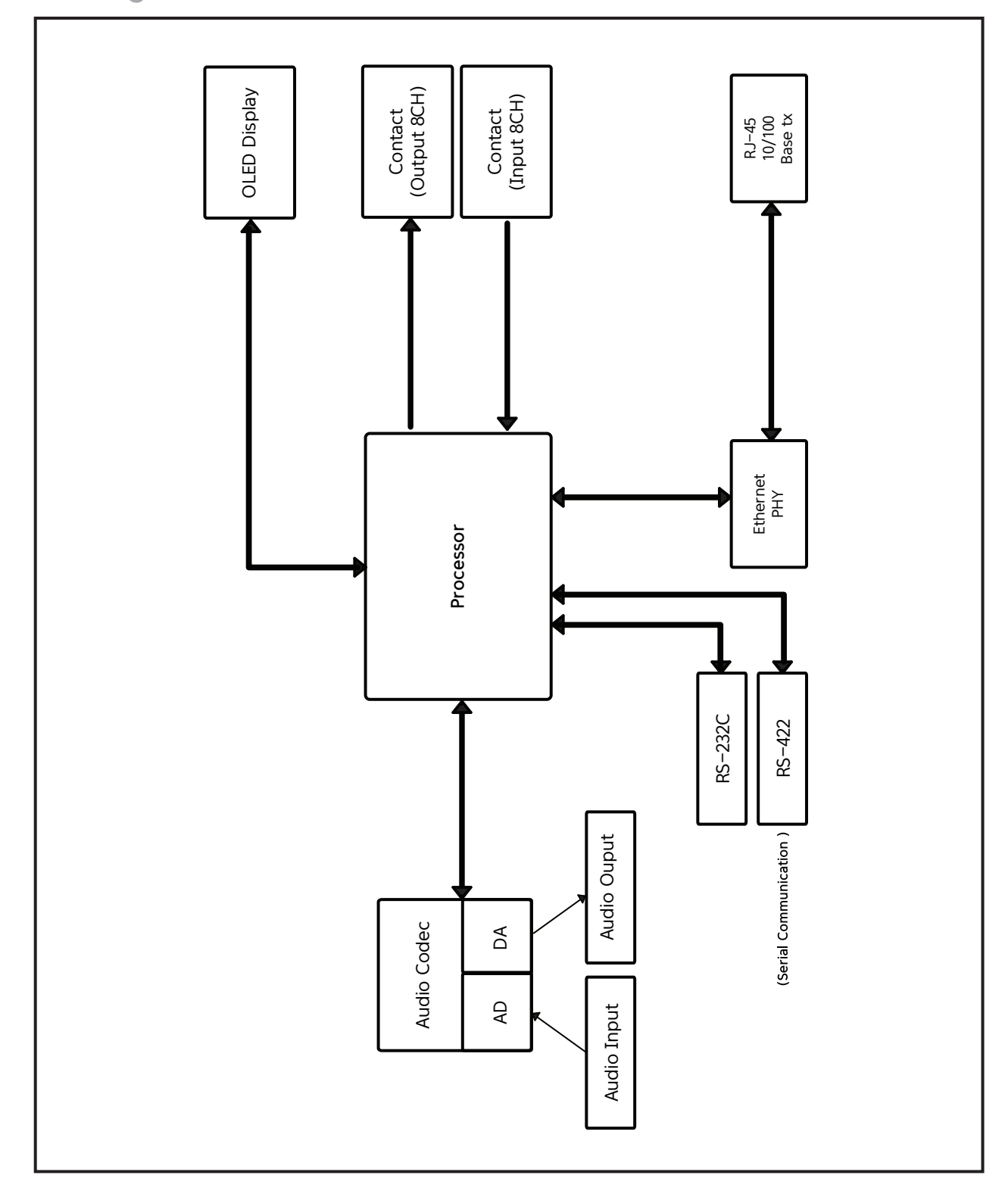

**54** AOE-212N

## **Specifications**

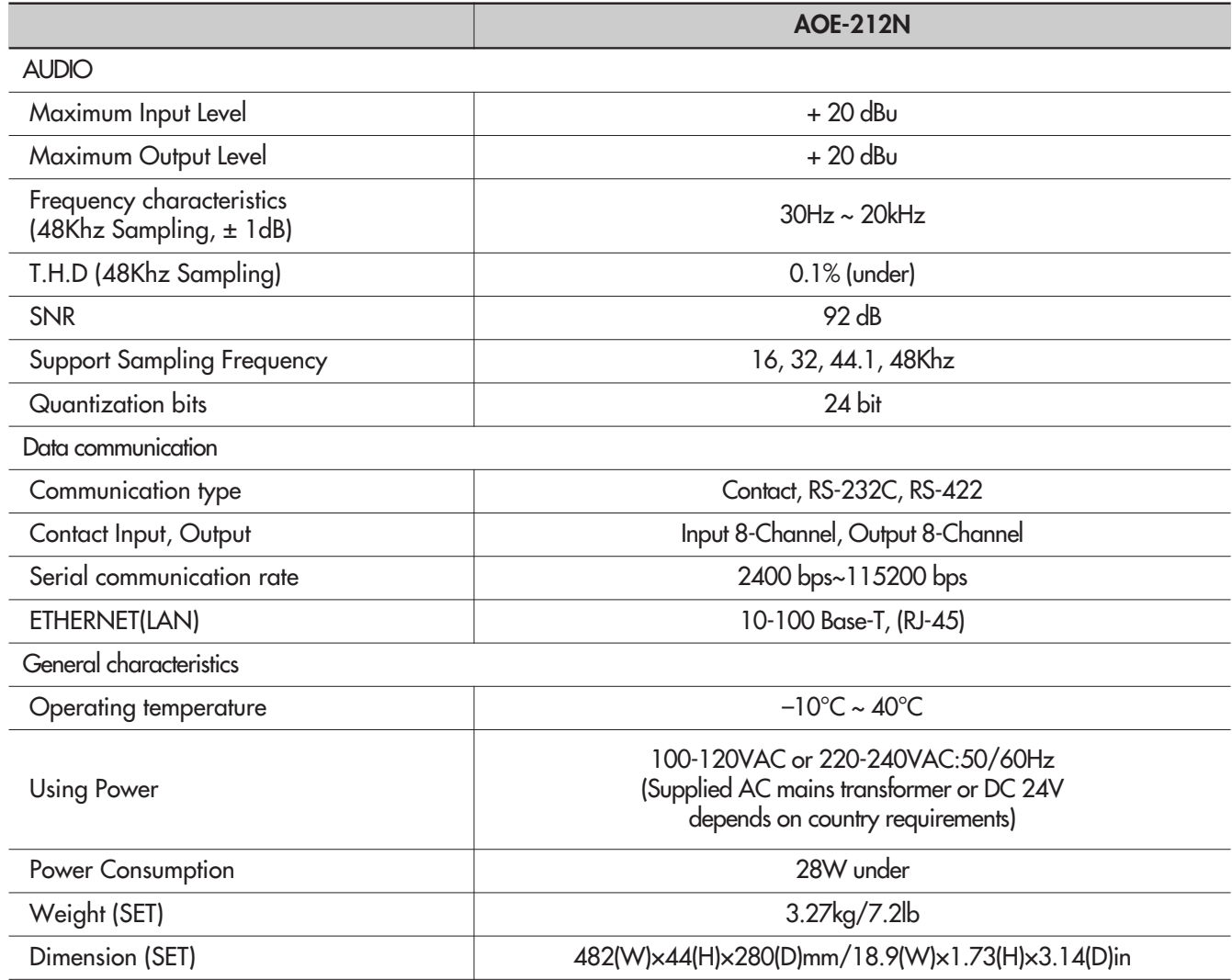

\* Design and specification are subject to be changed for the improvement of product quality without pre notice.

\* Signal propagation Latency CL2 Switch 1 via to audio : About 1sec/ Data: about 100ms / Contact : about 100ms

\* **Dimensions**

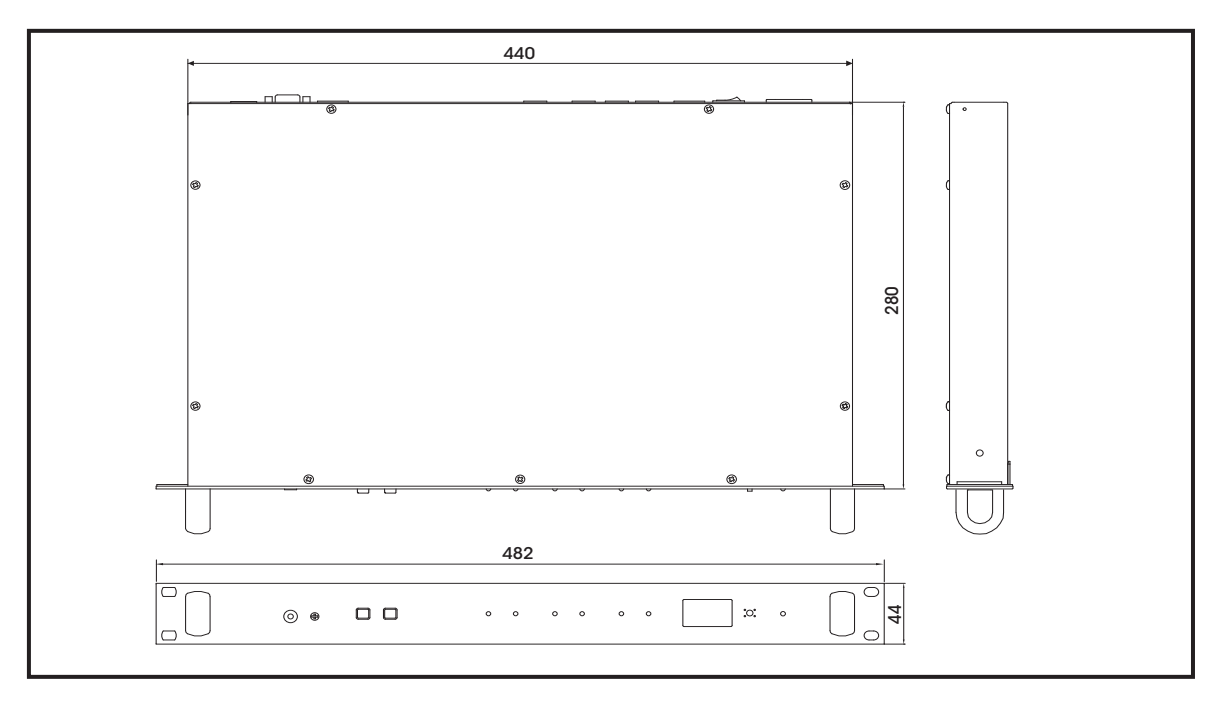

### **Service**

#### **Procedures**

Take steps to insure the problem is not related to operator error or other products within the system. Information provided in the troubleshooting portion of this manual may help with this process. Once it is certain that the problem is related to the product contact your warranty provider as described in the warranty section of this manual.

#### **Schematic**

A Schematic is available by contacting your warranty provider.

#### **Parts List**

A Parts List is available by contacting your warranty provider.

## **Variations and Options**

#### **Variations**

Products supplied through legitimate sources are compatible with local AC power requirements.

#### **Options**

No optional items are available for this product.

## **Warranty**

Warranty terms and conditions vary by country and may not be the same for all products. Terms and conditions of warranty for a given product may be determined first by locating the appropriate country which the product was purchased in, then by locating the product type.

To obtain specific warranty information and available service locations contact Inter-M directly or the authorized Inter-M Distributor for your specific country or region.

AOE-212N **57**

![](_page_58_Picture_17.jpeg)

## **intervil**

![](_page_59_Figure_1.jpeg)

Inter-M, Ltd. (Korea) began operations in 1983.

Since then, Inter-M has grown to become one ot the largest manutacturers ot protessional audio and commercial sound electronics equipment in the world.

Inter-M has gained worldwide recognition tor its own branded products, as well as private label manutacturing ot electronics sold under other names (OEM).

The company is no longer just a Korean company, but rather a global company that is truly international in scope, with factories and offices in Korea and China, and sales and marketing operations located in Japan, Europe, and the U.S.A.

With more than 850 employees around the globe, Inter-M is well-poised for further growth and expansion.

#### **I n te r - M A m e r i c a s , I N C .**

13875 ARTESIA BLVD. CERRITOS, CA 90703 USA TEL : +1-562-921-0313, FAX : +1-562-921-0370 Home Page : http://www.inter-m.net, E-mail : info@inter-m.net

#### **l**nter-M Corporation

SEOUL OFFICE : 719, DOBONG-RO, DOBONG-GU, SEOUL, KOREA TEL : +82-2-2289-8140~8, FAX : +82-2-2289-8149 Home Page : http://www.inter-m.com, E-mail : overseas@inter-m.com

**MADE IN KOREA** April 2015 137029